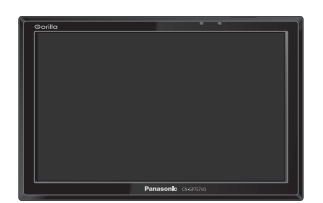

# **Panasonic**

## 取扱説明書

基本操作編

SSDポータブルカーナビゲーション

Gorilla

## 品番 CN-GP757VD

### ご使用前に、「安全上のご注意」(「HPP6~P13) を必ずお読みください。

- ●このたびは、パナソニック製品をお買い上げいただき、まことにありがとうございます。
	- ・説明書をよくお読みのうえ、正しく安全にお使いください。
	- ・保証書は「お買い上げ日・販売店名」などの記入を確かめ、説明書とともに大切に保管して ください。
- ●本書は基本的な操作を抜粋して記載しています。 詳しい操作説明については、当社サイトに掲載の取扱説明書 詳細操作編をご覧ください。 FBP P.3

※SSDとはSolid State Device (ソリッドステートデバイス)の略で、地図データの記録媒体 として (大容量) フラッシュメモリーを使用したものです。

この商品は、海外ではご使用になれません。 FOR USE IN JAPAN ONLY

## 当社サイトで「ユーザー登録」をしてください

## PC http://panasonic.jp/navi/

●ユーザー登録と同時に、自動的に「ナビcafe」の会員登録が行われ、 インターネットでの各種サービスをご利用いただけます。

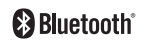

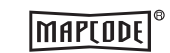

 $\mathcal{S}$ VICS

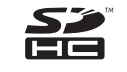

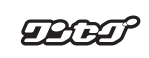

保証書別添付

**内容物の確認**

万一、不備な点がございましたら、お買い上げの販売店へお申し付けください。

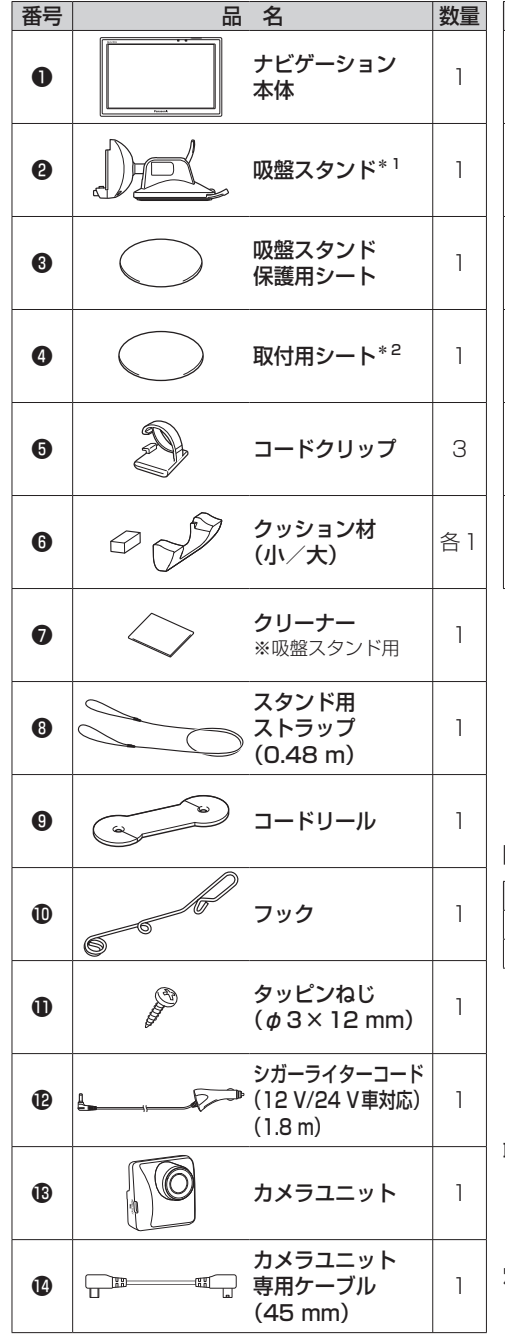

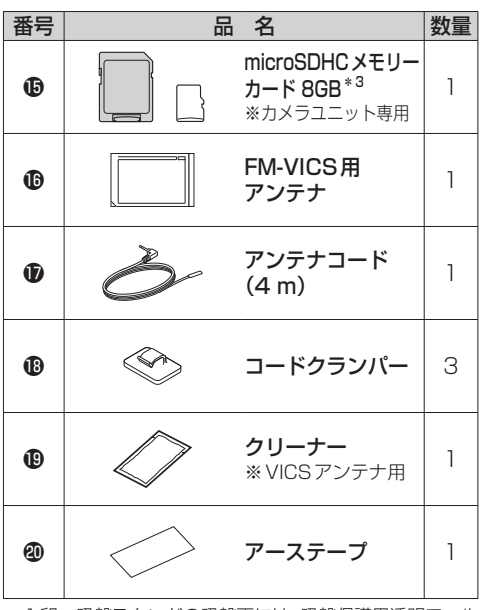

- \*1印… 吸盤スタンドの吸盤面には、吸盤保護用透明フィル ムが貼られています。取り付けの際は吸盤保護用 透明フィルムをはがしてご使用ください。
- \*2印… 取付用シート裏面には、ダッシュボードに貼り 付けるための粘着テープが貼られています。
- \*3印… microSDHCメモリーカードに付属の専用アダプ ターは、パソコンなどで使用することができます。 ナビゲーション本体には挿入しないでください。

#### ■その他添付品

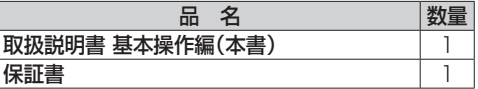

※寸法は、おおよその数値です。

※ イラストはイメージであり、実際と異なる場合があります。 ※ 包装材料などは、商品を取り出したあと、地域・自治体 の定めに従って、適切に廃棄やリサイクルの処理をして ください。

取り付けについては下記をご覧ください。 z「カメラユニットを取り付ける」P.20 z「車に吸盤スタンドを取り付ける」P.22 「AP「車にVICSアンテナを取り付ける」P.30

別売品については下記をご覧ください。 z『詳細操作編』

**本書の読みかた**

本書では、用途別に下記のマークを使用しています。本書をお読みになる前にご覧ください。

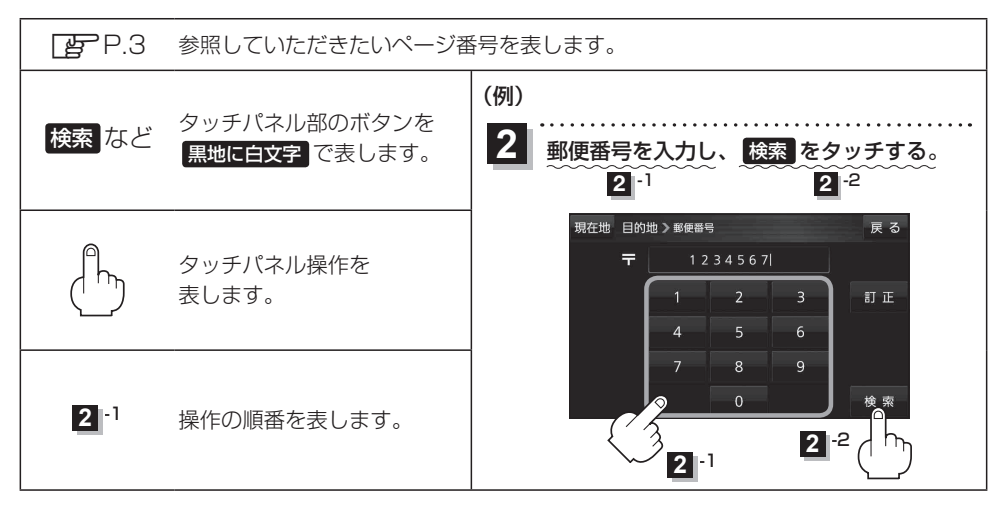

※本製品の仕様、画面表示、外観は、改良のため予告なく変更することがあります。

※寸法・質量はおおよその数値です。

※イラストはイメージであり、実際と異なる場合があります。

※画面表示などの色は実際と異なる場合があります。

※URLは、予告なく変更になることがあります。

#### 本機の詳しい操作説明について

本書は基本的な操作を抜粋して記載しています。 詳しい操作説明については、下記サイトに掲載の取扱説明書 詳細操作編をご覧ください。

※ スマートフォンの場合は、QRコードをカメラで読み込んで サイトにアクセスすることができます。車内でご覧になる場合は、 車を安全な場所に停車させてご覧ください。

※本書では『詳細操作編』と省略して記載しています。

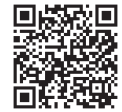

http://car.panasonic.jp/support/ manual/navi/agree.html

## もくじ

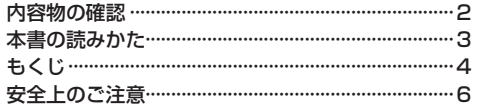

## はじめに

## P.14

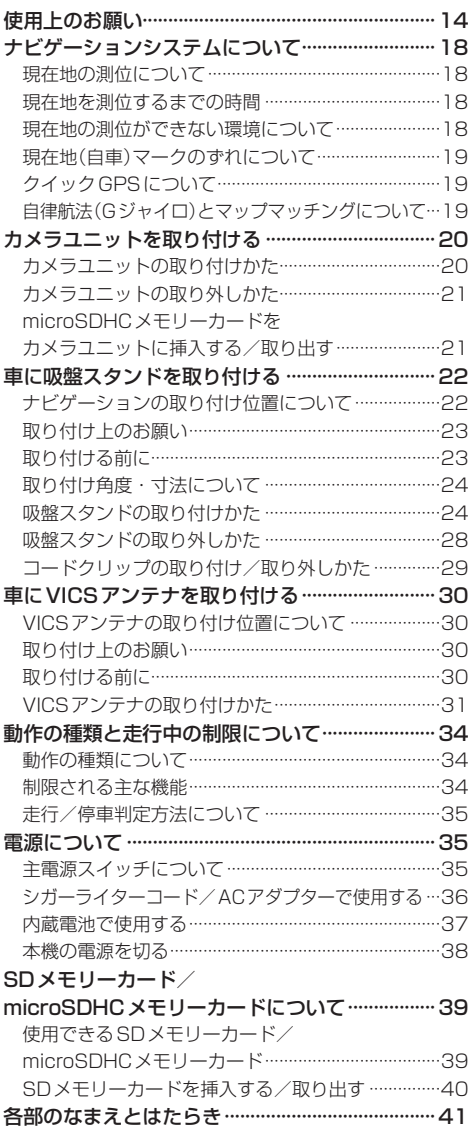

#### ナビゲーションの操作 P.42

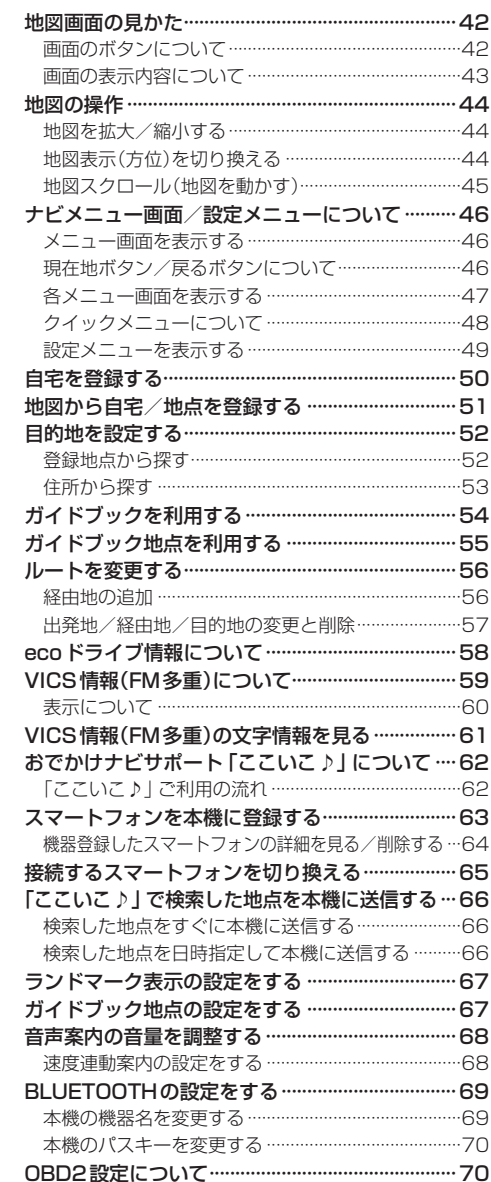

## AV・テレビ・Gアプリを楽しむ P.71

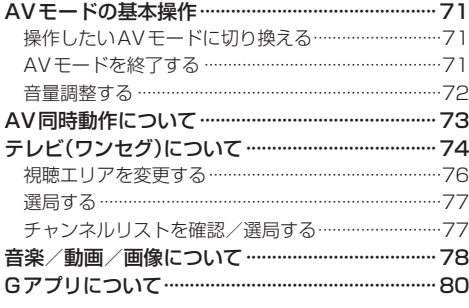

## Myストッカーを使う P.81

Myストッカー/SDメモリーカードにコピーする···81

### カメラユニットを利用する P.82

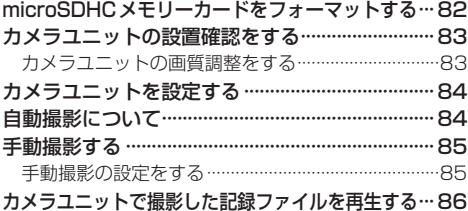

記録ファイルを保存フォルダへ移動/削除する ……87

#### システム設定をする P.88

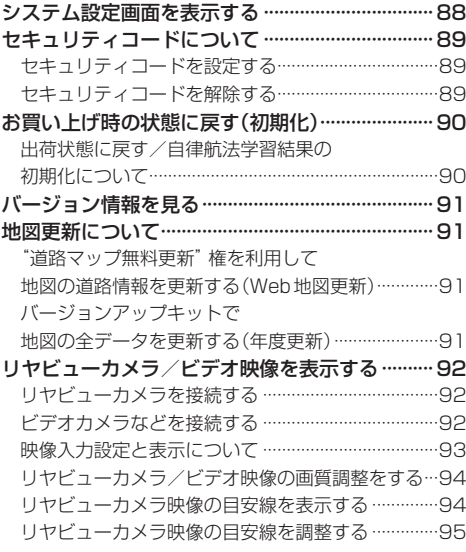

## 困ったとき P.96

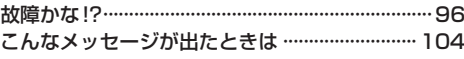

## **必要なとき P.109**

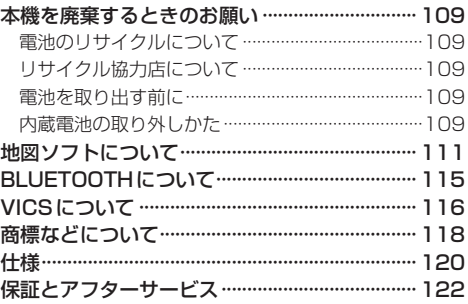

**安全上のご注意 必ずお守りください**

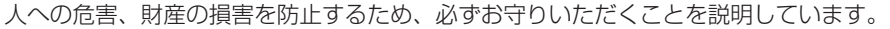

● 誤った使いかたをしたときに生じる危害や損害の程度を区分して、説明しています。

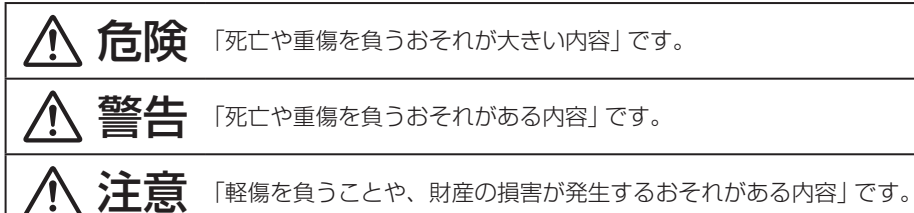

#### ● お守りいただく内容を次の図記号で説明しています。(次は図記号の例です)

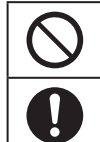

してはいけない内容です。

実行しなければならない内容です。

**内蔵電池に関するご注意**

## 危険

本機は充電式電池を内蔵しています ●廃棄時以外は、分解しない ●他の機器で使用したり、充電をしない ●火の中へ投入、加熱をしない ● 火のそばや炎天下など高温の場所で充電・使用・放置をしない 発熱、発火、破裂の原因となります。

次の安全上のご注意は、廃棄時取り出した内蔵電池に適用されます。

本機に内蔵している電池は本機専用です ●他の機器で使用したり、充電をしない ●火の中へ投入、加熱をしない ●水などの液体への投入をしない ●クギで刺したり、衝撃を与えたり、分解・改造をしない ●⊕と⊖を金属などで接触させない ●ネックレス、ヘアピンなどと一緒に持ち運んだり保管しない ●火のそばや炎天下など高温の場所で充電・使用・放置をしない 発熱、発火、破裂の原因となります。 ●取り出した電池は、必ずコネクターの金属端子部をテープなどで絶縁して、 リサイクル協力店へお持ちください。

# 警告

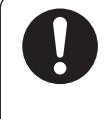

#### 電池の液が漏れたときは、以下の処置をする 皮膚や衣服に付いたときは、きれいな水でよく洗い流してください。

万一、液が目に入ったときは失明のおそれがあります。きれいな水でよく洗い 流したあと、すぐに医師にご相談ください。

## **ACアダプター(別売)に関するご注意**

ぬれた手で抜き差ししない 感電の原因となります。

# 危険

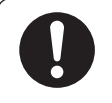

#### 必ず、指定のACアダプターを使用する 指定以外のACアダプターを使用すると、火災や感電、故障、内蔵電池の発熱、 発火、破裂の原因となります。

# 警告

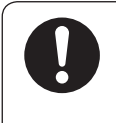

#### 電源プラグに付いたほこりや汚れを取り除き、根元まで確実に差し込む 感電や発熱による火災の原因となります。

● ときどき乾いた布で拭き、ほこりや汚れを取り除いてください。

● 傷んだ電源プラグ・ゆるんだコンセントは使用しないでください。

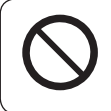

#### コンセントや配線器具の定格を超える使いかたや、交流100 V以外 での使用はしない

たこ足配線などで定格を超えると、発熱による火災の原因となります。

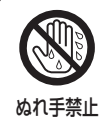

# 注意

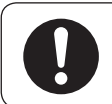

### ACアダプターの本体部分を持ってコンセントから抜く

コードを引っ張るとコードが傷つき、火災や感電の原因となることがあります。

# 注意

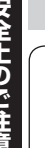

通電中のACアダプターに長時間直接触れて使用しない 低温やけどの原因となることがあります。

座布団やタオル等でくるんだり上に物を置いたりしない ACアダプターが異常に発熱し、故障や火災の原因となります。

著しく温度が高くなるところ※に置かない 故障や火災の原因となることがあります。 ※直射日光のあたるところ、アイロンや暖房器具の近くなど

**取り付けや配線をするとき**

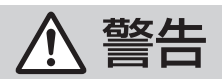

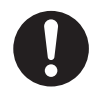

シガーライターコード(12 V/24 V車対応)は⊖アース車専用です ⊕アース車には使用できません。火災や故障の原因となります。

VICS用アンテナ、車載用吸盤スタンドおよびナビゲーション本体は、 保安基準に従って取り付ける

視界不良による事故の原因となります。

説明書に従って、取り付けや配線をする

作業は手順どおりに正しく行ってください。火災や故障の原因となります。 作業が困難な場合は、お買い上げの販売店(専門業者)にご依頼ください。

シガーライタープラグは確実に差し込む

感電や発熱による火災などの原因となります。

シガーライターソケットは、定期的に点検・清掃する ソケットの中にタバコの灰などの異物が入ると、接触不良により発熱し、 火災の原因となります。

コード類は、運転を妨げないように引き回す ステアリング・シフトレバー・ブレーキペダルなどに巻きつくと、交通事故の 原因となります。

作業後は、車の電装品※の動作確認をする 正常に動作しないと、火災や感電、交通事故の原因となります。 ※ブレーキ、ライト、ホーン、ハザード、ウィンカーなど

車載用吸盤スタンドがぬれたり、水が入ったりしないように注意する ダッシュボードから落下し、交通事故やけがの原因となります。

警告

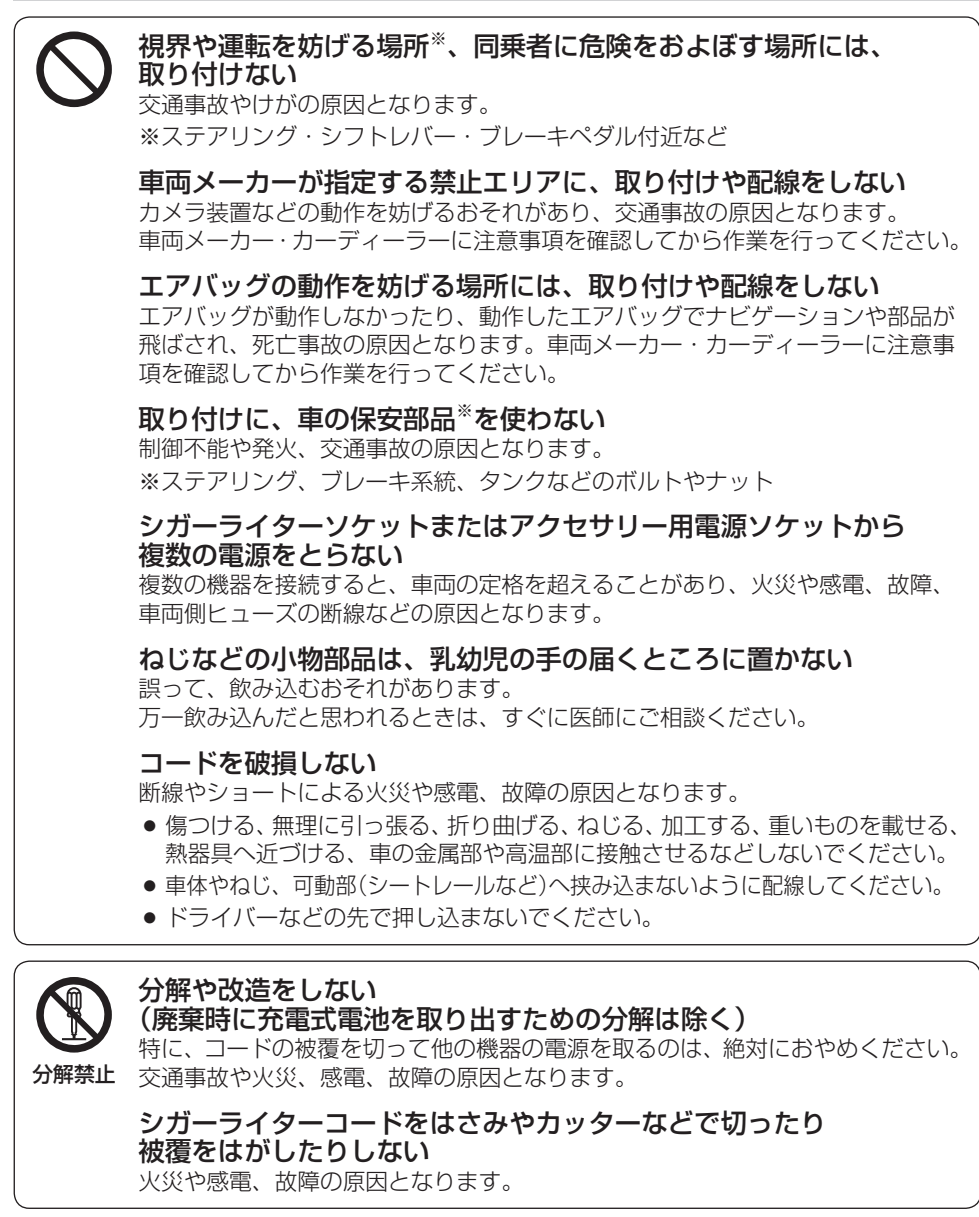

# 警告

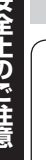

ぬれ手禁止

ぬれた手でシガーライタープラグの抜き差しはしない 感電の原因となります。

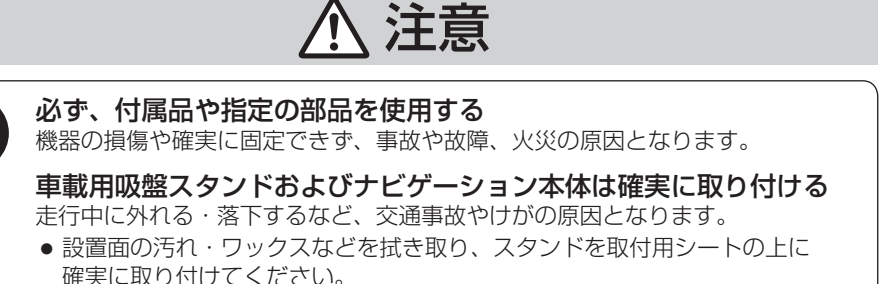

- スタンドの落下を防ぐために付属のスタンド用ストラップをご使用ください。
- 車載時は、必ずナビゲーション本体をスタンドに固定してご使用ください。 また、しっかりと取り付けられていることを確認してください。

取付用シートをダッシュボードからはがす場合は、ゆっくりと、 慎重にはがす

強力な粘着テープを使用しているため、無理にはがすと貼付面を傷める可能性が あります。

板金やエッジ、樹脂バリおよび可動部に干渉しないように配線する 断線やショートによる火災や感電、故障の原因となります。

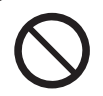

#### 高温になる場所※に取り付けない

火災や故障の原因となります。 ※ヒーターの熱風などが直接あたるところなど

振動や傾きのある不安定な場所には、取り付けない 走行中に外れ、交通事故やけがの原因となります。

水のかかる場所や湿気・ほこり・油煙の多い場所に取り付けない 水や油煙などが入ると、発煙や発火、故障の原因となります。

取付用シートを貼り付ける場所の表面が柔らかい材質・本皮・木製パネル・ 布張りなどの場合は、貼り付けない 表面仕上げを傷める場合があります。

カメラユニットやナビゲーション本体のカメラユニット専用端子と パソコンなどの機器を接続しない パソコンなどの機器に接続した場合、故障の原因となります。

警告

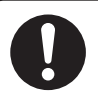

ルート案内中でも、常に、実際の交通規制に従う 交通事故の原因となります。

ヒューズは、必ず規定容量品を使用し、交換は専門技術者に依頼する 規定容量を超えるヒューズを使用すると、火災や故障の原因となります。 ヒューズ交換や修理は、お買い上げの販売店、またはお近くの「サービスご相談窓口」 に依頼してください。

#### 医療用電気機器などへの影響を確認する

また、病院や航空機内など、高精度な制御や微弱な信号を取り扱う 電気機器※の近くでは、電源を切る

電気機器や医療用電気機器が誤作動するなどの影響を与える場合があります。 病院内や機内では、病院や航空会社の指示に従ってください。

- 満員電車の中など混雑した場所では、付近に心臓ペースメーカーを装着した 方がいる可能性があるので、電源を切ってください。
- 心臓ペースメーカー、その他医療用電気機器をご使用になる場合は、当該の 各医療用電気機器メーカーもしくは販売業者に電波による影響について必ず ご確認ください。
- ※ 心臓ペースメーカー、その他医療用電気機器、火災報知器、自動ドア、その他 自動制御機器など

自動車で使用する場合は、必ず付属のシガーライターコードを ナビゲーション本体に接続し、付属の吸盤スタンドに装着して 使用する

ナビゲーションの性能を発揮できず、事故やけがの原因となります。

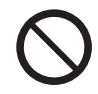

#### 本機を自動車および歩行時以外※には、使用しない

ナビゲーションの性能を発揮できず、事故やけが、火災、故障の原因となります。 ● 本機のルート案内は自動車専用のものです。歩行時には参考としてご使用ください。 ※船舶・航空機・自転車・バイクなど

#### 運転中や歩行中に操作したり、画像や表示を注視しない

交通事故やけがの原因となります。

車載時は、必ず安全な場所に停車し、パーキングブレーキをかけた状態でご使用 ください。

歩行時は、必ず安全な場所に立ち止まってご使用ください。

#### 故障や異常な状態のまま使用しない

画像が映らない、音が出ない、異物が入った、水がかかった、煙が出る、異音・ 異臭がする場合は、ただちに使用を中止してください。事故や火災、感電の原因 となります。

#### カード類は、乳幼児の手の届くところに置かない

誤って、飲み込むおそれがあります。万一飲み込んだと思われるときは、すぐに 医師にご相談ください。

安全上のご注意

## **ご使用になるとき**

## 警告

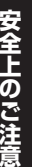

屋外で使用する場合には、雨水・海水などがかかる 場所やほこりの多い場所で使用しない 本機は防水・防塵構造ではありません。 火災や発煙、発火、感電、故障の原因となります。

機器内部に、水や異物を入れない 金属物や燃えやすいものなどが入ると、動作不良やショートによる火災や発煙、 発火、感電、故障の原因となります。 飲み物などがかからないようにご注意ください。

シガーライタープラグに水などをかけない ショートや絶縁不良で発熱し、火災や発煙、発火、感電の原因となります。 飲み物などがかからないようにご注意ください。

通電中のナビゲーション本体に長時間直接触れて使用しない 低温やけどの原因となることがあります。 手に持って長時間使用しないでください。

大きな音量で使用しない 周囲の音が聞こえないことによる交通事故の原因となります。

運転中や歩行中、周囲の音が聞こえないと危険な場所※で ヘッドホンを使わない 交通事故の原因となります。密閉型(周囲の音が聞こえにくくなるタイプ)は、 使用しないでください。

※踏切や横断歩道、駅のホーム、車道、工事現場など

#### ヘッドホン使用時は音量を上げすぎない

雷が鳴りだしたら、本機に触らない 落雷による感電のおそれがあります。

耳を刺激するような大きな音量で長時間続けて聞くと、聴力が損なわれる原因と なります。

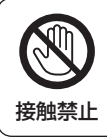

# 注意

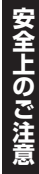

ナビゲーション本体と車載用吸盤スタンドの温度を確認してから 着脱や角度調整をする

高温環境での放置(直射日光などが長時間あたっていた場合)や連続使用した場合 などは、スタンドなどが高温になり、やけどをするおそれがあります。

ヘッドホン接続前に音量を下げる 音量を上げすぎた状態で接続すると、突然大きな音が出て耳を傷める原因となる ことがあります。 音量は少しずつ上げてご使用ください。

取り付け状態を定期的に点検する 走行中に外れる・落下するなど、交通事故やけがの原因となります。 スタンドやスタンド用ストラップにゆるみがないか確認してください。

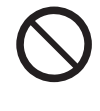

## 本機の上に重いものを載せたり、乗ったりしない 落下させる、たたくなど、強い衝撃を与えない

故障や火災の原因となります。

ワンセグ用ロッドアンテナに目や顔を近づけない/人に向けない アンテナの先端に接触して、事故やけがの原因となります。 アンテナを伸ばして使用するときは、周囲に十分に注意してください。

### **異常発生時やお問い合わせは**

まず、お買い上げの販売店、またはお近くの「サービスご相談窓口」にご相談ください。

● お客様による修理は、絶対におやめください。

## **使用上のお願い**

#### ●お買い上げ時や、長時間ご使用にならなかったときの内蔵電池の残量について

- ●お買い上げ時は、内蔵雷池が十分に充電されていませんので、充電してからご使用ください。 また、長時間ご使用にならなかったときは、ご使用前に必ず充電してください。「AP P.37
- ●お買い上げ時、内蔵電池が十分に充電されていない状態では、自車位置情報(GPS衛星データ) が保持されず、次回起動時に現在地(自車)マークが東京駅周辺を表示する場合があります。 (お買い上げ時はシガーライターコードまたはACアダプター(別売)を接続し、目安として1時間 程度充電しながらご使用ください。)

#### ●内蔵電池の使用について

- ●ルート探索/登録地点情報の書き出し、書き替え/Myストッカー/Gアプリなどの操作を行う 場合は必ず内蔵電池を満充電にし、内蔵電池の残量に注意しながら操作してください。動作中に 内蔵電池の残量がなくなると、大切なデータが壊れる場合があります。
- ●ルート案内はシガーライターコードまたはACアダプター(別売)を使用してください。
- ●内蔵雷池の残量がなくなると、自車位置情報(GPS衛星データ)が保持されません。内蔵雷池の 充電は定期的に行ってください。

#### ●使用中に発生する熱について

●長時間ご使用になると本機が熱くなりますが、異常ではありません。

#### ●温度について

- ●推奨動作温度(0 ℃~+50 ℃、ACアダプター(別売)使用時は0 ℃~+40 ℃)の範囲外の場所 で使用すると、正常に動作しない場合や、本機の故障を防ぐために自動的に電源が切れる場合が あります。この場合、主電源スイッチを切り、推奨動作温度の場所で再度主電源スイッチを入れ てください。
- ●充電は必ず+10 ℃~+35 ℃の温度範囲で行ってください。

#### ●車内で使用するときのお願い

- ●安全のため、走行中は本機の機能・操作が一部制限されます。 必ず安全な場所に停車してご使用ください。(テレビ(ワンセグ)・動画再生は、走行中には映像 が表示されず、音声のみとなります。)
- ●本機は車速感応タイプ走行規制で走行/停車判定を行うため、GPS未受信時、低速走行時、発進 と停止を繰り返したときなどは、正しく判定できない場合があります。走行中でも操作や映像視聴 ができてしまうことがありますが、操作したり映像や表示を注視しないでください。また、停車 中でも一部の操作ができなかったり、映像視聴できない場合があります。
- ●シガーライター電源で使用するときは、エンジンをかけてご使用ください。 エンジンを止めて長時間使用すると、バッテリーが消耗します。 (アイドリングが禁止の地域もありますので、地域の条例に従ってください。)

#### ●使用場所について

- ●本機の内部に熱がこもるため、ふとんやじゅうたん、カーペット、座布団など熱をにがしにくい ものの上に置いて長時間使用しないでください。
- ●本体の塗料がはがれるため、ウレタン系シートやゴム系シート、ビニール製品などを長時間接触 させたままにしないでください。

#### ●カメラユニットの使用について

- ●付属のカメラユニットのみでは使用できません。必ずカメラユニットにmicroSDHCメモリー カードを挿入し、ナビゲーション本体に取り付けてからご使用ください。
- ●本機は衝撃を検知して映像を記録する装置ではありません。
- ●自動撮影時は常に記録を繰り返しますが、全ての状況において撮影した映像を保証するものでは ありません。
- ●カメラユニットで撮影した映像は、事故などの証拠として効力を保証するものではありません。
- ●LED式信号機などを撮影すると、点滅して表示されたり、色の識別ができない場合があります。
- ●推奨動作温度(0 ℃~+50 ℃)の範囲外で使用すると、映像が黄色く表示されるなど、正常に動作 しなかったり、撮影を停止する場合がありますので、推奨動作温度の範囲でご使用ください。
- ●冷暖房を入れた直後など、結露でカメラユニットのレンズがくもる場合があります。
- ●カメラユニットのレンズを手で触らないでください。
- ●音声を録音することはできません。

#### ●液晶ディスプレイについて

- 先端が固いもの(ボールペン、ピン、爪の先など)は使わず、必ず指で触れて操作してください。 また指でたたいたり、強く押さないでください。傷、破損、誤動作の原因となります。
- 液晶の保護シートを使用すると、正常に動作しないおそれがあります。
- ●内部照明装置(バックライト)が暗くなる場合がありますが、本体の温度が下がると元に戻ります。
- ●車から離れるとき(本機を使用しないとき)は、本機に直射日光があたらないように、車のサン シェードなどをお使いください。
- ●低温になると、映像が出ない、映像が出るのが遅い、動きに違和感がある、画質が劣化したりする ことがあります。
- ●冷暖房を入れた直後など、水蒸気で画面がくもったり、露(水滴)で、正しく動作しないことが あります。約1時間放置してからご使用ください。
- ●液晶ディスプレイの画素は、99.99 %の精度で管理されていますが、0.01 %以下で画素欠け するものがあります。そのため、黒い点が現れたり、赤・緑・青の点が常時点灯する場合があり ますが、故障ではありません。

#### ●お手入れについて

- ●ナビゲーション本体は、雷源を切り、乾いた柔らかい布で拭いてください。
- 液晶ディスプレイは、市販のクリーニングクロスで拭いてください。
- ●ベンジンやシンナー類、マニキュア除去液、アルコール類などは使用しないでください。 (塗装が変質するおそれがあります)
- 化学ぞうきんは、注意書きに従って、お使いください。

#### ●GPSアンテナ(本体の上面に内蔵)について

- ●本体の上面にペンキなどを塗ったり、シールや紙などを貼らない でください。GPS衛星電波を受信できなくなることがあります。
- ●本体の上面にワンセグ用ロッドアンテナや、動作中の他の電気 製品(テレビ、ラジオ、パソコンなど)を近づけないようにして ください。GPS衛星電波を受信できなくなることがあります。

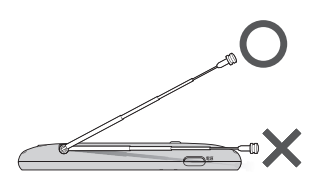

#### ●磁気について

- ●本機に磁気を帯びたものを近づけないでください。誤動作を引き起こす可能性があります。
- ●磁気カード(キャッシュカードなど)を本機に近づけないでください。磁気データが消えてしまう ことがあります。

#### ●受信妨害について

- ●本機は強い電波を送受信する機器(ETC車載器、DSRC車載器、無線機、レーダー探知機など)から なるべく離れた場所に取り付けてください。また、携帯電話は、なるべく本機から離してご使用 ください。これらの機器の近くで本機を使用すると、下記のようなことが起こる場合があります。
	- ・本機の映像や音声が乱れる
	- ・現在地を正しく表示できない
	- ・テレビ(ワンセグ)が受信しづらくなる
	- ・本機の近くで使用している機器(上記など)が正常に動作しない
- ●動作中のテレビ、ラジオ、パソコンなどの近くで、本機を使用しないでください。本機のテレビ (ワンセグ)やGPS衛星電波の受信状態が悪くなったり、テレビ、ラジオなどの受信状態が悪く なる場合があります。

#### ●ご使用にならないときは

- ●極度な高温・低温になる場所に放置しないでください。夏季の閉め切った車内、長時間直射日光 や暖房器具の熱が直接あたるところ、極端な低温になるところに放置すると、変形・変色・故障 の原因となります。
- ●使用しないときは、必ず電源を切って常温の場所に保管してください。

#### ●持ち運ぶとき/収納するときは

- 液晶ディスプレイを持たないでください。
- ●付属のカメラユニットを取り外してください。
- ●ワンヤグ用ロッドアンテナは収納し、接続している機器やコード類などを取り外してください。
- ●持ち運びの際は、必ず電源を切ってください。 音楽を聞きながら持ち運ぶときは、画面消しにしてください。
- ●液晶ディスプレイ破損を防止するため、下記の点に気を付けてください。
	- ・ズボンのポケットに入れたまま座らない
	- ・かばんの底など、無理な力が加わるところに入れない
	- ・ ストラップなどのアクセサリーや鍵などの金属や硬いものがあたらないようにする

#### 音のエチケット

楽しい音楽も時と場所によっては気になるものです。 特に静かな夜間には窓を閉めたり、ヘッドホンをご使用になるのも ひとつの方法です。

## **ワンセグ放送の受信について**

●受信状熊が悪くなると、映像のブロックノイズや音声の途切れ、静止画面や黒画面となり音声が 出なくなることがあります。

音のエチケット シンボルマーク

- ●固定して使用する家庭用と異なり、車の場所や方向、速度などにより受信状態も変化します。
- ●本機の受信周波数帯域に相当する周波数を用いた携帯電話などを近づけると、映像が乱れたり音声 が途切れたりする場合があります。本機から離してご使用ください。
- 地域、天候により電波・受信状況が変わる場合があります。
- ●本機の什様は、ARIB(雷波産業会)規格に基づいています。将来規格変更があった場合は、商品什様 を変更する場合があります。

### **著作権などについて**

- ●著作物を無断で複製、放送、公開演奏、レンタルすることは法律により禁じられています。
- ●撮影した映像や画像は、個人で楽しむ以外は、権利者に無断で使用できません。 個人使用目的でも撮影が制限されている場合があります。
- ●本機を利用して、本人の同意なしに他人の肖像を撮影したり不特定多数に公開することは、肖像権 を侵害するおそれがありますのでお控えください。
- ●お客様が本機を利用して公衆に著しく迷惑をかける不良行為などを行う場合、法律・条例(迷惑防 止条例など)に従い処罰されることがあります。
- ●本機は許諾契約に基づき当社が使用許諾を受けた第三者のソフトウェアを含んでおり、本機からの ソフトウェアの取り出し、複製、リバースエンジニアリング、その他の許諾されていない当該ソフト ウェアの使用は固く禁じられています。また、当該ソフトウェアを更新する目的で配布されるプロ グラム、データについても同様の扱いとなります。

## **免責事項について**

- ●火災や地震、第三者による行為、その他の事故、取り付けの不備、お客様の故意または過失、誤用、 異常な条件下での使用により故障および損害が生じた場合、原則として有料での修理とさせていた だきます。
- ●本機の使用や使用不能から生じる付随的な損害(事業利益の損失、記憶内容の変化・消失など)に 関して、当社は一切の責任を負いかねます。
- ●本機のナビゲーション機能および地図データは、道路上での使用を前提に作られています。船舶や 航空機の航行補助装置や登山用の地図など、本来の使いかたから逸脱した使用により生じた損害に ついては、当社は一切の責任を負いかねます。
- ●本機を業務用のバスやトラック、タクシー、商用車などに使用した場合の保証はできません。
- 本機を観光やガイドなどの業務目的に使用した場合の保証はできません。
- プライバシー保護のため、登録または記録した個人情報(登録地点の位置や電話番号など)は、お客様 の責任において取り扱いや管理を行ってください。当社は一切の責任を負いかねます。
- ●次の場合、補償はできません。
	- ・ 誤使用や、静電気などの電気的なノイズを受けたことにより本機が正常に動作しなくなった場合
	- ・ 誤使用や、静電気などの電気的なノイズを受けたとき、または故障・修理のときなどに本機に登録 されていた情報が変化・消失した場合
	- 大切な情報(登録地点など)は、万一に備えてメモなどをとっておくことをおすすめします。
	- 説明書に記載されている注意事項を守らないことによって生じる不具合に対しては、当社は 責任を負いかねますのでご注意ください。正しく取り扱わなかった場合や通常の使用目的から 逸脱した使い方をされた場合などは保証の対象外となりますので正しくご使用ください。

## **ナビゲーションシステムについて**

## **現在地の測位について**

本機ではGPS、準天頂衛星システム「みちびき」、グロナスの3衛星を利用して現在地測位を行います。

• GPS (Global Positioning System)

アメリカ国防総省によって運用されている衛星測位システムです。

#### ● 準天頂衛星システム「みちびき」

宇宙航空研究開発機構(JAXA)によって打ち上げられた、日本の準天頂衛星システムの初号機です。 ※現在、準天頂衛星システムは電波を受信できる時間帯が限られます。

- グロナス(GLONASS: Global Navigation Satellite System) ロシア宇宙軍によって運用されている衛星測位システムです。
- ※ 衛星側の技術的トラブルや運営機関の事情により、精度が落ちたり電波を利用できなくなることが あります。
- ※ 本書では特にことわりのない限り、上記衛星を利用する機能や受信する電波を「GPS情報」「GPS 衛星電波」など総称して表記しています。

### **現在地を測位するまでの時間**

本機をお買い上げ後、初めてご使用になるときや、長時間ご使用にならなかったときは、現在地を表示 するまでに15~20分程度かかることがあります。

見晴らしの良い場所をしばらく走行し、現在地周辺の地図が表示されていることを確認してください。

## **現在地の測位ができない環境について**

次のような環境では、GPS衛星電波が受信しにくくなり、現在地の測位ができません。

● トンネルの中

● 建物の中

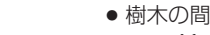

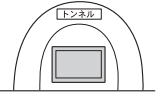

● 高速道路の下

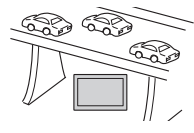

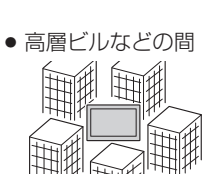

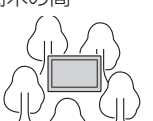

地下街

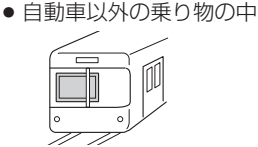

● 曇り/雨などの悪天候

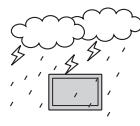

※同じ場所でも、次のような理由でGPS衛星の受信数が変動します。

- ●GPS衛星は地球の周りを移動する周回衛星であり、時間によって位置が変わるため。
- GPS衛星電波の受信は、GPS衛星の周波数に近似した他の電波の影響を受けるため。
- ●車内でご使用の機器(ETC車載器、DSRC車載器、無線機、レーダー探知機など)の妨害、または 一部の車種に使用されている断熱ガラス、熱遮断フィルムなどにより電波がさえぎられ受信感度 が悪化したり受信しなくなることがあるため。

• 地下街

## **現在地(自車)マークのずれについて**

現在地(自車)マークの位置や進行方向は、下記のような走行条件などでずれることがあります。GPS 衛星電波をさえぎる障害物がない見晴らしの良い場所を、しばらく走行すると現在地の位置が補正され、 正常に使用することができます。

● 直線や緩やかなカーブの長距離走行

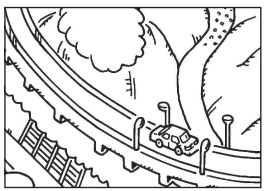

● 近くに似た形状の道路がある所の走行

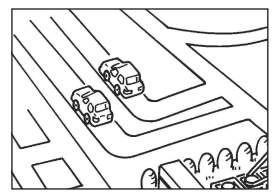

● 地図画面に表示されない道路、 新設された道路、形状が変わった 道路などの走行

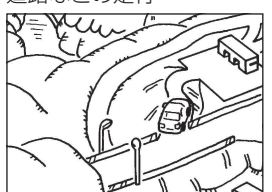

**クイックGPSについて**

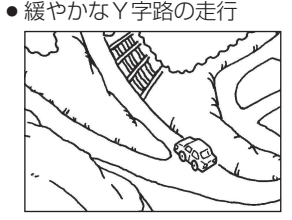

- 碁盤目状の道路の走行
- S字の連続する道路の走行  $\widehat{\mathcal{N}}$

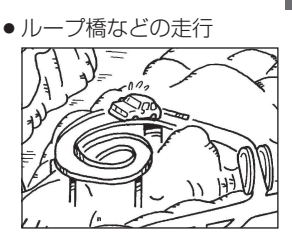

- ●エンジンをかけてすぐ走行した場合も、現在地(自車)マーク の向きがずれることがあります。 お知らせ
	- ●現在地(自車)マークの位置/方向を手動で修正すること もできます。

本機が過去に受信したGPS衛星データを用いて現在のGPS衛星位置を予測することにより、GPS 衛星を捕捉しやすくし、起動時の捕捉までの時間も早めます。

前回のGPS衛星電波受信後から6日以上経過している場合には機能しません。また、前回GPS衛星 電波を受信した状況と起動時の状況の違いによっては、機能しない場合があります。

## **自律航法(Gジャイロ)とマップマッチングについて**

GPS衛星電波を受信しにくい高架下やトンネルなどでも、本機に搭載のジャイロセンサーと加速度 センサーを利用した自律航法で現在地を補正します。現在地が道路以外(例えば川の中など)になった 場合は、マップマッチングで誤差を補正し、近くの道路上に現在地を表示します。

- 自律航法は車動作時のみ機能します。
- ●自律航法は、GPS衛星電波を受信してしばらく走行し、ヤンサー学習をしてから動作を始めます。
- ●自律航法動作時でも、GPS衛星電波を受信できない状態が長く続くと、自車位置に誤差が生じる 場合があります。

## **カメラユニットを取り付ける**

#### 付属のカメラユニットをナビゲーション本体に取り付けます。

カメラユニットを取り付け/取り外しする場合は、ナビゲーション本体の主電源スイッチを必ず「切」 にしてください。 お願い

> ※ 撮影するにはmicroSDHCメモリーカードが必要です。付属のmicroSDHCメモリーカードを カメラユニットに挿入し、本機でフォーマットを行ってからご使用ください。「AP P.82

## **カメラユニットの取り付けかた**

カメラユニットをナビゲーション本体に取り付ける。

① カメラユニットのツメをナビゲーション本体のみぞに入れ、 "カチッ"と音がするまで下向きにスライドさせる。

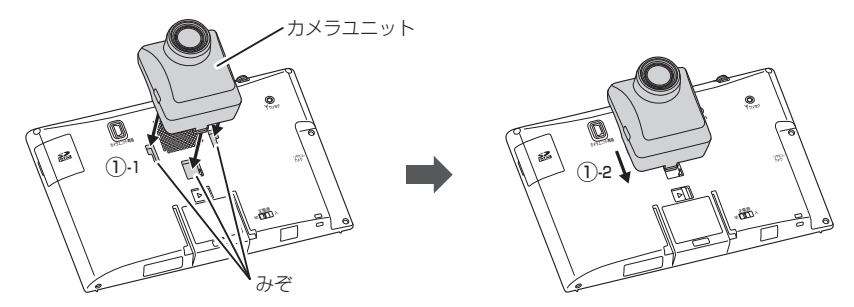

- ② 付属のカメラユニット専用ケーブルをナビゲーション本体側のカメラユニット 専用端子に接続し、カメラユニット側のカメラユニット専用端子に接続する。
	- ※ カメラユニット専用端子の形状や向きに注意して、下記イラストのように取り付けてく ださい。
	- ※ カメラユニット専用ケーブルのコネクタは両端同じ形状ですのでどちら側でも接続する ことができます。
	- ※ 付属のカメラユニット専用ケーブル以外は絶対に接続しないでください。

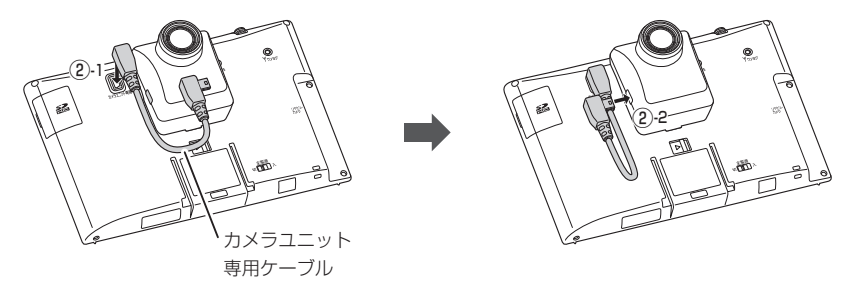

**にゅうしゅう しょうのう かんきょう かんきょう かんきゅう かんきゅう かんきゅう かんきょう かんきょう かんきょう かんきょう かんきょう かんきょう かんきょう かんきょう かんきょう かんきょう かんきょう かんきょう かんきょう かんきょう かんきょう かんきょう かんきょう かんきょう** 

はじめに

 $\overline{\mathbf{1}}$ 

**カメラユニットの取り外しかた**

- カメラユニットをナビゲーション本体から取り外す。  $\overline{\mathbf{1}}$ 
	- ① 付属のカメラユニット専用ケーブルを取り外す。 ※カメラユニット側から先に取り外してください。

② カメラユニットロックレバーを右側にスライドさせながら カメラユニットを上向きにスライドさせる。

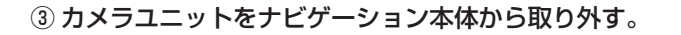

### **microSDHCメモリーカードをカメラユニットに挿入する/取り出す**

※ カメラユニットをナビゲーション本体に取り付けているときは、必ずナビゲーション本体の電源を 切った状態で、microSDHCメモリーカードの抜き差しを行ってください。

#### ■ 挿入する場合

① カメラユニットのmicroSDHCメモリーカード挿入口カバーを開け、 microSDHCメモリーカード挿入口にmicroSDHCメモリーカードを挿入する。

※矢印の方向に"カチッ"と音がするまで 差し込んでください。 ※ microSDHCメモリーカードを挿入した後は、 microSDHCメモリーカード挿入口カバーを しっかり閉めてください。 ■ 取り出す場合 カード挿入口カバー カード挿入口 microSDHCメモリーカード 印字面

## ① microSDHCメモリーカード挿入口カバーを開け、 microSDHCメモリーカードを1回押してから取り出す。

※ microSDHCメモリーカードを取り出した後は、 microSDHCメモリーカード挿入口カバーを しっかり閉めてください。

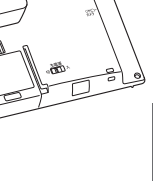

②-1

①-1

②-2

 $(1) - 2$ 

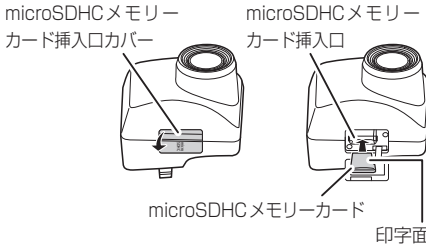

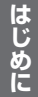

## **車に吸盤スタンドを取り付ける**

#### 付属の吸盤スタンドを車に取り付けます。

※ 作業が困難な場合は、お買い上げの販売店(専門業者)にご依頼ください。 (作業工賃が発生した場合は、お客様のご負担となりますのでご了承ください。)

## **ナビゲーションの取り付け位置について**

国土交通省の定める保安基準\*に適合させるため、下部イラストのように、運転者の視界を妨げない ように取り付けてください。また、前面ガラスおよび側面ガラス(運転者席の左右)への取り付けは、 保安基準第29条に不適合となりますので、絶対におやめください。

\*印… 道路運送車両の保安基準 第21条(運転者席)

道路運送車両の保安基準 第44条(後写鏡等)

最新の保安基準は、国土交通省のWebサイトをご確認ください。

#### 前方視界について

#### ■基準概要

自動車の前方2 mにある高さ1 m、 直径0.3 mの円柱(6歳児を模したもの) を鏡等を用いず直接確認できること。

●図は右ハンドル車の例です。 左ハンドルの場合は、左右逆になります。

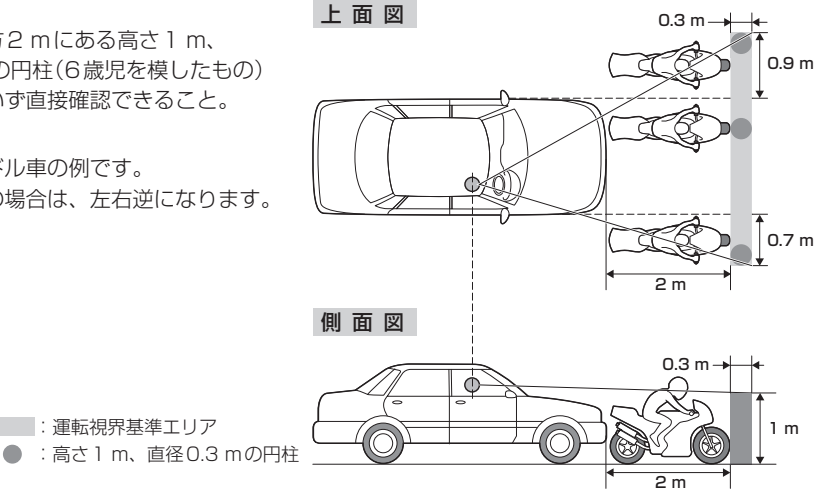

#### 直前直左視界について

#### ■基準概要 0.3 m

自動車の前面及び左側面(左ハンドル車にあっては 右側面)に接する高さ1 m、直径0.3 mの円柱(6 歳児を模したもの)を直接に又は鏡、画像等により 間接に視認できること。

| | | 道転視界基進エリア

●図は右ハンドル車の例です。 左ハンドルの場合は、左右逆になります。

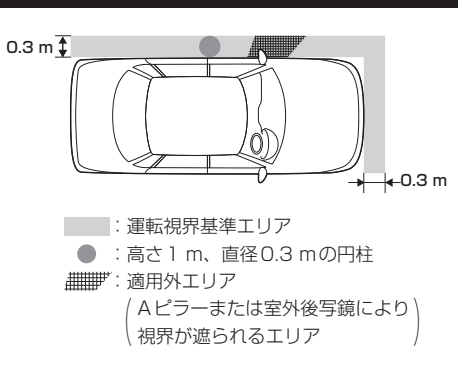

### **取り付け上のお願い**

- ●吸盤スタンドを取り付ける前に、取り付ける位置を決め、取り付け場所でナビゲーション本体が GPS衛星電波やワンセグを受信できるかどうか確認してください。
- 必ず指定の吸盤スタンドを使用してください。
- フロントガラスには取り付けないでください。
- ●吸盤スタンドや取付用シートなどの貼り付け場所は必ず付属のクリーナーできれいに拭き、ほこり や油分などを取り除いて完全に乾燥させてから貼り付けてください。 ※ 車によってはクリーナーでダッシュボードが変色する場合があります。あらかじめ目立たない部 分で試してからご使用ください。変色した場合は、付属のクリーナーを使用せず、水にひたした 布(毛羽立たない素材など)を固くしぼって拭いてください。 ※ベンジンやシンナー類などは使用しないでください。
- 取付用シートなど粘着テープを使用する付属品は貼りなおさないでください。
- ●運転前は、吸盤が確実に吸着していることを確認してください。

説明書に記載されている注意事項を守らないことによって生じる不具合に対しては、当社は責任 を負いかねますのでご注意ください。正しく取り扱わなかった場合や、通常の使用目的から逸脱 した使い方をされた場合などは保証の対象外となりますので正しくご使用ください。

## **取り付ける前に**

●エアバッグが装着されている車両に取り付ける場合は、絶対にエアバッグのカバー部分および作動 時の妨げになる場所には取り付けないでください。

( 取り付け位置の安全性を考慮し、お買い上げの販売店(専門業者)にご相談の上、取り付け位置を 決めてください。)

●吸盤スタンドおよび取付用シートの貼り付け位置はダッシュボード上の凹凸 のない平らな面をお選びください。また、吸盤スタンドをダッシュボード上に 軽く置いたときに吸盤の外周がダッシュボードと均等に密着し、すき間がない ことを確認してください。

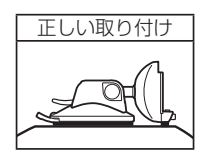

●下記のような場所には絶対に取り付けないでください。吸盤スタンドが外れ 落下するおそれがあります。

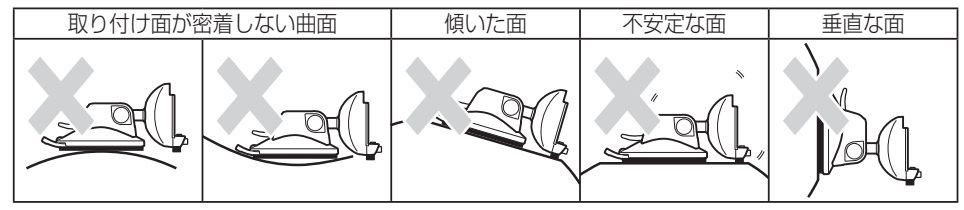

## **取り付け角度・寸法について**

ナビゲーション本体の取り付けには、下記の角度および取り付けスペースを参考にしてください。

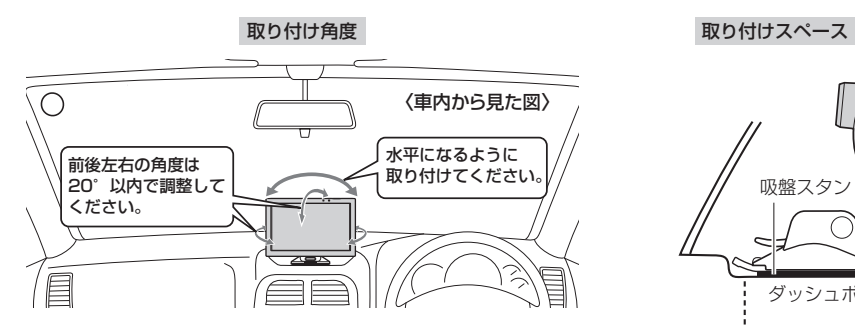

- ※ 付属の吸盤スタンドを使用して、ナビゲーション本体をしっかり と固定してください。
- ※ 自律航法の誤差を少なくするため前後左右の角度は20° 以内で 調整してください。

ナビ取付ステー スタンドアーム スタンドアーム固定レバー 吸盤固定 レバー ナビ取付ステーとスタンドアームの角度調整をする。 ① ナビ取付ステーの角度を調整する。  $\overline{1}$ ナビ取付ステーはスタンドアームに対して自由な方向 に動かせます。動きが固すぎる/固定具合が弱すぎる お願い **吸盤スタンドの取り付けかた**

> 工具で調整してください。 ※ ナビゲーション本体を取り付けて使用中、ゆるまな い程度に動きが固めの状態にしてください。

> 場合は、右記のように正面のねじをドライバーなどの

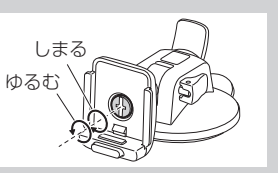

micro SDHC

約130 mm 約130 mm

ダッシュボード ダッシュボード

吸盤スタン

② スタンドアーム固定レバーを起こして、スタンドアームとナビ取付ステーの 上下位置を調整し、スタンドアーム固定レバーを倒して固定する。

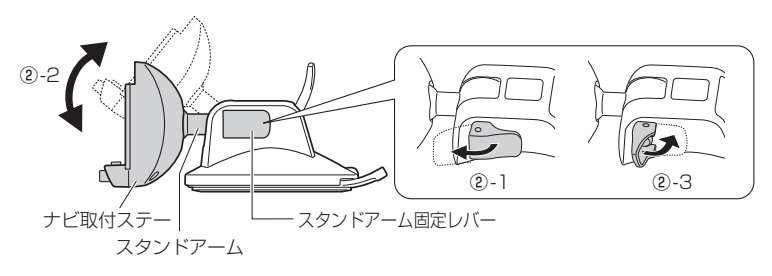

## 2 ナビ取付ステーにナビゲーション本体を取り付ける。

※ ナビゲーション本体裏面のみぞをナビ取付ステーのレールに合わせて、 "カチッ"と音がするまで入れてください。

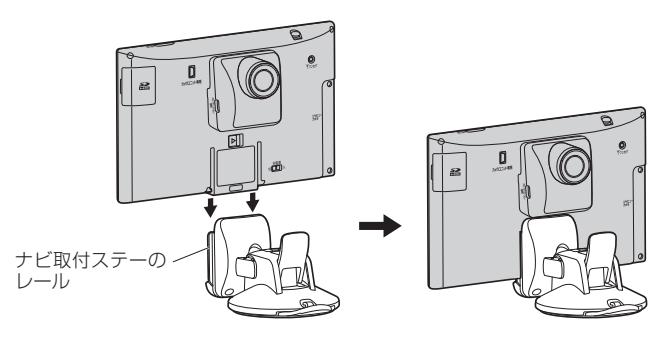

## 3 ダッシュボード上の見やすいところに取り付ける位置を決める。

- ※ シガーライターコードを接続し、ナビゲーションを起動してカメラ映像を表示しながら、取 り付ける位置を決めてください。「AP P.83
- ※ 取り付け位置が決まったら、ナビ取付ステーからいったんナビゲーション本体を取り外して ください。取り外しかたについては、LAP P.28をご覧ください。

粘着引

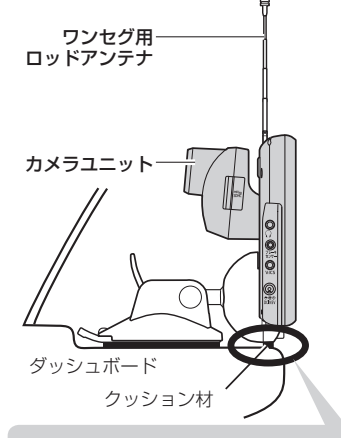

● カメラユニットがフロントガラスに当たらない ようにしてください。 お願い

- ※吸盤スタンドの取り付け位置で、ナビゲー ション本体の着脱を行ってもカメラユニット がフロントガラスに当たらないことも確認し てください。
- ワンヤグ用ロッドアンテナをまっすぐ Hにのば してフロントガラスに当たらないことを確認し てください。

振動によるぐらつきやダッシュボードへ の傷、カメラ映像のブレなどを防ぐため、 ナビ取付ステーの底面に付属のクッション 材(小/大のいずれか)を必ず貼り付けて、 クッション材がダッシュボードに当たる ように調整してください。

- ※振動でぐらついたり、カメラ映像が ブレる場合は、クッション材(大)を ご使用ください。
- ※ダッシュボードに強く当てすぎると吸盤 が外れる場合があります。

粘着テープのはくり紙をはがし、ナビ取付ステーに貼り付けて ください。 クッション材(小) クッション材(大) ナビ取付ステーの レール ナビ取付ステー

> 突起部は、ナビ取付ステーのレールの 裏面に当たるようにしてください。

フックおよびスタンド用ストラップを取り付ける。 4

① フックにスタンド用ストラップを通し、結んで取り付ける。

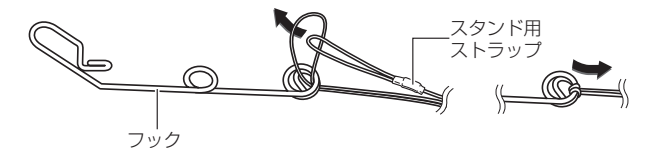

② 吸盤スタンドにスタンド用ストラップを通し、結んで取り付ける。

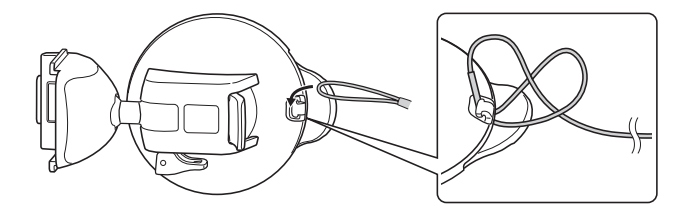

③ フックを車のデフロスタ(フロントガラス下の送風口)のリブ部へ取り付ける。

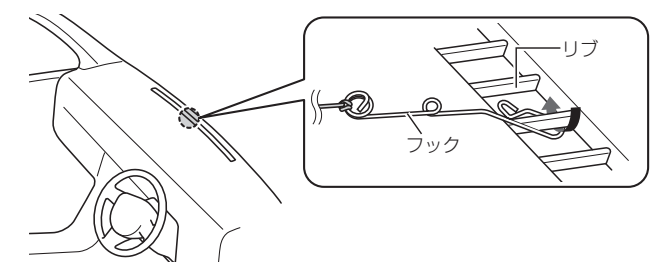

## デフロスタへ取り付けできない場合は、付属のタッピンねじでフックを 固定してください。

※ダッシュボードに穴があくことをご了承ください。

タッピンねじを取り付けるときに、ダッシュ ボードが割れたり、ダッシュボード内の配線 などに干渉する可能性がありますので、お買 い上げの販売店(専門業者)にご相談ください。 【 お 願 い

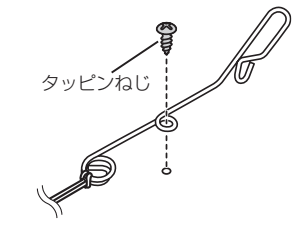

④ スタンド用ストラップをコードリールに巻き付け、スタンド用ストラップが 緩まないように長さを調整する。

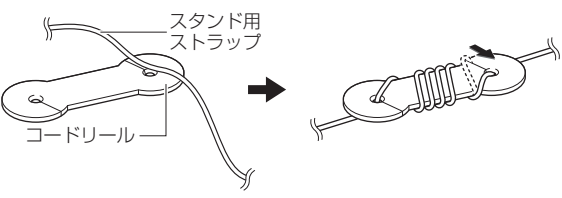

#### 取付用シートを貼り付ける。

<u>5</u>

※ ダッシュボードの材質や表面状態によっては、吸盤の吸着力が十分得られないことが ありますので、必ず付属の取付用シートを使用してください。

#### 取付用シートを貼り付ける前に必ずお読みください。

- 取付用シートの貼り付け場所を付属のクリーナーできれいに拭いてください。
- ●貼り付けは1回のみです。貼りなおしができないので慎重に取り付け場所を決めてください。
- 空気が入らないよう端から貼って、強く押し付けてください。
- ●気温が低い(20 ℃以下)場合は粘着力が低下します。車内ヒーターで車内を暖めてから貼り 付けてください。
- ●貼り付け直後は粘着力が弱いため、必ず24時間以上、取付用シートのみの状態で放置し ください。
- ① 取り付け位置を付属のクリーナーできれいに拭き取り、完全に乾燥させる。

## ② 取付用シート裏面のはくり紙をはがし、 吸盤スタンドの取り付け位置に貼り付ける。

※取付用シートが浮かないよう粘着面全体を上から しっかりと押さえ、取付用シートの周囲にすき間 がないように貼り付けてください。 粘着面全体が貼り付けされていない場合は、振動 などで脱落するおそれがあります。

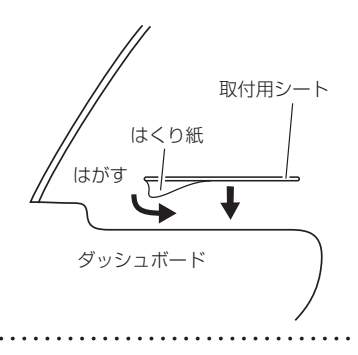

## 6 ダッシュボードに吸盤スタンドを取り付ける。

#### ① 吸盤面に付いている吸盤保護用透明フィルムをはがす。

※ すでに吸盤保護用透明フィルムをはがし、吸盤面に吸盤スタンド保護用シートを貼り付 けている場合は、吸盤後方のツバ部分を持ち、ゆっくりと吸盤スタンド保護用シートを はがしてください。

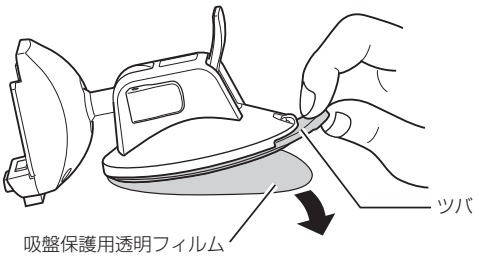

はじめ Ĕ

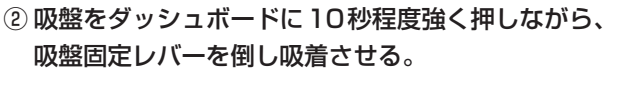

②-1 ②-1 10秒程度強く押す 10秒程度強く押す

※しっかりと吸着できているか、吸着スタンドに力を加え て確認してください。

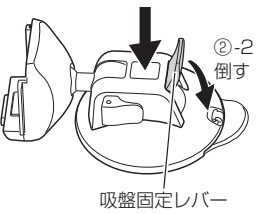

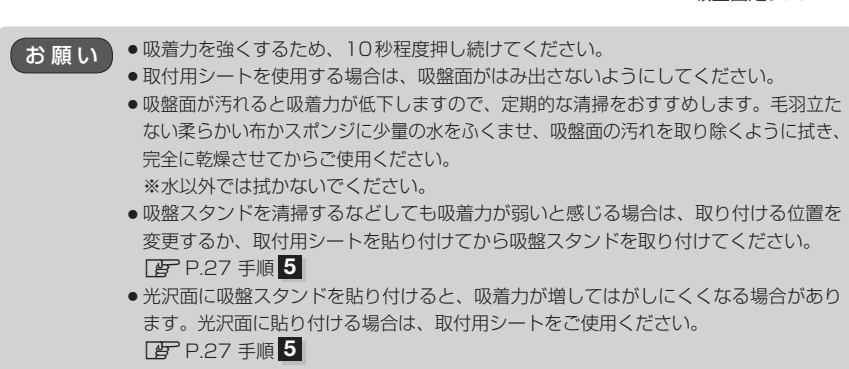

ナビゲーション本体を取り付ける。 7

※ FB P.25 手順 2 を参考に、ナビゲーション本体をナビ取付ステーに取り付けてください。

※ 吸盤スタンドのスタンドアーム固定レバーはしっかり倒し てください。固定が弱いと、車の振動などでレバーがゆる み、ナビゲーション本体の取り付け角度が変わるおそれが あります。

お 願 い

吸盤スタンド各部のゆるみ、吸盤が外れそうに なっていないかなど、定期的に点検してください。

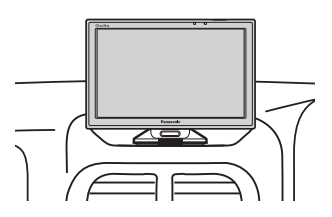

## **吸盤スタンドの取り外しかた**

■ ナビゲーション本体をナビ取付ステーから外す場合

① ナビ取付ステーのロックボタンを押しながら ナビゲーション本体を上向きに スライドさせる。

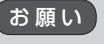

液晶ディスプレイを持って、ナビゲーション本体 を取り付けたり、取り外したりしないでください。

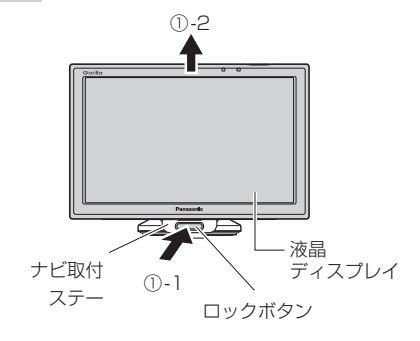

#### ■ 吸盤スタンドをダッシュボードから外す場合

※ 吸盤スタンドを外す前に、吸盤スタンド後方に取り付けているスタンド用ストラップを外して ください。

① 吸盤スタンドを押したまま吸盤固定レバーを 持ち上げる。

吸盤固定レバーを持ち上げるときに、指をはさ まないようにご注意ください。

② 吸盤後方のツバ部分を持って吸盤スタンドを 持ち上げゆっくりとはがす。

※吸盤スタンドを取り外すときに、使用環境により 吸着力が強くなる場合がありますので、吸盤スタ ンドのツバをゆっくり持ち上げて取り外してくだ さい。

- ③ 吸盤スタンドを取り外した後、吸盤スタンド 保護用シートに貼り付ける。
	- ※取り外した後は吸盤面の汚れを取り除き、付属の 吸盤スタンド保護用シートを取り付けて保管して ください。 ファインド マンドライン マンクリー 吸盤スタンド 吸盤スタン

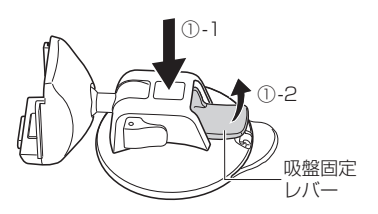

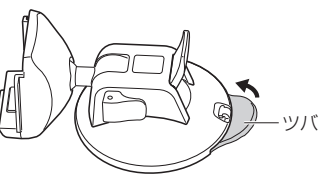

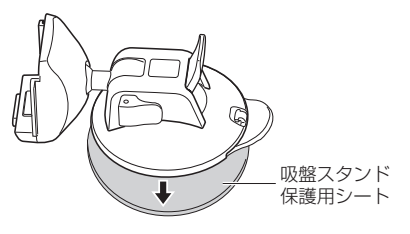

## **コードクリップの取り付け/取り外しかた**

コードを束ねるときに付属のコードクリップを使用して束ねてください。

#### ■ 取り付ける場合

- ① コードをコードクリップに入れ、 "カチッ"と音がするまで押して ロックする。
	- ※ ロック後、コードクリップ 裏面のはくり紙をはがし、 貼り付けてください。

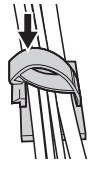

- 取り外す場合
	- ① 下記イラストのようにスライドさせて、 ロックを解除する。

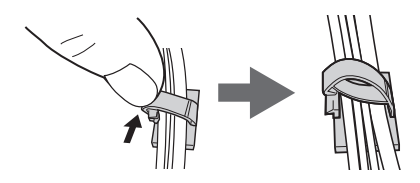

お願い

## **車にVICSアンテナを取り付ける**

#### 付属のVICSアンテナを車に取り付けます。

※ 作業が困難な場合は、お買い上げの販売店(専門業者)にご依頼ください。 (作業工賃が発生した場合は、お客様のご負担となりますのでご了承ください。)

#### **VICSアンテナの取り付け位置について**

- ●性能を十分発揮するために、必ず車室内の指定の位置に、正しい向きで貼り付けてください。 ※ 指定の位置や寸法内に取り付けられない場合は、お買い上げの販売店(専門業者)にご相談ください。 ※ 車載カメラ装置や電波を通さない熱反射ガラスなどが装備されている場合は、お買い上げの販売店 (専門業者)にご相談ください。
- 国土交通省の定める保安基準\*に適合させるため、アンテナの給電部は、取付許容範囲内( ̄部)に 貼り付けてください。

\*印…道路運送車両の保安基準 第29条(窓ガラス)、細目告示第39条および別添37 最新の保安基準は、国土交通省のWebサイトをご確認ください。

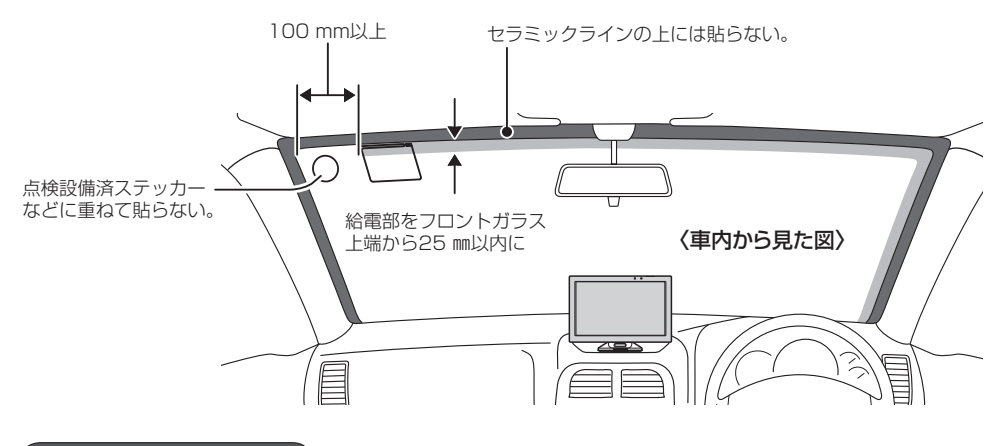

### **取り付け上のお願い**

貼り付ける前に、付属のクリーナーで設置面(ガラス、ピラー)の汚れ(ごみ、油)などをきれいに拭き 取り、はがれないようしっかり貼り付けてください。 ※界面活性剤入りのクリーナーは使用しないでください。 ※設置面が完全に乾くまで、作業しないでください。 ※気温が低いとき(20 ℃以下)は、車内ヒーターやデフロスタでガラスを温めてください。

## **取り付ける前に**

- サイドガラスやリアガラスには貼らないでください。十分な受信状態が得られません。
- アンテナを折り曲げないよう、お取り扱いにご注意ください。
- 仮止めして、貼り付ける位置や向きをご確認ください。(貼りなおせません)
- ●妨害を防ぐため、他のアンテナから100 mm以上離して貼り付けてください。

**VICSアンテナの取り付けかた**

## フロントガラスにアンテナを貼り付ける。

① 仮止め部のセパレーターをはがす。

※糊面に触れないでください。

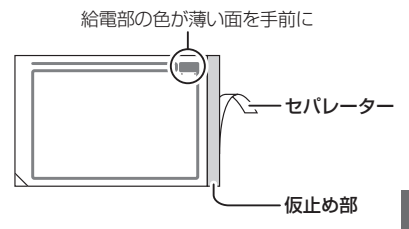

#### ② 貼り付ける位置を決めて、仮止め部をガラスに貼る。

※貼り付ける位置からコードを引き回して、アース端子が正しく取り付けられるか、ナビゲ ション本体へアンテナコードが届くかを確認してください。

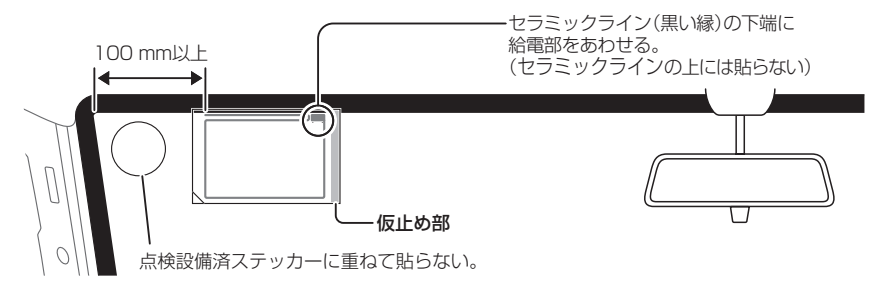

③ セパレーターをはがし、 フィルムをガラスに貼り付ける。

※糊面に触れないでください。

※ 強く曲げる、急にはがす、引っ張るなどしない でください。断線する場合があります。

#### ④ アンテナの上を指でこすり、 ガラスに密着させる。

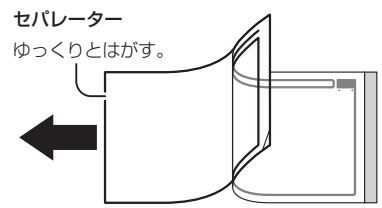

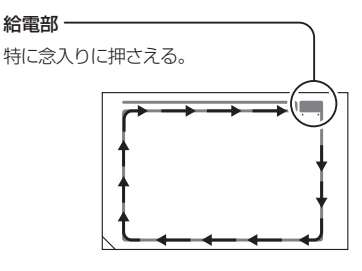

## ⑤ フィルムの左下の角を持ち、

ゆっくりとはがす。

※アンテナがフィルム側に残る場合は、フィルムを もとに戻してアンテナ上をこすり、再度はがして ください。

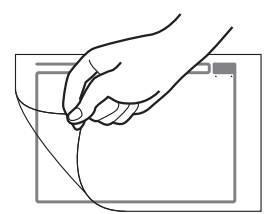

## 2 アンテナコードを取り付ける。

さい。

#### ① ピラーのカバーを取り外す。

※ ピラーにエアバッグが装備されている場合、取り付けできません。 ※ ピラーのカバーの取り外しかたは、車種によって異なります。 詳しくは、車両メーカー・カーディーラーにご相談ください。 ※ 作業が困難な場合は、お買い上げの販売店(専門業者)にご依頼くだ

はじめに **にゅうしゅう しょうのう かんきょう かんきょう かんきゅう かんきゅう かんきゅう かんきょう かんきょう かんきょう かんきょう かんきょう かんきょう かんきょう かんきょう かんきょう かんきょう かんきょう かんきょう かんきょう かんきょう かんきょう かんきょう かんきょう かんきょう** 

#### ② コードの端子をアンテナの給電部に貼る。

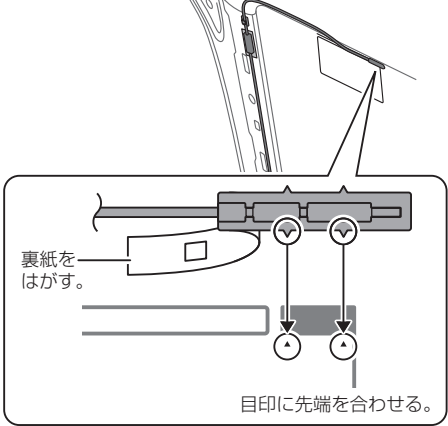

ピラー

#### ③ アース端子を金属部(塗装面)に貼り付けて、 コードを引き回す。

※必ずアース端子を正しく貼り付けてください。 VICSの受信感度が低下する場合があります。

- ※必ずアーステープをアース端子と金属部の間に 貼ってください。
- ※金属部の塗装をヤスリなどではがす必要は ありません。

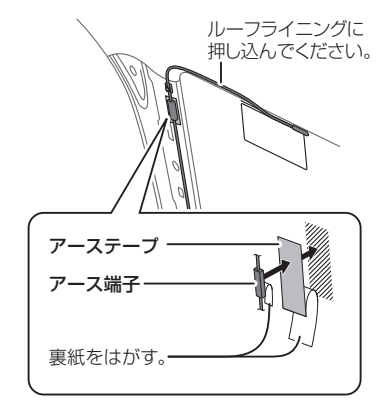

#### ④ コードを引き回す。

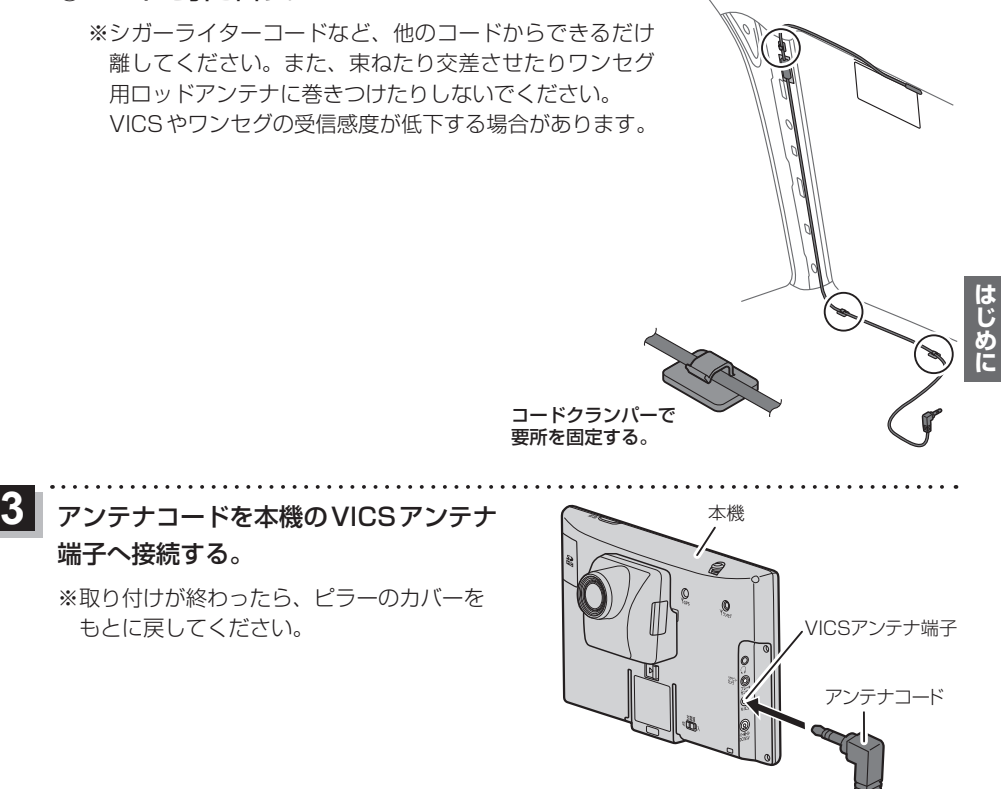

## **動作の種類と走行中の制限について**

## **動作の種類について**

#### 本機では電源の種類や、付属の吸盤スタンドの取り付け状態によって、車動作・家庭動作・電池動作 と変わります。

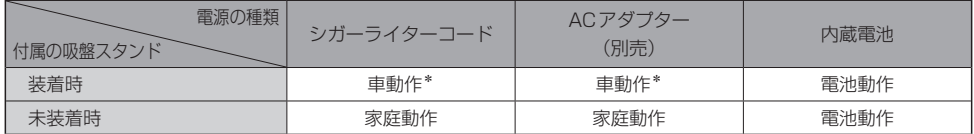

はじめに **にゅうしゅう しょうのう かんきょう かんきょう かんきゅう かんきゅう かんきゅう かんきょう かんきょう かんきょう かんきょう かんきょう かんきょう かんきょう かんきょう かんきょう かんきょう かんきょう かんきょう かんきょう かんきょう かんきょう かんきょう かんきょう かんきょう** 

\*印… 車動作中に付属の吸盤スタンドを取り外しても家庭動作に変わりません。

家庭動作にするには、付属の吸盤スタンドを取り外した状態で本機の電源を切り、再度電源を入れてください。

### **制限される主な機能**

#### 動作の種類(車動作・家庭動作・電池動作)や走行/停車判定によって、下記のように機能が制限されます。

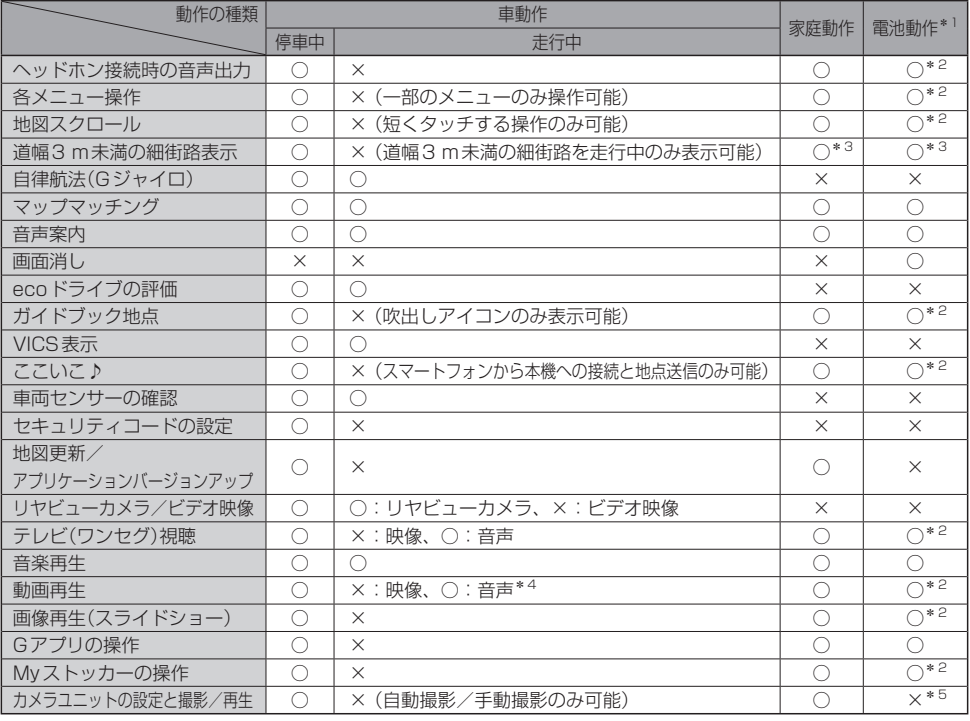

○印…制限しない ×印…制限する

\*1印… 電池残量が少なくなると操作できない場合があります。

\*2印… 吸盤スタンドを装着して走行した場合は、車動作(走行中)と同等の制限になります。

\*3印…走行した場合は、車動作(走行中)と同等の制限になります。

\*4印… 走行中は動画一覧画面から動画ファイルを選択することができません。

\*5印…ランチャーボタンに表示される カメラモニター も操作することができません。[子] P.42

**走行/停車判定方法について**

本機を車動作または吸盤スタンドを装着した電池動作で使用する場合、安全上の配慮から走行中は テレビ(ワンセグ)/動画などの表示や一部の操作を行うことができません。 本機では下記いずれかの方法で走行/停車判定を行います。

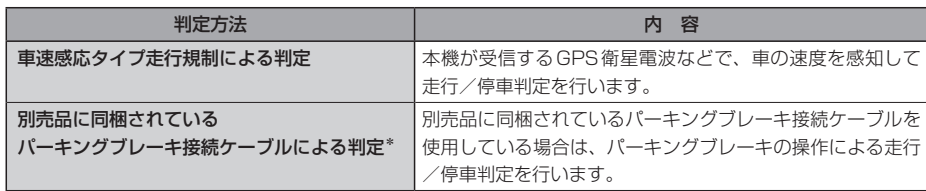

\*印… 別売品に同梱されているパーキングブレーキ接続ケーブルを使用している場合は、 パーキングブレーキ接続ケーブルによる判定を優先します。

●車速感応タイプ走行規制で走行/停車判定を行う場合、GPS未受信時、低速走行時、発進と停止を 繰り返したときなどは、正しく判定できない場合があります。 お知らせ)

**電源について**

## **主電源スイッチについて**

本機には主電源スイッチと電源ボタン" (ニ)(電源)" があります。

お買い上げ時は、主電源スイッチが「切」になっています ので、まず、主電源スイッチを「入」にして本機の電源を 入れてください。

※ 日常のご使用では主電源スイッチは「入」のまま、 (電源)で電源の切/入を操作してください。

※ 長時間使用しないときは、主電源スイッチを「切」に してください。

※主電源スイッチが「切」のときは充電できません。 充電する場合は「入」にしてください。

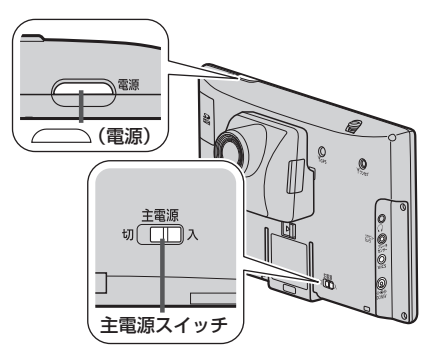

<sup>●</sup>別売品に同梱されているパーキングブレーキ接続ケーブルを使用して走行/停車判定を行う場合、 停車中でも車のパーキングブレーキをかけないと、本機は"停車中"と認識しません。

## **シガーライターコード/ACアダプターで使用する**

#### シガーライターコードまたはACアダプター(別売)を本機に接続する。  $\overline{\mathbf{1}}$

※プラグはDC入力5 V端子の奥までしっかり差し込んでください。

※車で使用する場合は、付属の吸盤スタンドに取り付けて使用してください。 EB P.22

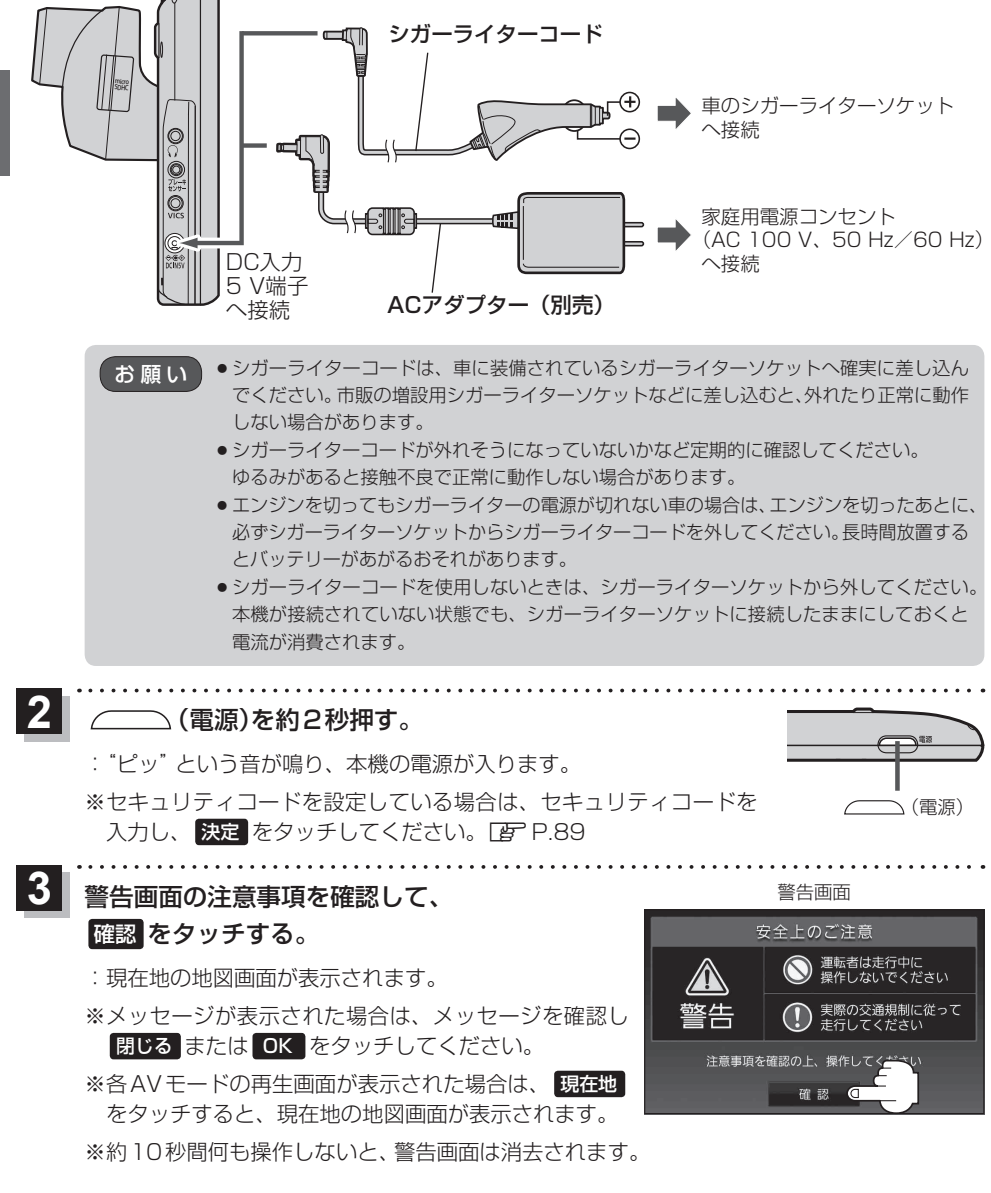
## **内蔵電池で使用する**

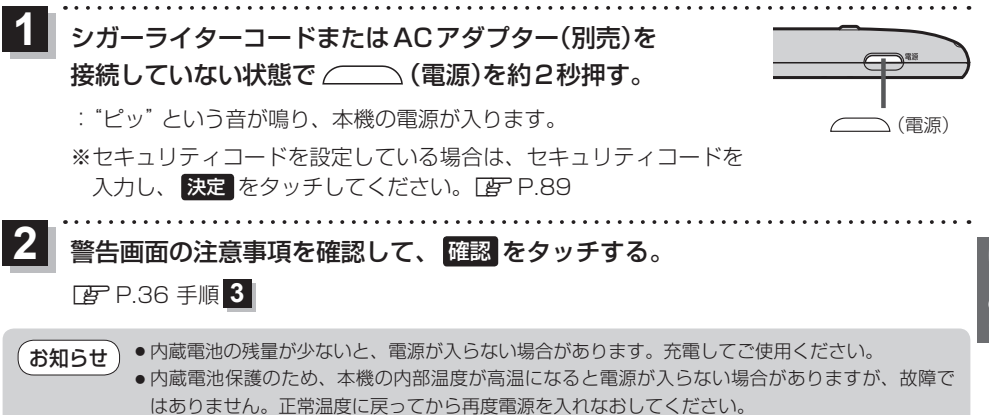

### 内蔵電池の充電について

シガーライターコードまたはACアダプター(別売)を接続して充電してください。

※充電するときは ∠━━━ (電源)を約2秒押して電源を切ってください。満充電できない場合があり ます。

※主電源スイッチが「切」のときは充電できません。LBF P.35

● ACアダプター(別売)を使用する場合、充電が終了したらコンセントから外してください。 ●内蔵電池の残量がなくなると、自車位置情報(GPS衛星データ)が保持されません。内蔵電池の充電 は定期的に行ってください。 お願い

### 充電ランプ/電池マーク

※充電ランプの位置については、「AP P.41 を参考にしてください。

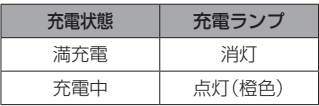

※ 電池動作時に (ーー) (電源)を短押し(約1秒以内)し、画面消し にしたときは充電ランプが緑色に点灯します。

### 雷池マーク =

内蔵電池使用時に電池残量が表示されます。

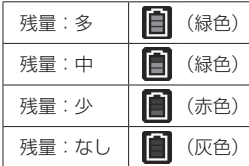

※ 低温下では、表示される電池残量が 一時的に少なくなることがありますが、 これは電池の特性によるものですので 故障ではありません。

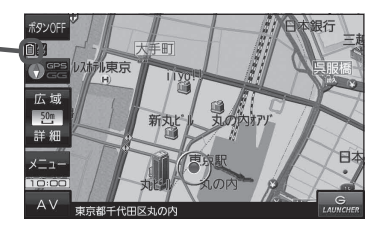

### 充電時間と連続使用可能時間

### 下記の時間はあくまでも目安です。数値を保証するものではありません。

※使用環境、使用する機能や設定により使用可能時間が短くなる場合があります。

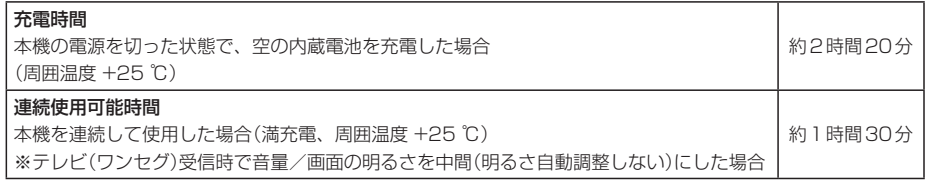

**にゅうしゅう しょうのう かんきょう かんきょう かんきゅう かんきゅう かんきゅう かんきょう かんきょう かんきょう かんきょう かんきょう かんきょう かんきょう かんきょう かんきょう かんきょう かんきょう かんきょう かんきょう かんきょう かんきょう かんきょう かんきょう かんきょう** 

- 充電は必ず+10 ℃~+35 ℃の温度範囲で行ってください。 お知らせ
	- 使用環境により電池残量が正しく表示しない場合があります。 ※低温下での電池の電圧低下があるため、電池残量に関わらず電源が切れる場合があります。 ● 周囲の温度が高温のときは、自動的に放電され、使用時間が短くなる場合や電源が入らない場合
		- があります。 ●累積の使用時間により内蔵電池は少しずつ劣化します。そのため使用可能時間が短くなったり、 充電時間が長くなったりすることがあります。劣化による修理交換は保証期間内であっても保証 対象外となりますので、あらかじめご了承ください。

### **本機の電源を切る**

- (電源)を約2秒押す。  $\overline{\mathbf{1}}$ 
	- :"ピッ"という音が鳴り、本機の電源が切れます。

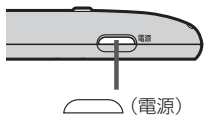

- ●車動作時に車のエンジンを切るなどしてシガーライターコードまたはACアダプター(別売)からの 通電がなくなると、自動的に本機の電源が切れ、再び通電が始まると本機の電源が入ります。 ※家庭動作時の場合は、本機の電源が切れずに電池動作に切り換わります。 お知らせ
	- ●本機の電源を切ってすぐに (ニ) (電源)を約2秒押しても電源は入りません。 少し待ってから電源を入れてください。

## **SDメモリーカード/microSDHCメモリーカードについて**

SDメモリーカードやmicroSDHCメモリーカードの抜き差しは、必ず電源を切った状態で行ってください。

- ●SDメモリーカードに書き込むときは、書き込み禁止スイッチを解除 してください。
- SD メモリーカードでデータを読み書きしたり、microSDHC メモリー カードを挿入したカメラユニットで撮影、再生などをしているときに、 メモリーカードを取り出したり、本機の電源を切ったりしないでください。
- ●長時間使用すると、SDメモリーカードやmicroSDHCメモリーカードが温かくなっている場合が ありますが、故障ではありません。
- SDメモリーカードやmicroSDHCメモリーカードには寿命があり、長期間使用すると書き込みや 消去などができなくなる場合があります。
- ●市販のSDメモリーカードやmicroSDHCメモリーカードが不良品の場合、正常に動作しない場合 があります。
- データ消滅による損害については、当社は一切の責任を負いかねます。
- ●次のことをお守りください。
	- ・本機やカメラユニットから取り出したら、必ずケースに収納する
	- ・裏面の端子部を手や金属で触れたり、汚したりしない
	- ・貼られているラベルをはがさない
	- ・シールやラベルを重ねて貼り付けない
	- ・強い衝撃を与える、曲げる、落とす、水に濡らすなどしない

## **使用できるSDメモリーカード/microSDHCメモリーカード**

本機はSD規格に準拠した下記のメモリーカードに対応しています。

下記以外のメモリーカードは使用できません。

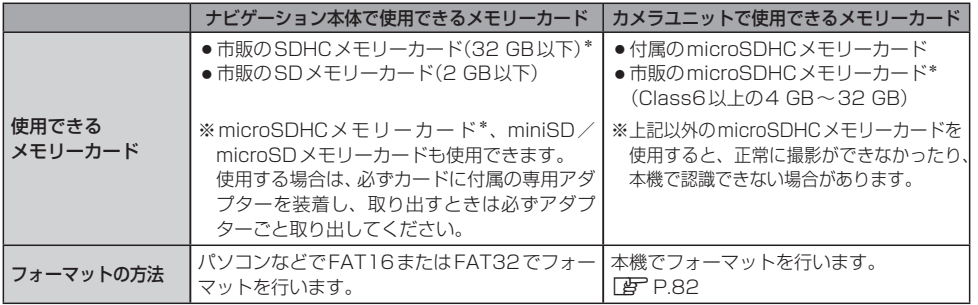

\*印…SDHCロゴのある(SD規格準拠)カードのみ使用できます。

お願い カメラユニットで使用しているmicroSDHCメモリーカードは、ナビゲーション本体に挿入しないでください。

お知らせ

●フォーマット方法はそれぞれ異なります。上記以外の方法でフォーマットすると正しく使用でき なかったり、本機で認識できない場合があります。

- ●本書では特にことわりのない限り、ナビゲーション本体で使用できるメモリーカードを「SDメモ リーカード」と総称して表記しています。
- ●無線LAN内蔵のSDメモリーカードは使用できません。

はじめ

## **SDメモリーカードを挿入する/取り出す**

※SDメモリーカードの抜き差しは、必ず電源を切った状態で行ってください。

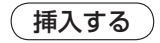

- SDメモリーカード挿入口カバーを開け、 SDメモリーカード挿入口に SDメモリーカードを挿入する。  $\overline{\mathbf{1}}$ 
	- ※矢印の方向に"カチッ"と音がするまで差し 込んでください。
	- ※ SDメモリーカードを挿入した後は、SDメ モリーカード挿入口カバーを"カチッ"と音 がするまで押して閉めてください。

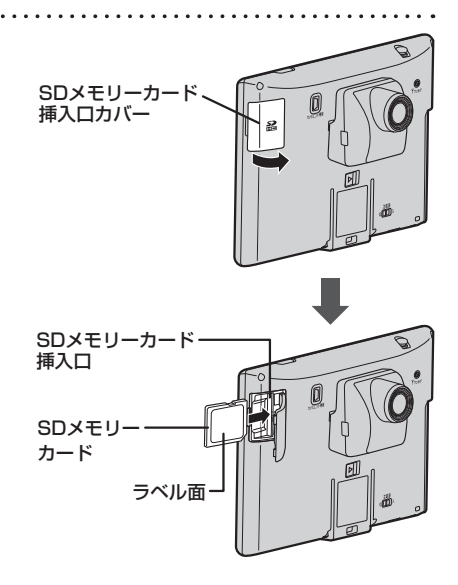

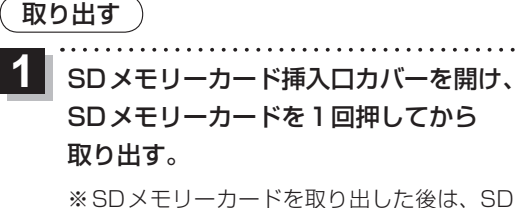

メモリーカード挿入ロカバーを "カチッ"と 音がするまで押して閉めてください。

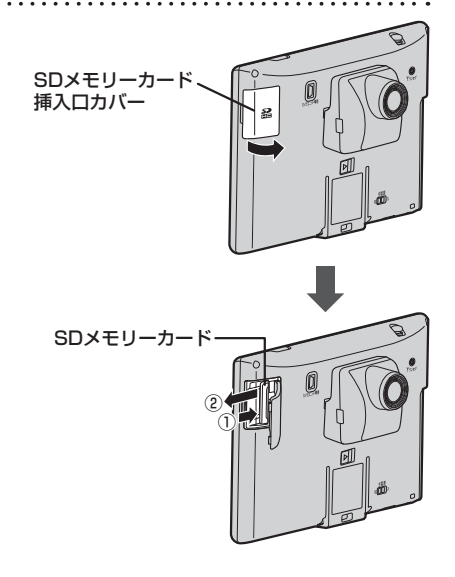

## **各部のなまえとはたらき**

※カメラユニットを取り外した状態の図です。

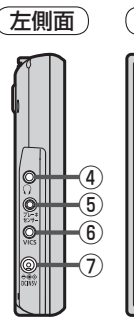

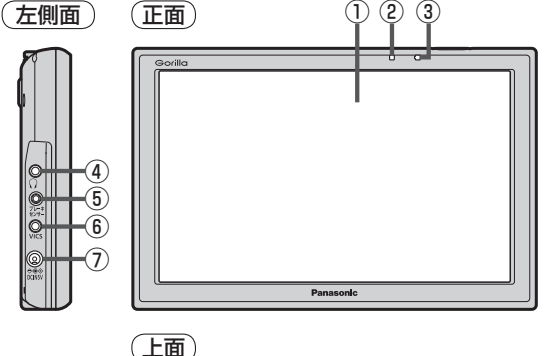

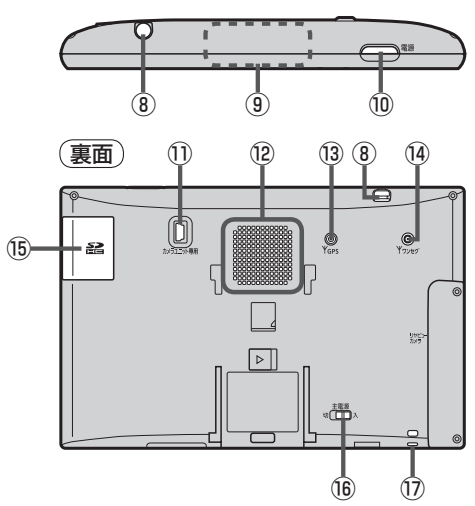

① タッチパネル部(液晶ディスプレイ)

- ② 明るさセンサー受光部
- ③ 充電ランプ

充電中、画面消し中をランプの色でお知らせ します。Lap P.37

(4)ヘッドホン端子 市販のヘッドホンを接続することができます。

- ⑤ ブレーキセンサー端子/
	- カメラ・ビデオ映像入力端子 別売品に同梱されているパーキングブレーキ 接続ケーブル/リヤビューカメラ接続ケーブル (別売)を接続します。**PEP.92**

### ⑥ VICSアンテナ端子

付属のVICSアンテナを接続します。PP.30

#### ⑦ DC入力5 V端子

シガーライターコードまたはACアダプター(別売) を接続します。 PF P.36

### ⑧ ワンセグ用ロッドアンテナ

テレビ(ワンセグ)を見るときに伸ばして使用 **します。【写 P.75** 

#### ⑨ GPSアンテナ(内蔵) GPS衛星電波を受信します。

#### ⑩ ボタン(電源)

- 2秒以上押すと本機の電源を入れる/切る ことができます。**PBP**.35
- 短押し(約1秒以内)すると音声はそのままで、 画面を消すことができます。(電池動作時のみ)

### (1) カメラユニット専用端子

付属のカメラユニットと専用ケーブルで 接続します。 **PP P 20** 

#### ⑫ スピーカー

- ⑬ GPSアンテナ端子 GPSアンテナ(別売)を接続します。
- (4) ワンセグ用アンテナ端子 ワンセグ用フィルムアンテナ(別売)または アンテナ変換ケーブル(別売)を接続します。
- ⑮ SDメモリーカード挿入口  $pP.40$

### ⑯ 主電源スイッチ

長時間使用しない場合などに「切」にすること で放電量を抑えることができます。 PF P.35 ※お買い上げ時は「切」になっています。

#### ⑰ ストラップ取付穴

市販のストラップを取り付けることができます。

## **地図画面の見かた**

#### **画面のボタンについて** (例)現在地の地図画面 **1 ポタンOFF** 术組行 大手町  $\sqrt{R}$ (2) 3 2 以标顺束京 広域 ③  $50m$ 詳細 ④ ⑦  $(5)$ ⑧ ⑥ LAUNCHER を タッチ (例)現在地の地図画面(ランチャー表示)\* -ボタンOFF  $(1)$ カメラモニタ  $\sqrt{R}$ **车町** ②ルスホデル東京  $\left(\frac{1}{2}\right)^{GPS}$ 案内音量  $\circledcirc$ 広域  $\left( 3\right)$ 99 形  $50m$ 新丸 地点登録  $(5)$ .<br>Molec  $(6)$ AV-「AVオコ ⑩ ⑪ (例)全ルート画面 12 現在地 戻る=  $\neg$  (14)  $\prec$ b.<br>Br (13) 2510-99) 広域  $\left(3\right)$ -<br>詳 細 ⑮ 別ルート ■ 佐倉 詳細情報 ⑯ 图宝町 案内スタ- $(17)$ ① ボタンOFF / ボタンON ボタン ボタンOFF をタッチすると、 広域 / 詳細 が消え、 コンパスボタンがコンパスマークのみに変わります。 ボタンを表示させる場合は ボタンON をタッチして ください。 ② コンパスボタン 地図の向きを切り換えます。 EF P.44

③ 広域 / 詳細 ボタン 地図の縮尺を切り換えます。

#### ④ 手動撮影ボタン カメラコニットで手動撮影をします。 PBP P85 ※ 本機起動直後は準備中と表示され、操作できません。

- ⑤ メニュー ボタン メニュー画面を表示します。 PP.46
- ⑥ AV ボタン AVモードに切り換えます。LBP P.71
- ⑦ ボタン(VICSタイムスタンプ) VICS表示設定画面を表示します。LEP P.61
- ⑧ LAUNCHER ボタン ランチャーボタンとAV音量バーを表示します。  $F$ P73
- ⑨ ランチャーボタン

よく使う機能を登録しておくと LAUNCHER で簡単 に呼び出して操作することができます。

- ⑩ AV音量バー AV同時動作中に音量調整や消音、AVオフの操作を することができます。■P.73
- ⑪ ×閉 ボタン ランチャーボタンとAV音量バーを閉じます。
- ⑫ 現在地 ボタン 現在地の地図画面に戻ります。 ※ 表示されているルートで、ルート案内を開始します。
- ⑬ シミュレーション ボタン 設定したルートを擬似的に現在地(自車)マークが走行 します。
- ⑭ 戻る ボタン 1つ前の画面に戻ります。 ※ 表示されているルートで、ルート案内を開始します。
- ⑮ 別ルート ボタン 複数ルート探索を開始します。
- ⑯ 詳細情報 ボタン 設定したルートの道路の種類や、案内区間の距離を 確認することができます。

### ⑰ 案内スタート ボタン

ルート案内を開始します。

\*印… しばらくなにも操作しなかった場合や画面をタッチした場合、ランチャーボタンとAV音量バーは消えます。

**ナビゲーションの操作**

ナビゲーションの操作

## **画面の表示内容について**

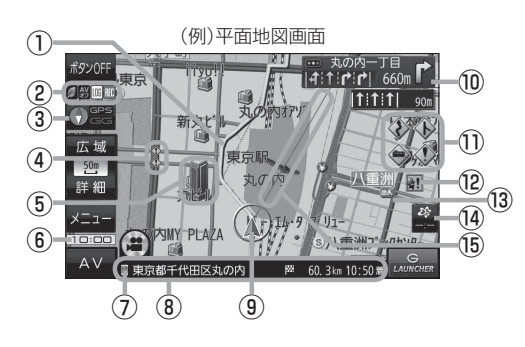

① ルート

目的地までのルートを表示します。

- ② 各種マーク表示
	- … GPSログ記録中に表示
		- …AVモード消音時に表示

s …AVオフ時/各AVモード時に表示

…ecoドライブ評価中に表示

咱 …電池の残量を表示(電池動作時のみ) PP P.37

…カメラユニット撮影中に表示 RFC.

※ボタンサイズの設定を ス にしている場合は表示 されませんので、ボタンOFF(PP-42)で表示 させてください。

## 3 7 后后 / 1 / 后后 / 1 / 后台 / 1 / <sup>赫雅</sup> 受信表示

- コンパスマークの背景色: GPSの受信状態 緑色…GPSなどにより測位中 黄色…クイックGPS(FBPP.19)により測位中 黒色…測位計算中/未測位
- みちびき受信時/グロナス受信時は、"GPS"の表示が "みちびき"/"グロナス"に変わります。
- "GG"表示の色: 自律航法(PFP.19)の動作状態 水色…白律航法が動作している。 灰色…自律航法が動作していない。

※ボタンOFF(DB P.42)やコンパス非表示にすると、 コンパスマークのみ表示します。

### 4 <■ 事故多発地点

事故が多く発生している場所に表示します。

⑤ 立体アイコン

特定の建物を立体アイコンで表示します。

⑥ 現在の時刻

## ⑦ マーク

スマートフォンとBLUETOOTH接続すると表示します。 zP.62

### ⑧ 情報バー

道路名または周辺の住所、目的地までの残距離\*1、 到着予想時刻\*1などを表示します。 \*1印…ルート案内時のみ表示します。

### ⑨ ▲ / ● 現在地(自車)マーク

自車位置と進行方向を"▲"で表示し、停車時は"●" で表示します。 ※ 矢印以外を現在地(自車)マークに設定している、または 白律航法が動作している場合"●"になりません。

⑩ 交差点情報表示マーク

交差点の名称と曲がる方向を表示します。

### ⑪ 各種案内警告マーク

… 合流案内時に表示 … 踏み切り案内時に表示 ◇ く◆ … 急カーブ案内時に表示 … 事故多発地点警告時に表示

### 12 2 2 盗難多発地点

盗難が多く発生している地域に表示します。

#### ⑬ 道路

青色:高速道路、有料道路 赤色:国道 緑色:主要地方道、県道 灰色:一般道、細街路\*2 青色(破線): フェリー航路 \*2印… 細街路とは道幅5.5 m未満の道路のことです。 ※市街地図の場合は、上記と異なる色で表示します。

※ 地図ソフト作成時点で建設中などの未開通道路は、 灰色(破線)などで表示されます。また、市街地図では 未開通道路でも実線表示している箇所があります。 (どちらもルート探索の対象道路にはなりません。)

### 14<sup>28</sup> VICS タイムスタンプ

VICS情報の提供時刻を表示します。 DBP P.61

### ⑮ 目的地方向表示

ルート設定時、赤い直線または丸印で目的地の方向を 示します。

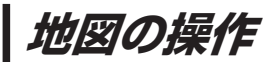

## **地図を拡大/縮小する**

広域 / 詳細 をタッチして地図を拡大または縮小する。

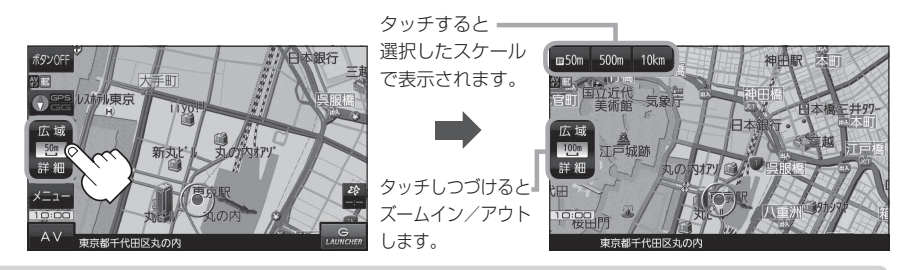

- ●地図は、下記のスケールで表示されます。(詳5 m~詳50 mは市街地図が表示されます。) 詳5 m/詳12 m/詳25 m/詳50 m/50 m/100 m/200 m/500 m/1 km/2.5 km /5 km/10 km/25 km/100 km/250 km ※お買い上げ時は50 m(右画面地図は200 m)で表示されます。 お知らせ
	- ●指定の縮尺の地図がないときはメッセージが表示され、選ばれた縮尺より広域な地図を表示します。
	- 3D地図で市街地図を表示した場合は、一部のビルなどを立体的に表示します。

### **地図表示(方位)を切り換える**

コンパスボタンをタッチする。 11

※タッチするたびに方位表示と画面が切り換わります。

※コンパスマークのみ表示している場合は、タッチしても切り換えることができません。LBF P.43 ※お買い上げ時は進行方向を上(平面地図)で表示されます。

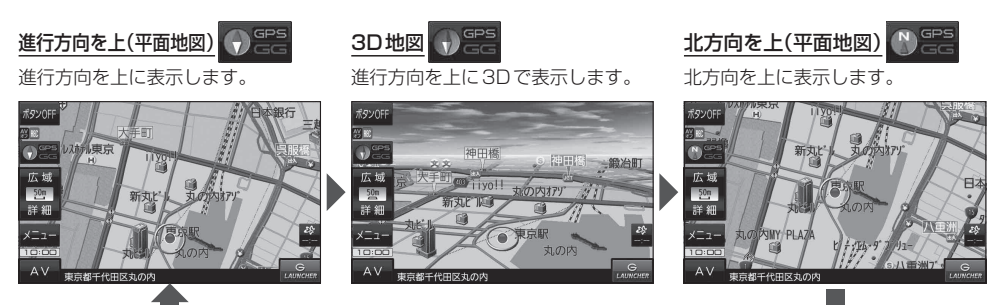

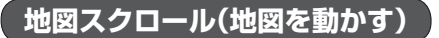

平面地図画面で地図スクロールする

※走行中は、地図をタッチするたびに一定量だけ移動します。

画面をタッチし、スクロールしたい方向をしばら くタッチする。  $\overline{\mathbf{1}}$ 

※画面に トノが表示され、トーノの近くをタッチすると低速で、 ト」から離れてタッチすると高速でスクロールします。

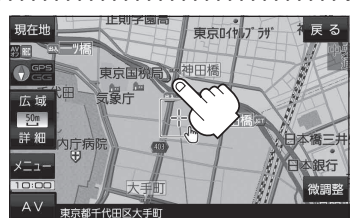

3D地図画面で地図スクロールする

 $\overline{1}$ 

※走行中は、地図をタッチするたびに一定量だけ移動します。

- 画面をタッチし、動かしたい方向の地図画面、 または、イノルをタッチする。
	- $\mathcal{N}_i$ : カーソル $(-|-)$ を中心に地図が右回転(時計まわり) します。
	- $\lambda$ : カーソル(--)を中心に地図が左回転(反時計まわり) します。

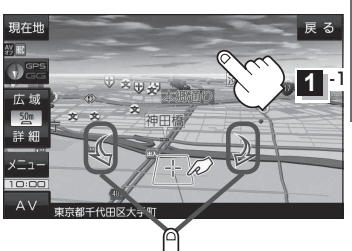

 $11<sup>2</sup>$ 

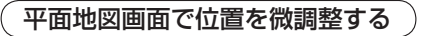

微調整は、平面地図画面でのみ行うことができます。 ※走行中は微調整できません。

画面をタッチし、 微調整 をタッチする。

2 動かしたい方向の は は (矢印)をタッチし、 調整終 をタッチする。

:スクロール画面に戻ります。

**お知らせ ) alaa**以外をタッチしてもスクロールはしません。 地図を微調整する場合は動かしたい方向の矢印を タッチしてください。

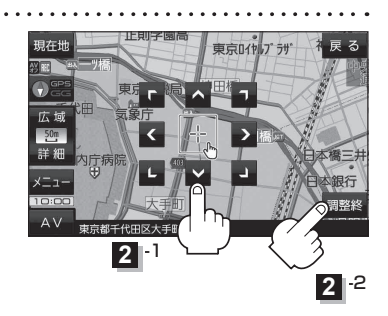

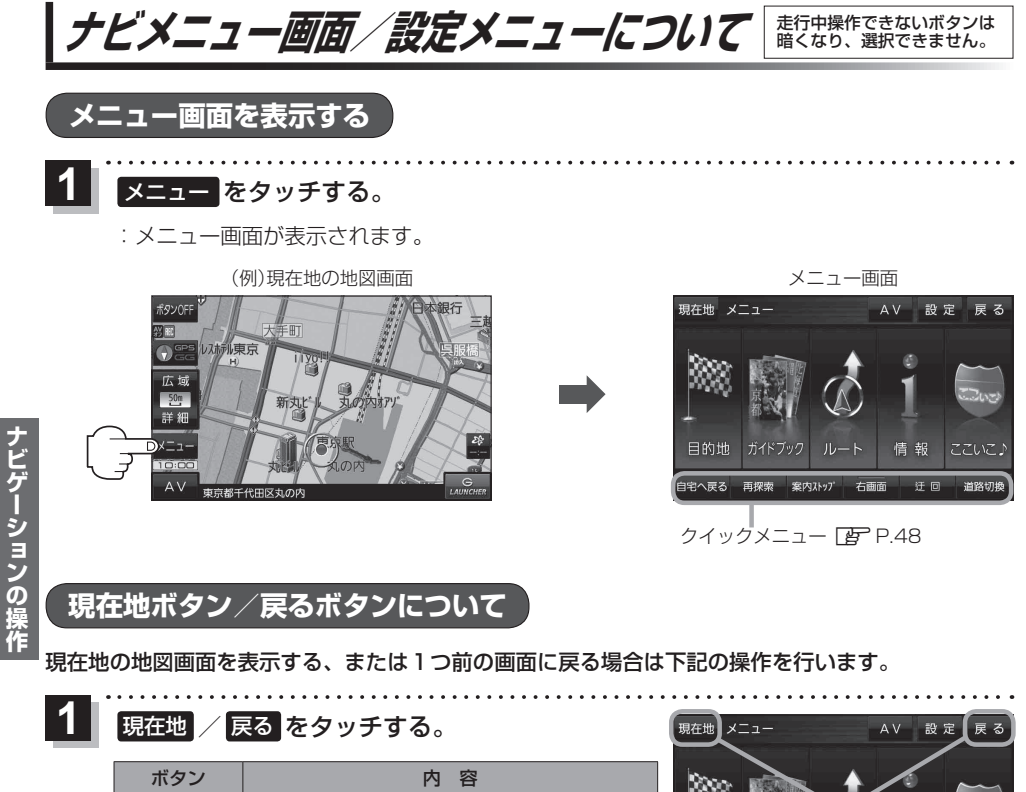

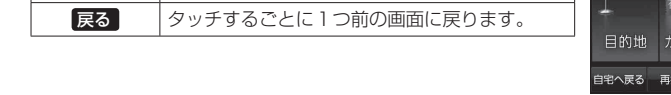

現在地 現在地の地図画面を表示します。

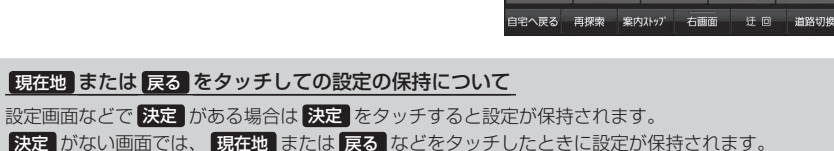

お知らせ)

**ナビゲーションの操作**

**各メニュー画面を表示する**

メニュー画面(Fg P.46)で各メニューを選択します。

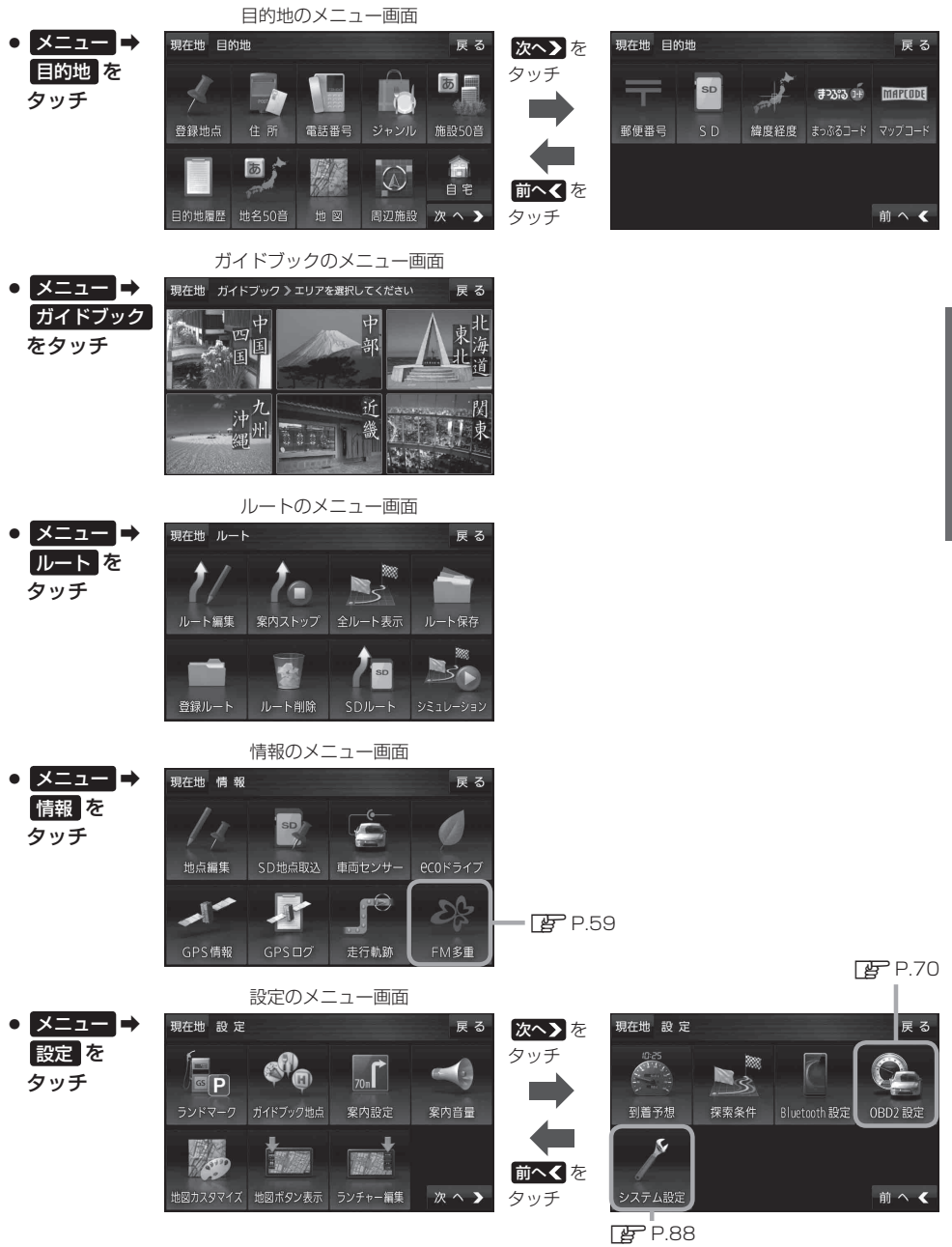

( お知らせ )「ここいこ♪」の設定や操作については De P.62をご覧ください。

## **クイックメニューについて**

### ● 自宅へ戻る ボタン

自宅までのルートを探索します。

※ この機能を使うにはあらかじめ自宅を登録しておく必要があります。 **P.50** 

### • 再探索 ボタン

ルート案内中にルートから外れた場合、探索条件を変えて再探索する ことができます。 ※ルート案内を停止している場合、このボタンは選択できません。

### ● 案内ストップ / 案内スタート ボタン

ルート案内を一時的に停止したり、停止したルート案内を再び案内開始 することができます。

※ルートが設定されていない場合、このボタンは選択できません。

### • 右画面 ボタン

現在地表示時、画面右側に地図やルート情報などを表示することが できます。

### • 師回 ボタン

ルート案内中に工事や渋滞などで前方の道が通れない場合、迂回ルート を探索することができます。

### • 道路切換 ボタン

一般道路と有料道路が隣接している場合、自車位置を一般道路または 有料道路に切り換えることができます。

※ 複数の道路が隣接・交差しているときなど、必ずご希望の道路に切り 換わるとは限りません。

※ 有料道路に切り換えた場合、正しい料金計算ができないため料金表示 はされません。

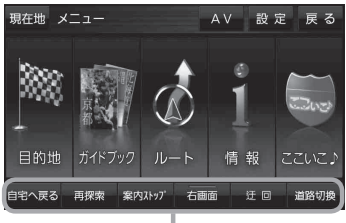

クイックメニュー

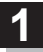

## 画面をタッチし、 トマタッチする。

: 設定メニューが表示されます。

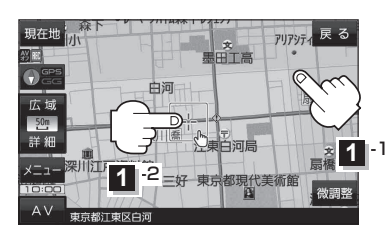

文<br>空川川 戻る アリアンティ - 目的地<br>にする 白河 ₹数ルート<br>探索する 地点<br>登録 東深川橋 深川江戸資料館 三好 東 ×閉  $\Delta$  V 市市都江東区白河 設定メニュー

- 目的地にする ボタン 目的地を登録し、ルートを探索します。
- 出発地にする ボタン ルート編集画面で出発地を変更するときに表示されます。
- 経由地にする ボタン ルート案内中や、ルート編集画面で経由地を追加/ 変更するときに表示されます。 ※ ルート案内を停止している場合、このボタンは表示 されません。
- 自宅にする ボタン 自宅の登録を行います。
- 複数ルート探索する ボタン 目的地を登録し、5通りのルートを探索します。
- 地点登録 ボタン 地点の登録を行います。

● 地点編集 ボタン

登録地点マークにカーソル(--)を合わせたとき、 登録地点の編集や削除をすることができます。

### ● 施設の詳細 ボタン

施設名などで目的地を設定するとき、施設に詳細情報 があると、住所や電話番号などが確認できます。

### ● テナント情報 ボタン

スクロール先の施設にテナント情報があると、施設内 のテナント名や階数、電話番号などが確認できます。 ※ 市街地図で「家形」表示時のみ確認できます。

## • 周辺検索 ボタン

スクロール先の周辺施設を検索することができます。

- ガイドブック ボタン 現在地やスクロール先周辺のガイドブックを表示させ、 施設を調べることができます。
- ×閉 ボタン 設定メニューを閉じます。

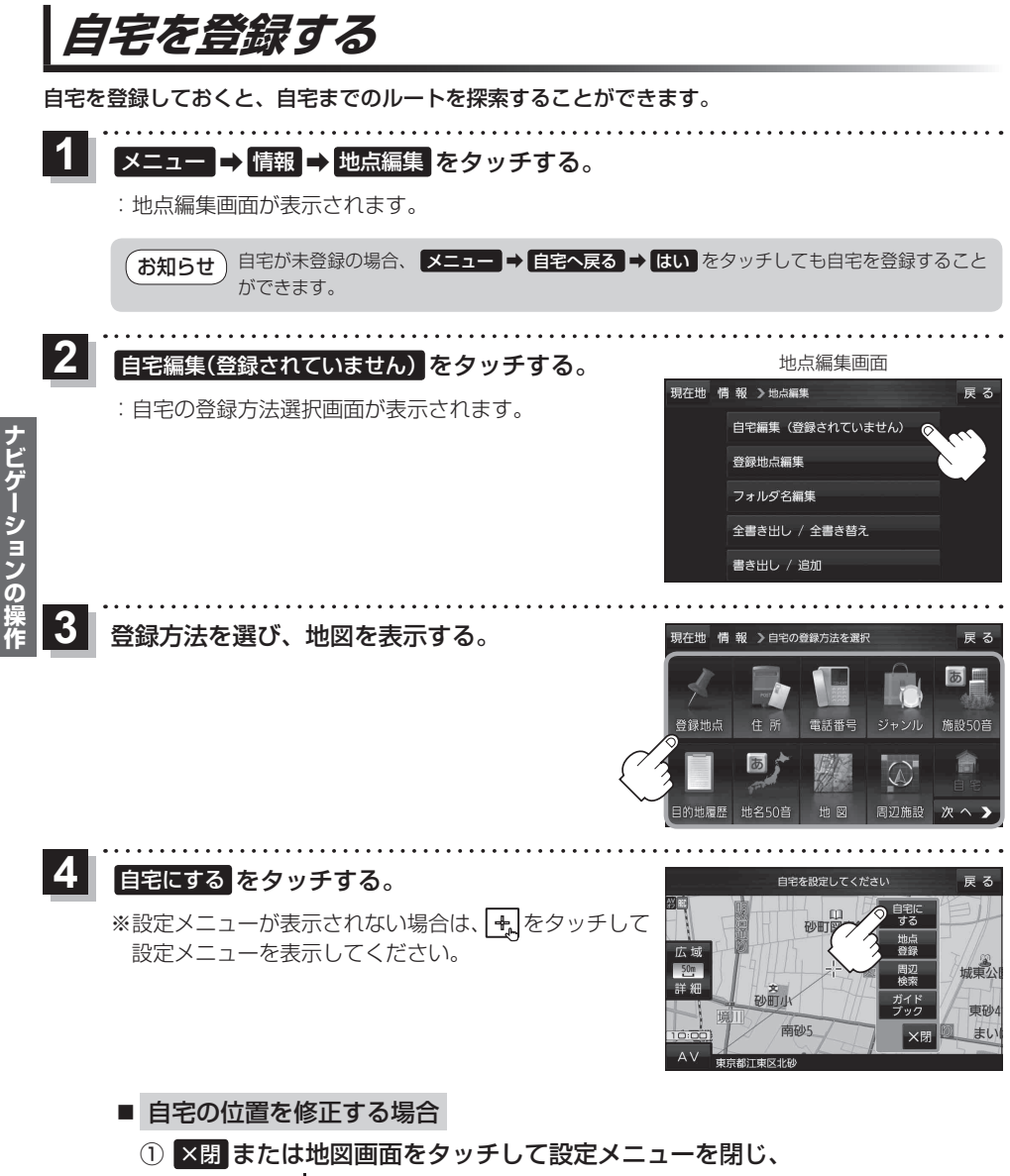

カーソル(--,-)を自宅に合わせる。

② 中 → 自宅にする をタッチする。

: 地点編集画面に戻ります。(地図上には ◆ マークが表示されます。)

**ナビゲーションの操作**

## **地図から自宅/地点を登録する**

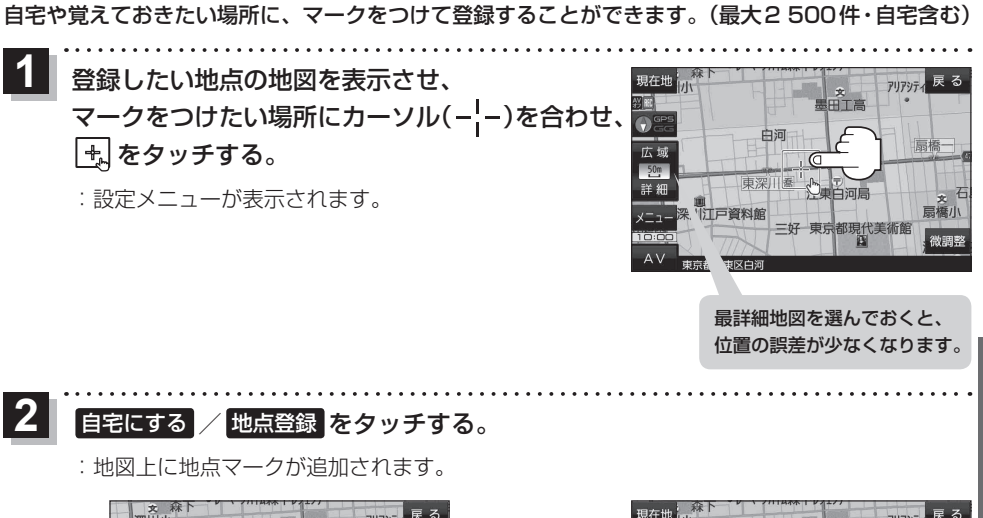

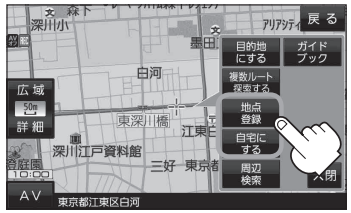

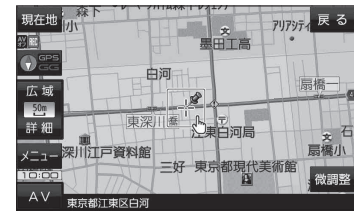

## **目的地を設定する**

目的地のメニュー画面「BP P.47からさまざまな方法で目的地を探すことができます。

※ここでは登録地点/住所から目的地を探す方法を例にしています。 目的地設定について詳しくは「客「詳細操作編」をご覧ください。

## **登録地点から探す**

※あらかじめ地点を登録しておく必要があります。[PTP.51 ※自宅は表示されません。

#### メニュー ➡ 目的地 ➡ 登録地点 をタッチする。  $\overline{\mathbf{1}}$

: 登録地点リストが表示されます。

## リストの表示方法を変更する。

※表示方法を変更しない場合は下記手順 3 へ進んでください。

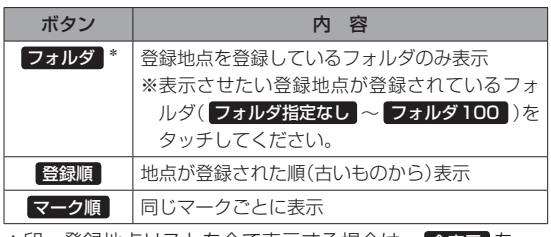

<mark>\*印…登録地点リストを全て表示する場合は、</mark>全表示 を タッチしてください。

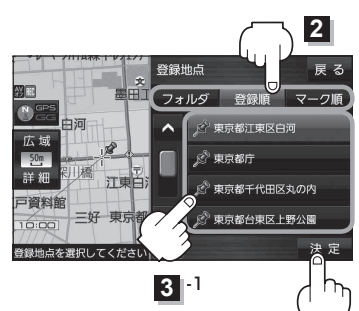

#### リストから登録地点を選択し、 決定 をタッチする。 3

- :周辺の地図が表示されます。
- 目的地にする をタッチする。 4
	- :カーソル(-'-)のある位置が目的地として設定されます。 ※カーソル(-'-)の位置が、目的地に設定したい地点と異 なる場合は、地図をスクロールさせてカーソル(-'-) の位置を修正してから、 目的地にする をタッチしてく ださい。

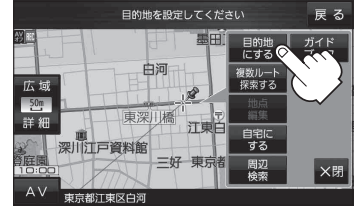

 $3|^{2}$ 

※ 目的地にする が表示されていない場合は 4. をタッチ し、設定メニューを表示してください。

#### 案内スタート をタッチする。  $\overline{\mathbf{5}}$

:ルート案内を開始します。

※走行すると 案内スタート をタッチしなくても自動的にルート案内を開始します。

 $\overline{2}$ 

## **住所から探す**

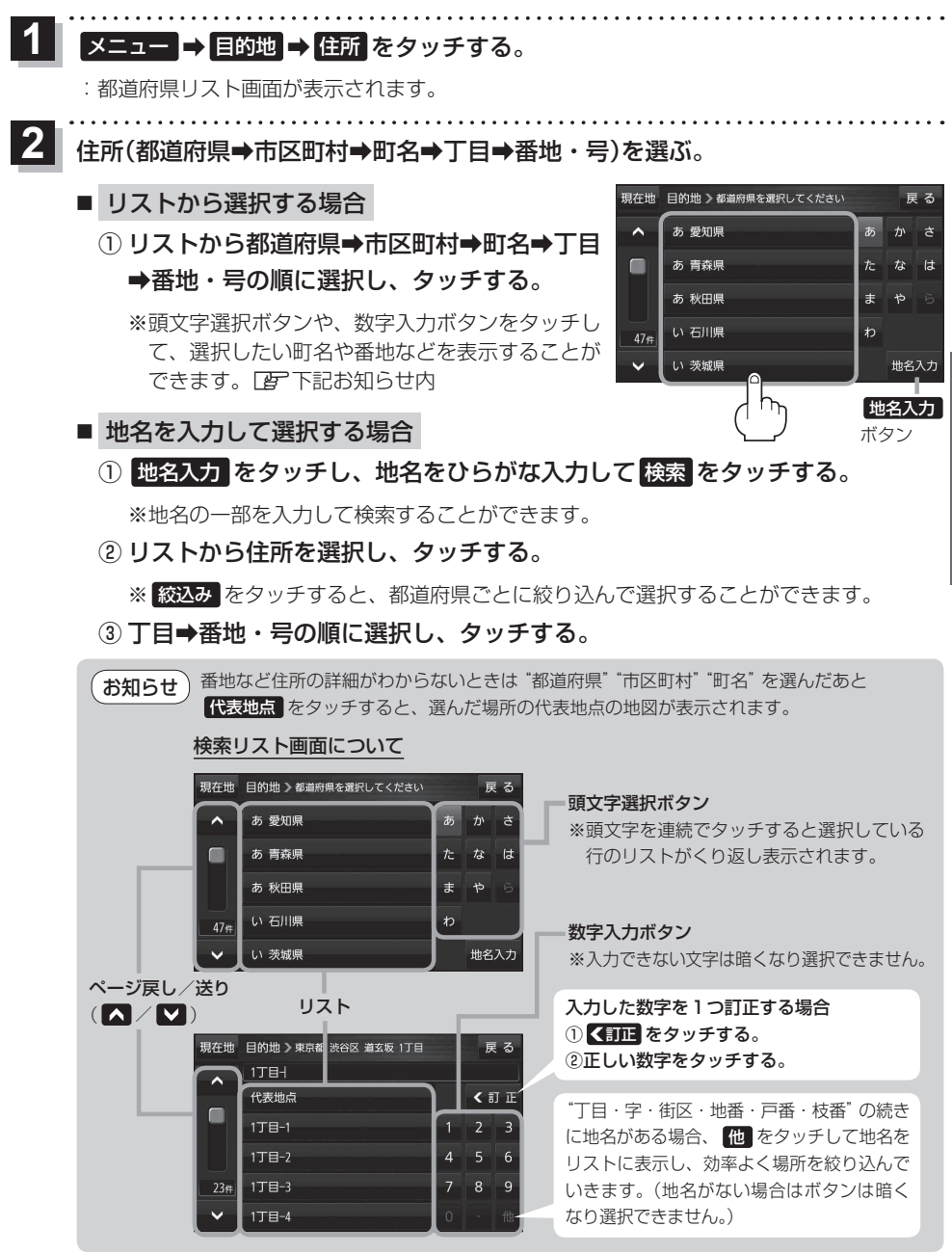

目的地に設定し、ルート案内を開始する。

**【字P.52 手順 4 】、5 |** 

 $\mathbf{3}$ 

## **ガイドブックを利用する**

ガイドブックとは、JTBパブリッシングの観光データベース「るるぶDATA」をナビゲーション用に 収録したものです。

- ●「るるぶDATA」の著作権は、(株)JTBパブリッシングが有しています。(ジャンル名称など、一部 のデータは(株)JTBパブリッシングが保有するコンテンツを元に編集しています。)
- 「るるぶDATA | は、2014年10月時点のものです。 掲載内容は変更される場合があるため、ご利用 の際は事前にご確認ください。

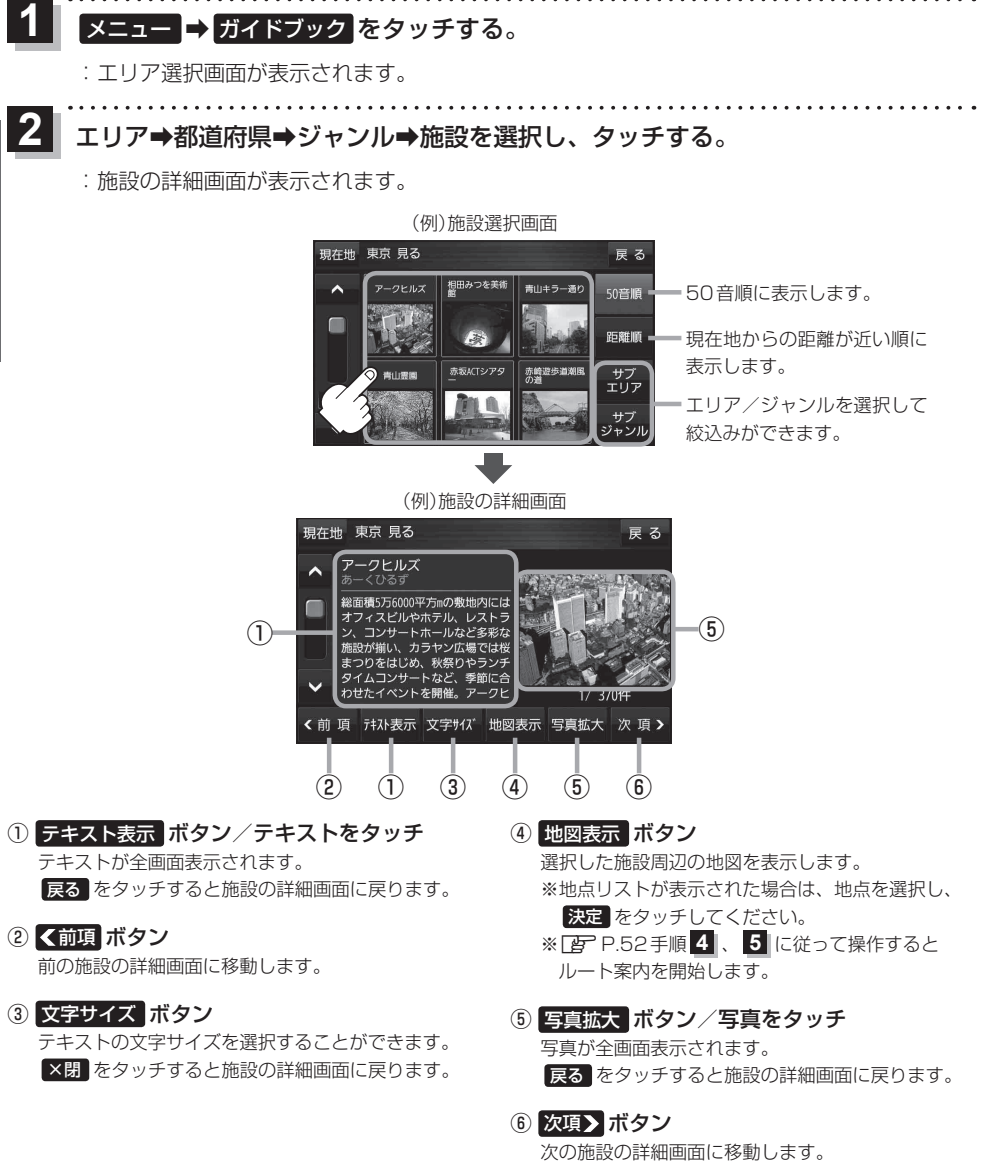

ナビゲーションの操作 **ナビゲーションの操作**

## **ガイドブック地点を利用する**

ガイドブックに収録されている施設などを地図上にアイコン表示し、情報を見ることができます。

画面をタッチする。

 $\overline{\mathbf{1}}$ 

: 画面に •• が表示され、カーソルに近い順にアイコン 表示された施設の写真がリスト表示されます。写真が ない施設は、写真の代わりに吹出しアイコンのマーク が表示されます。

- 情報を見たい施設を写真リスト最上部の 大きな写真に表示させ、タッチする。 **2** 
	- :選択した施設の詳細画面が表示されます。
	- ※ 下記の方法で、施設を写真リスト最上部の大きな写真 に表示することができます。
		- 写真リスト右の へ / ▼ で選択する。
		- ●写真リストに表示されている写真をタッチする。
		- 情報を見たい施設の吹出しアイコンをタッチする。 ※ 同じ建物内に複数の施設がある場合は、続いて ■ / ■ で選択してください。

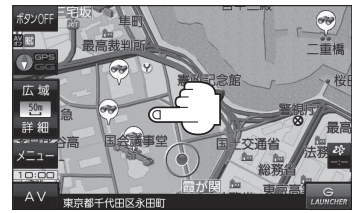

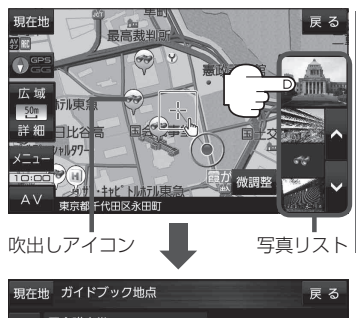

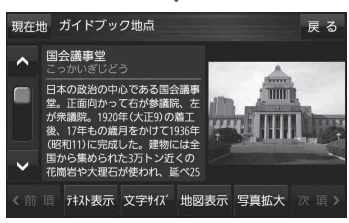

● メニュー → 設定 → 地図カスタマイズ → 地図基本表示 でガイドブック地点の表示/非表示の 設定をすることができます。 お知らせ

- メニュー → 設定 → ガイドブック地点 で表示させる施設のジャンルを設定することができます。 ※ 全てのジャンルを非表示にしている場合は、吹出しアイコンや写真リストは表示されません。
- ●現在地の地図画面の縮尺スケールが200 m以上の場合は、吹出しアイコンは表示されません。 ※スクロール後は縮尺スケールに関係なく表示されます。
- 3D地図ではガイドブック地点は表示されません。

ションの

<sup>※</sup> 吹出しアイコンは、現在地を中心に直径10 km圏内 の施設を、最大100件まで表示します。

## **ルートを変更する**

設定したルートを修正して、新しいルートを探索することができます。

### **経由地の追加**

### 経由地は5カ所まで登録できます。

※すでに通過した区間は経由地に登録することはできません。

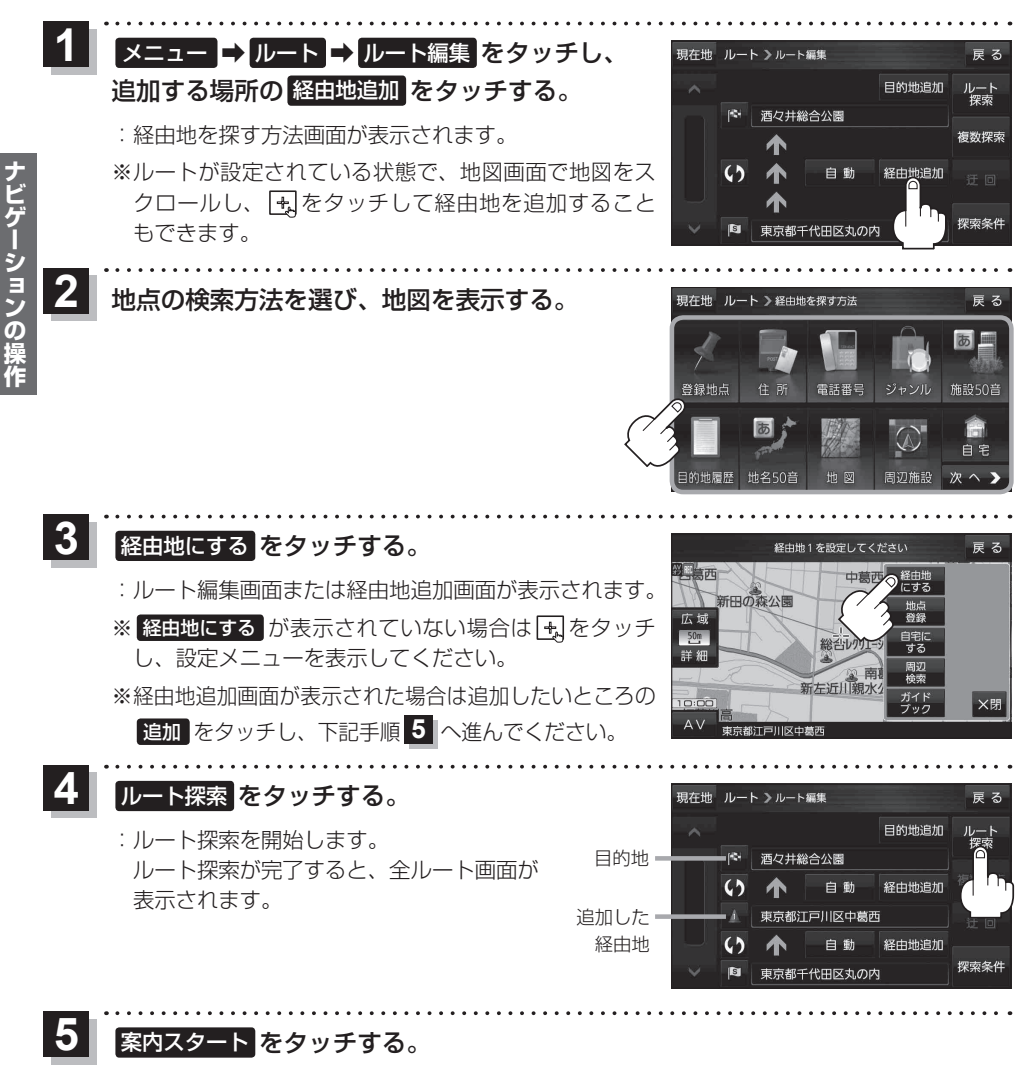

: ルート案内を開始します。

※走行すると 案内スタート をタッチしなくても自動的にルート案内を開始します。

**ナビゲーションの操作**

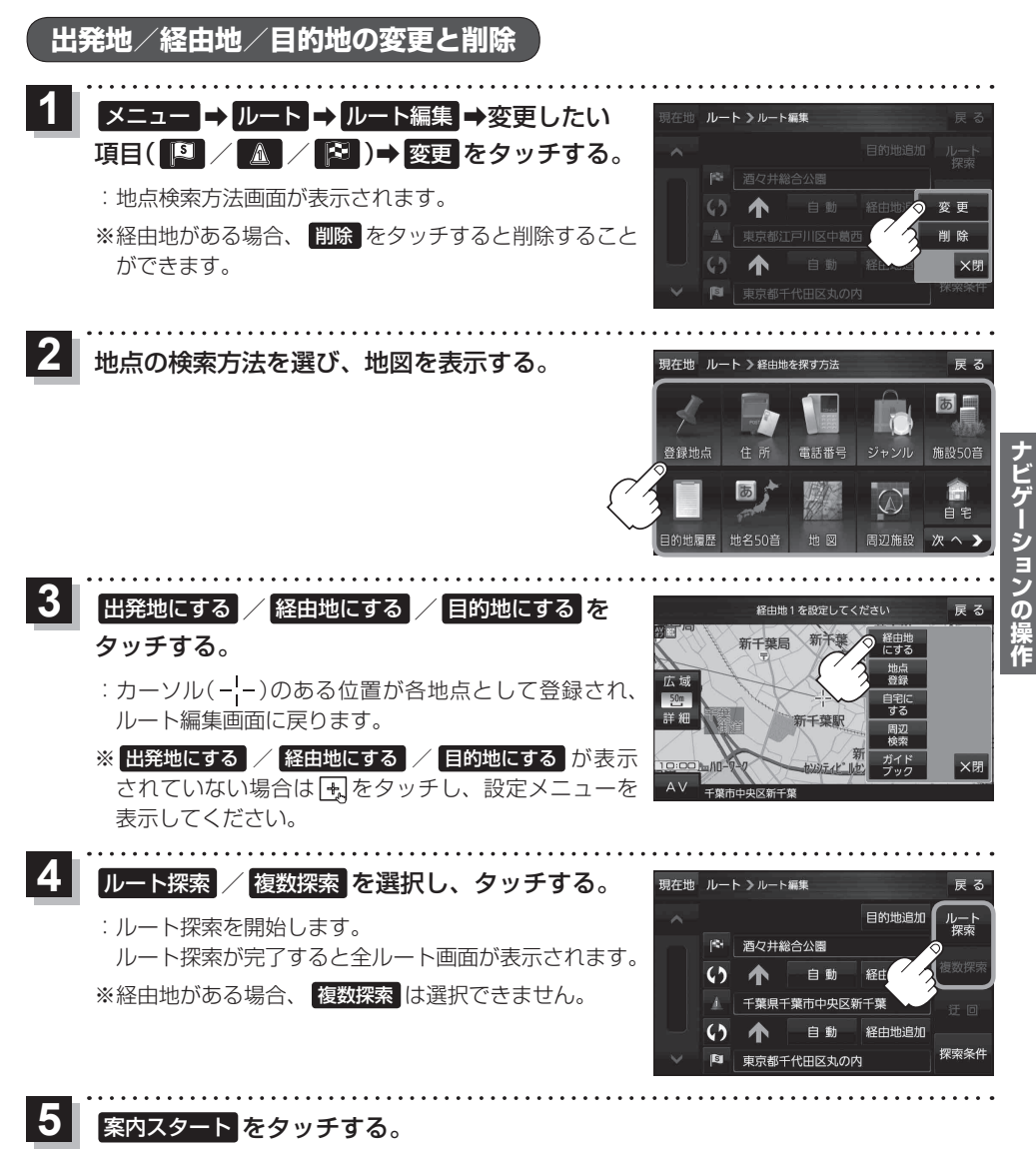

: ルート案内を開始します。

※走行すると 案内スタート をタッチしなくても自動的にルート案内を開始します。

## **ecoドライブ情報について**

車動作時に「加速」「減速」「アイドリング時間」などをGPS衛星電波をもとに計算し、環境にやさしく 無駄の少ない運転(ecoドライブ)ができているか評価することができます。

メニュー ➡ 情報 ➡ ecoドライブ をタッチする。  $\overline{\mathbf{1}}$ 

:ecoドライブ情報画面が表示されます。

(例)ecoドライブ情報画面\*1 現在地 情報 >ecoドライブ情報 戻る  $ecoF547$ ⑧ es finte 丝合理研  $\overline{\mathbf{H}}$  $(1)$ R  $14.03.05$  $(2)$ ドリン 履歴一 ⑨  $\neg$   $\bigcirc$ グラフー 急加速は燃費を大幅 設定一 ⑪  $\circ$  (3) (4) (5) (6) (7)

① 総合評価 総合評価を5段階で判定。 葉の数が多いほど環境に しく、無駄の少ない運転 きていることを表します。

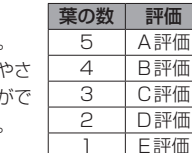

② アイドリング

車両停車時間

(一定時間以上の停車をアイドリングとします。)

③ メッセージ

メッセージがスクロール表示されます。

④ 急加速\*2

急に加速した回数が少ないと高評価になります。

⑤ 急減速\*2 急に減速した回数が少ないと高評価になります。

⑥ 評価レベル 初級で評価した場合、■マークを表示します。

⑦ eco速度 規定速度で走行した時間 (法定速度とは異なりますのでご注意ください。)

8 ecoドライブ中止 / ecoドライブ開始 ボタン ecoドライブ中止 … ecoドライブ評価を中止します。 ecoドライブ開始 … ecoドライブ評価を開始します。

### ⑨ 履歴 ボタン

ecoドライブ評価履歴のリストが最大30件表示 されます。 ※ リストをタッチすると、詳細画面が表示されます。 ※ 評価履歴を削除する場合は、リスト画面の 全削除 → はい 、または詳細画面の 削除 ➡ はい をタッチしてください。

### ⑩ グラフ ボタン

ecoドライブ評価グラフが最大20件表示されます。

### ⑪ 設定 ボタン

ecoドライブの設定をすることができます。

- \*1印… カーマーク設定で ゴリラ を選択した場合、ゴリラオリジナルecoドライブ情報画面に変わります。
- \*2印… ecoドライブの急加速・急減速と、カメラユニットの急加速・急減速の測定方法は異なりますので 連動はしません。

● ecoドライブ情報は、実際の走行状態を表すものではありません。 ●評価は1日単位で記録し、走行中に評価レベルの設定値を超えたときは音声でお知らせします。 ● GPS未受信時、または家庭動作時/電池動作時の場合はecoドライブ評価をしません。 ● メニュー → 右画面 → ecoドライブ をタッチすると、地図画面にecoドライブ情報を 表示し、評価レベルをメッセージや葉の色などでお知らせします。 例)葉の色(緑=優良、黄=注意、赤=要注意) ※ecoドライブ情報をタッチすると Cso2 に変わります。もう一度タッチすると元に戻ります。 ※ ルート案内中に交差点拡大などを表示する設定にしている場合は、交差点拡大などを優先して 表示します。 お知らせ

# **VICS情報(FM多重)について**

VICSとは、渋滞・事故などの影響による規制、目的地までの所要時間などの道路交通情報をナビゲー ションに送信するシステムです。本機では、FM多重放送のVICS情報を受信することができます。 VICSはVehicle Information and Communication System(道路交通情報通信システム)の略です。

### ● VICSに関する問い合わせ先について

問い合わせの内容によって、下記のように問い合わせ先が異なります。

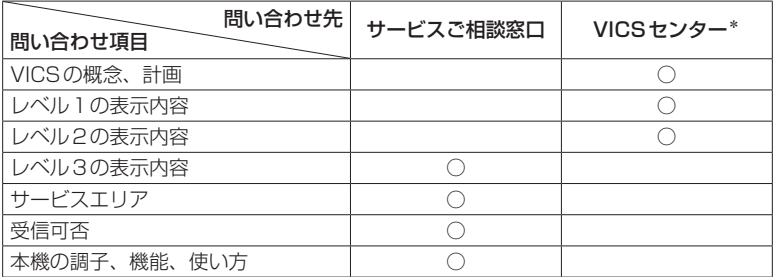

\*印… VICSの概念、計画、または表示された情報内容に関することはVICSセンターへ お問い合わせください。(ただし、レベル3(地図)表示の表示内容は除く。) VICSセンター

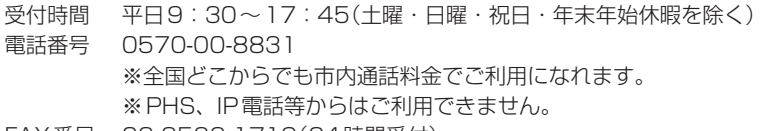

FAX番号 03-3562-1719(24時間受付)

#### 使用上のご注意 お知らせ)

- ●提供されるVICS情報はあくまでも参考です。実際の交通規制と異なる場合は、実際の交通規制に 従ってください。
- ●提供されるデータなどは最新情報でない場合があります。

### VICS情報表示について

- ●本機が家庭動作/電池動作の場合は、VICS規約によりVICS情報を利用することができません。 VICS情報は、車動作時のみ利用することができます。
- VICS情報を受信するためには、付属のVICSアンテナを接続してください。■
- ●受信状況によっては、VICS情報が本機に表示されるまで時間がかかる場合があります。

VICS情報の表示には、3種類(レベル1、レベル2、レベル3)があります。 ※表示形式は、放送局によって異なる場合があります。

## レベル1(文字)表示

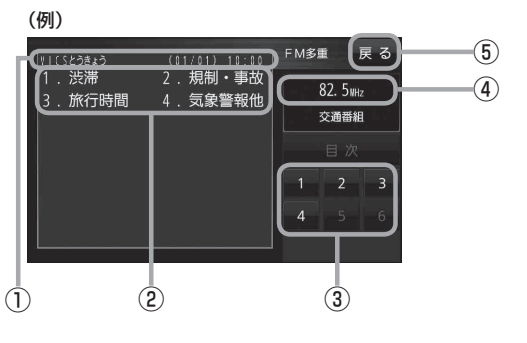

## レベル2(簡易図形)表示

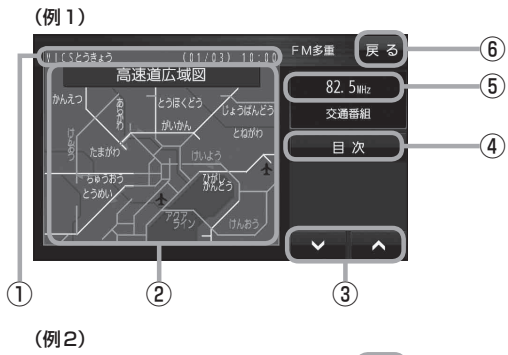

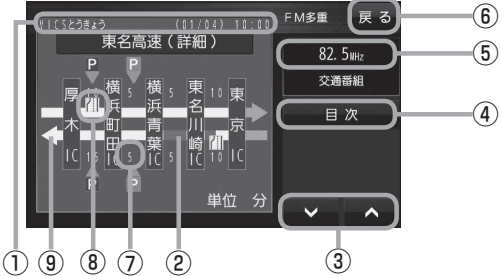

- ① ヘッダー文 FM多重放送局名、ページ、情報提供時刻など を表示します。
- ② 表示内容
- ③ 表示内容選択ボタン
- ④ 受信中の周波数
- ⑤ 戻る ボタン 1つ前の画面に戻ります。
- ① ヘッダー文 FM多重放送局名、ページ、情報提供時刻など を表示します。
- ② 渋滞情報 赤色:渋滞 橙色:混雑 ※広域図などでは渋滞方向を矢印で表示します。
- $\bigcirc$   $\bigvee$   $\bigwedge$ 画面送り/戻しをします。
- ④ 目次 ボタン 目次画面に戻ります。
- ⑤ 受信中の周波数
- ⑥ 戻る ボタン 1つ前の画面に戻ります。
- ⑦ 矢印方向の次の地点までの所要時間 5分単位で表示されます。
- ⑧ VICS情報マーク
- ⑨ 高速・有料道路がこの先も続くことを示します。 この先の情報提供がない場合は、灰色です。

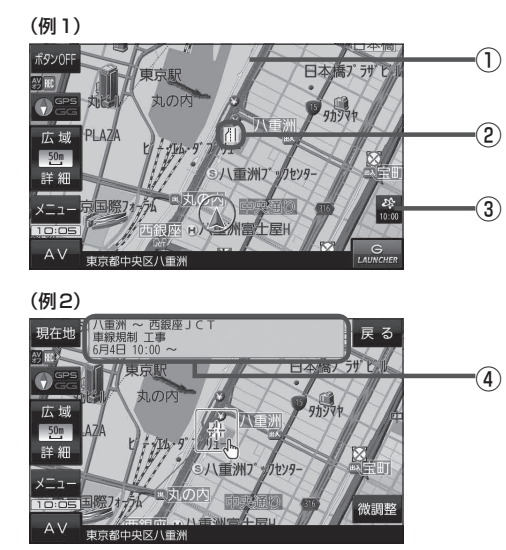

### ① 渋滞情報

赤色:渋滞 橙色:混雑 緑色:渋滞なし 黄色:規制 ※渋滞の方向を矢印で表示します。

② VICS情報マーク

### ③ VICSタイムスタンプ

VICS情報の情報提供時刻を表示します。 ※表示可能なレベル3情報がないときは 情報提供時刻を表示しません。

④ 地図をスクロールさせてVICS情報マークに カーソル(---)をあわせると、マーク詳細情報 が表示されます。

ナビゲーションの操作

下記の場合、本機で受信したVICS情報が消去されます。 ・本機の電源を切ったり、車動作時に車のキースイッチをOFFにしたとき ・VICS情報保存時間を経過したとき お知らせ

## **VICS情報(FM多重)の文字情報を見る**

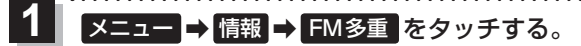

:FM多重画面が表示されます。

文字情報 をタッチする。 2

:文字情報の目次画面が表示されます。

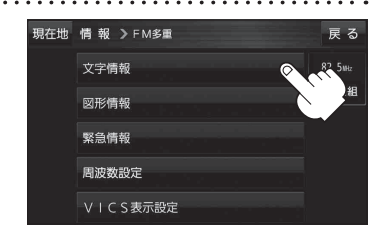

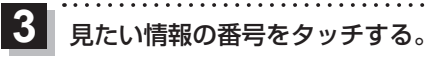

※ 選択画面が続く場合は、見たい情報の番号を表示して タッチしてください。

> 2ページ以上ある場合は、画面を送って、 見たい情報のある画面を表示してください。

(例)文字情報の目次画面

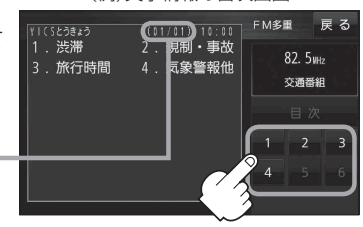

# **おでかけナビサポート「ここいこ♪」について**

BLUETOOTH®無線技術を利用して、スマートフォン専用のアプリケーションおでかけナビサポート 「ここいこ♪」(無料)から検索した地点を、本機へ送信してルートを探索します。

本機で利用できるスマートフォンはAndroidTM端末のみです。

※BLUETOOTHを利用する前に必ず、「BLUETOOTHについて」(「APP.115)をご確認ください。 ※ 本機のBLUETOOTH通信は、ハンズフリー機能やBLUETOOTHオーディオなどには対応して おりません。

※ 本機で利用できるプロファイルは「Serial Port Profile(SPP)」のみです。SPPに対応していない スマートフォンは本機で利用することができません。

※ 適合機種について、詳しくは当社サイト(http://panasonic.jp/navi/)をご覧ください。

※ 本書では、BLUETOOTH対応スマートフォンの操作を、docomo P-03Eを例に説明しています。 ※ 操作方法は機器によって異なります。詳しくは、BLUETOOTH対応スマートフォンの説明書をご覧 ください。

## **「ここいこ♪」ご利用の流れ**

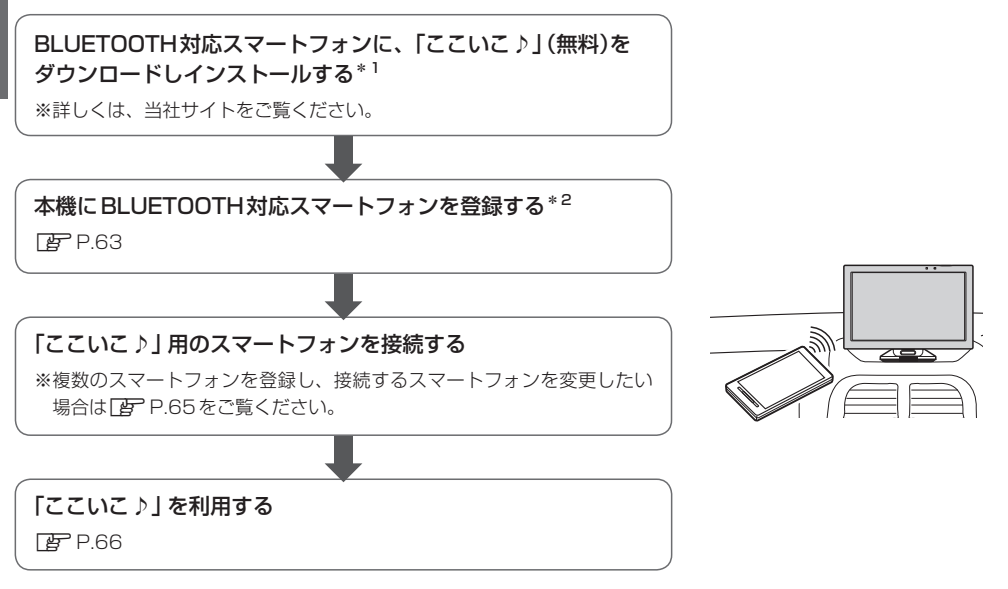

\*1印… Android TM版「ここいこ♪」1.4.0より前のバージョンは、本機では利用できません。 最新のバージョンをダウンロードし、バージョンアップしてください。

\*2印…初回利用時のみ

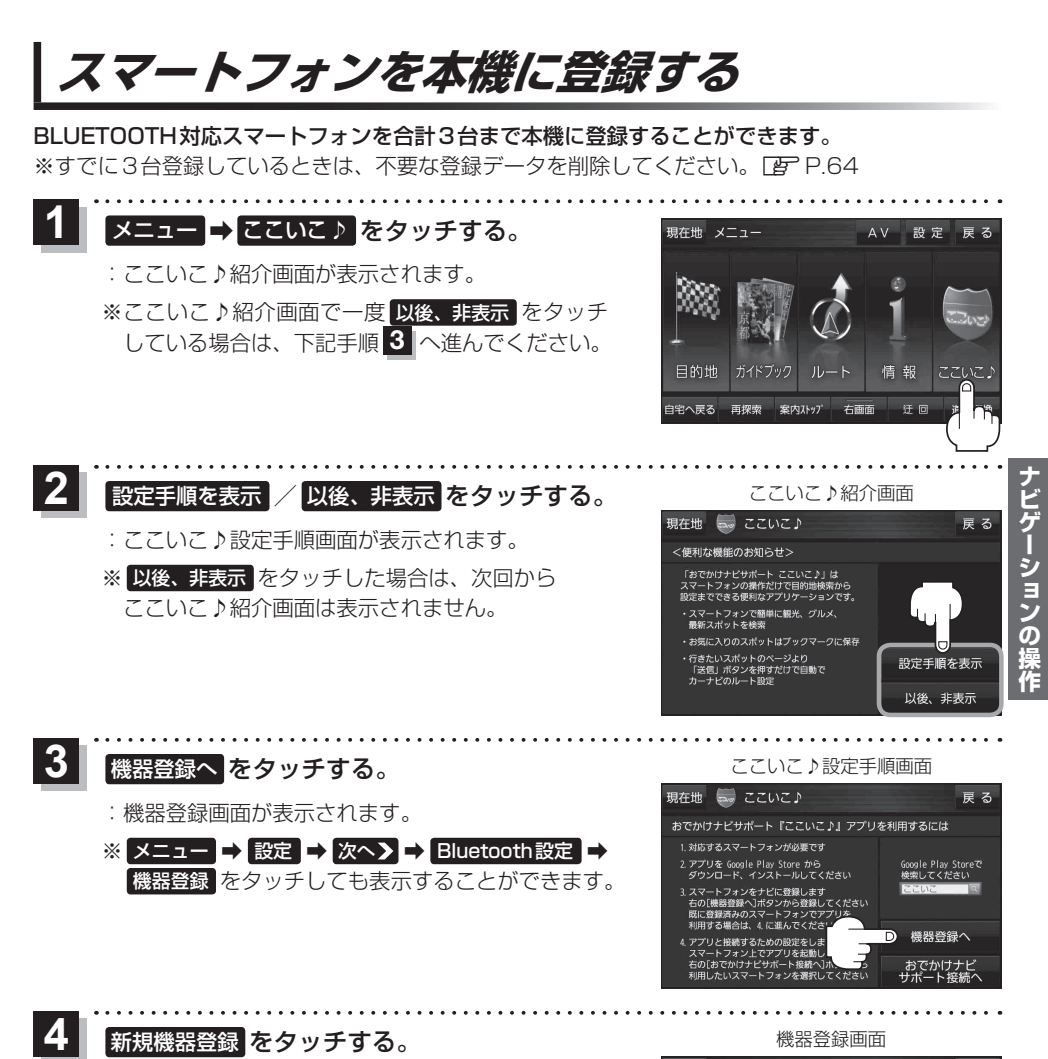

- - ※ 他のスマートフォンが本機に接続されている場合 はメッセージが表示されますので はい をタッチ してください。
	- :BLUETOOTH接続画面が表示されます。

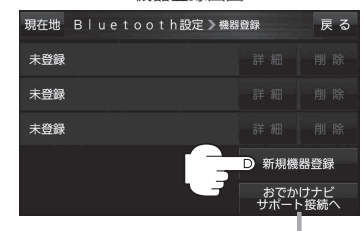

おでかけナビサポート接続へ をタッチ するとおでかけナビサポート機器接続 画面を表示します。LBP P.65

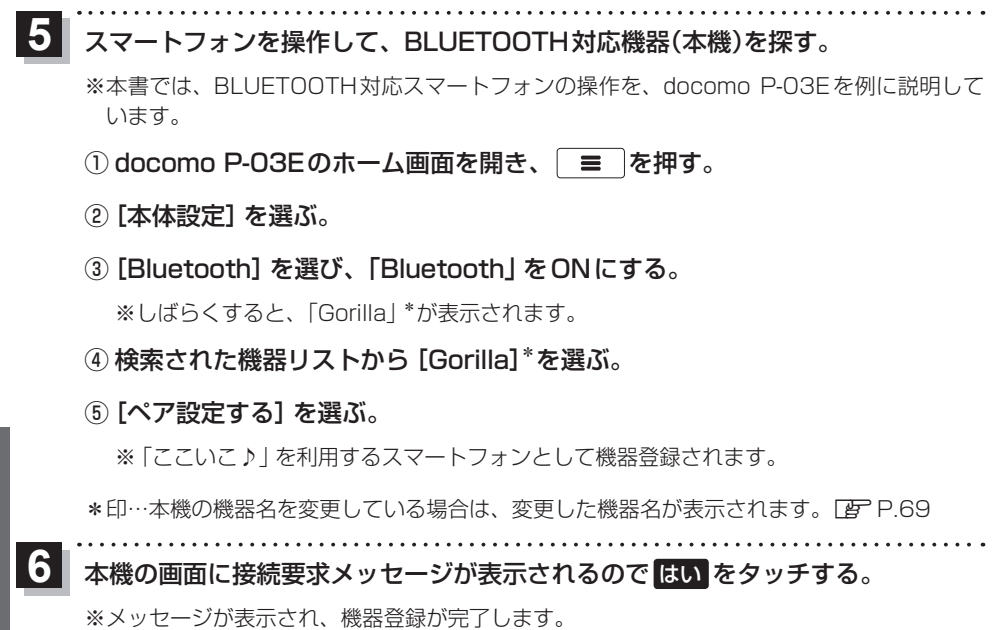

## **機器登録したスマートフォンの詳細を見る/削除する**

機器登録画面では登録したスマートフォンの詳細を確認したり、登録を削除することができます。

- 登録したスマートフォンの詳細を見る場合
	- ① 機器登録画面(FgP P.63)で 見たい機器名の 詳細 をタッチする。

:登録機器詳細画面が表示されます。

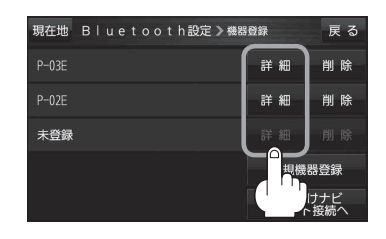

## ■ 登録したスマートフォンを削除する場合

(1) 機器登録画面(Fg P.63)で 削除したい機器名の 削除 をタッチする。

- : メッセージが表示され はい をタッチすると、選択した 機器名が削除されます。
- ※削除したスマートフォンを再度登録する場合は、スマート フォン側の登録もいったん削除してください。

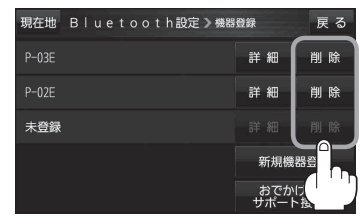

ナビゲーションの操作 **ナビゲーションの操作**

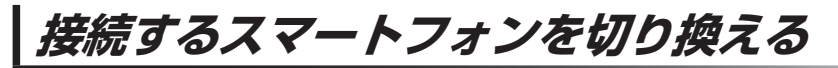

複数のスマートフォンを機器登録し、接続するスマートフォンを変更したいときなど、手動で切り換 えることができます。

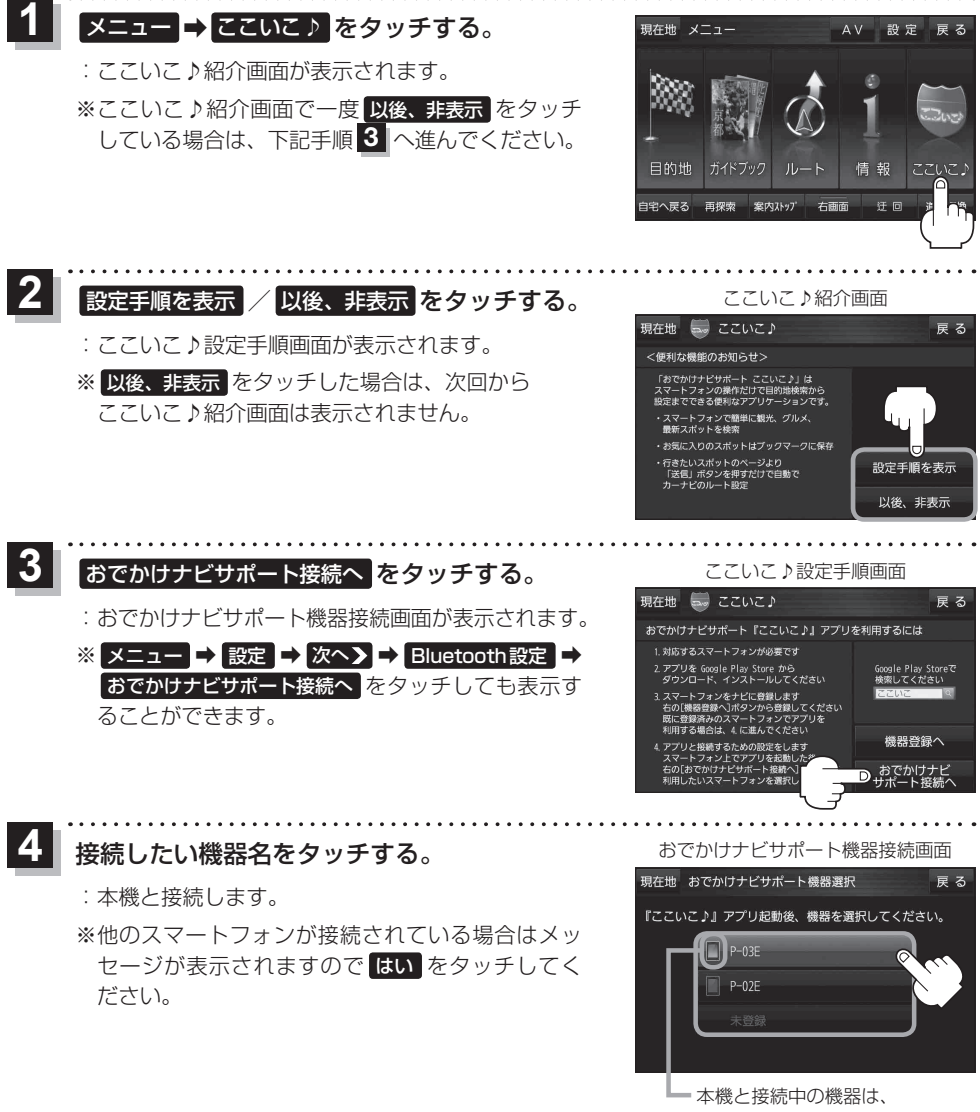

マークが点灯します。

**テビゲーションの場** 

# **「ここいこ♪」で検索した地点を本機に送信する**

### スマートフォン専用のアプリケーションおでかけナビサポート「ここいこ♪」(無料)をスマートフォン で操作して、地点情報を本機に送信します。

※ 地点情報を送信するときに、本機が現在地の地図画面以外を表示している場合は、送信できなかっ たり、本機にメッセージが表示される場合があります。

メッセージが表示された場合は、メッセージに従って本機を操作してください。

## **検索した地点をすぐに本機に送信する**

### スマートフォンを操作して「ここいこ♪」から地点を検索し、 地点情報を本機に送信する。  $\overline{\mathbf{1}}$

:地点情報を目的地に設定し、ルートを探索します。

## **検索した地点を日時指定して本機に送信する**

スマートフォンを操作して「ここいこ♪」から地点を検索し、 送信する日時を予約する。

: 予約した日時になると、スマートフォンと本機が接続されたとき、 自動的に予約内容が本機に送信されます。

本機に確認画面が表示されたら、 設定する / あとで設定する / このルートは不要 を選択し、 タッチする。 <u> 21</u>

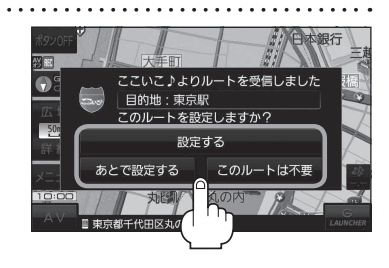

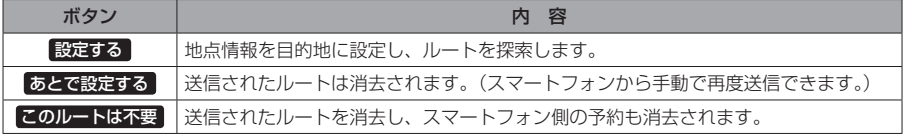

 $\overline{\mathbf{1}}$ 

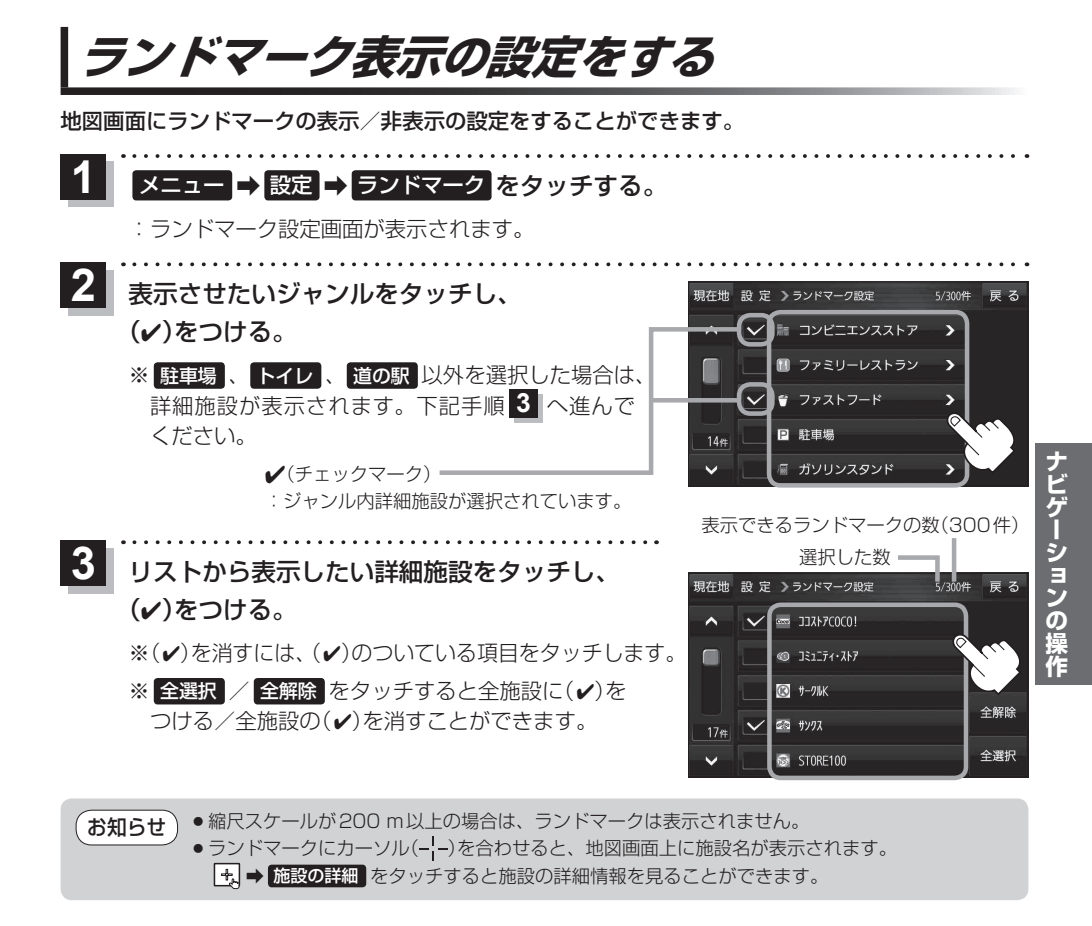

## **ガイドブック地点の設定をする**

地図画面にガイドブック地点マークの表示/非表示の設定をすることができます。

メニュー ➡ 設定 ➡ ガイドブック地点 をタッチする。  $\overline{\mathbf{1}}$ 

:ガイドブック地点の設定画面が表示されます。

表示したいジャンルをタッチし、(√)をつける。 ※(√)を消すには、(√)のついている項目をタッチします。 ※ 全選択 / 全解除 をタッチすると全ジャンルに(v) をつける/全ジャンルの()を消すことができます。 ※お買い上げ時は泊まる/見る/食べるに設定されてい ます。  $\overline{\mathbf{2}}$ 

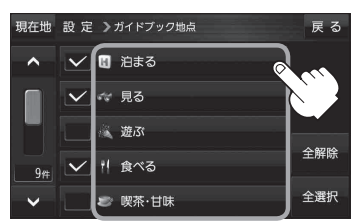

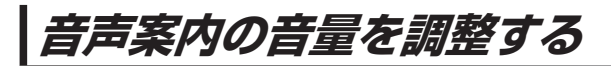

ルート案内や各音声案内などの案内音量を調整することができます。

メニュー ➡ 設定 ➡ 案内音量 をタッチする。 

:ルート案内の音量設定画面が表示されます。

+ / 精音 をタッチして、音量を調整する。 : 調整時に"この音量でご案内します。"と音声が鳴ります。  $\overline{\mathbf{2}}$ 

※ お買い上げ時の音量は、左から4目盛目に設定されて います。

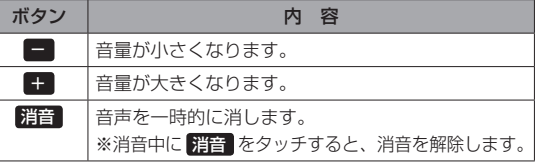

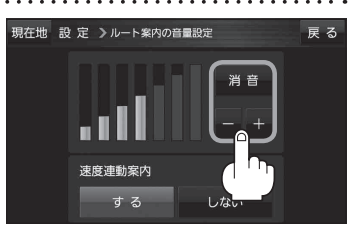

## **速度連動案内の設定をする**

走行による雑音で音声案内が聞き取りにくくなる場合があります。速度連動案内の設定により約80 km/h 以上の速度になると、設定値から1目盛分大きな音量で音声案内を出すことができます。

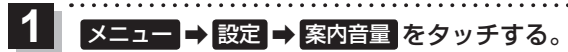

:ルート案内の音量設定画面が表示されます。

速度連動案内(する / しない)を選択し、 タッチする。 ※お買い上げ時は する に設定されています。 2

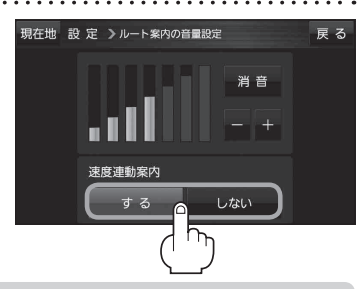

●お知らせ) ●案内音量が消音時/最大音量の場合は設定できません。 ●テレビ(ワンセグ)/動画の音声や音楽などは速度連動しません。 ●本機が受信するGPS衛星電波で速度判定を行いますので、実際の速度と異なる判定をする場合が あります。また、GPS未受信時など状態によっては速度連動しない場合があります。

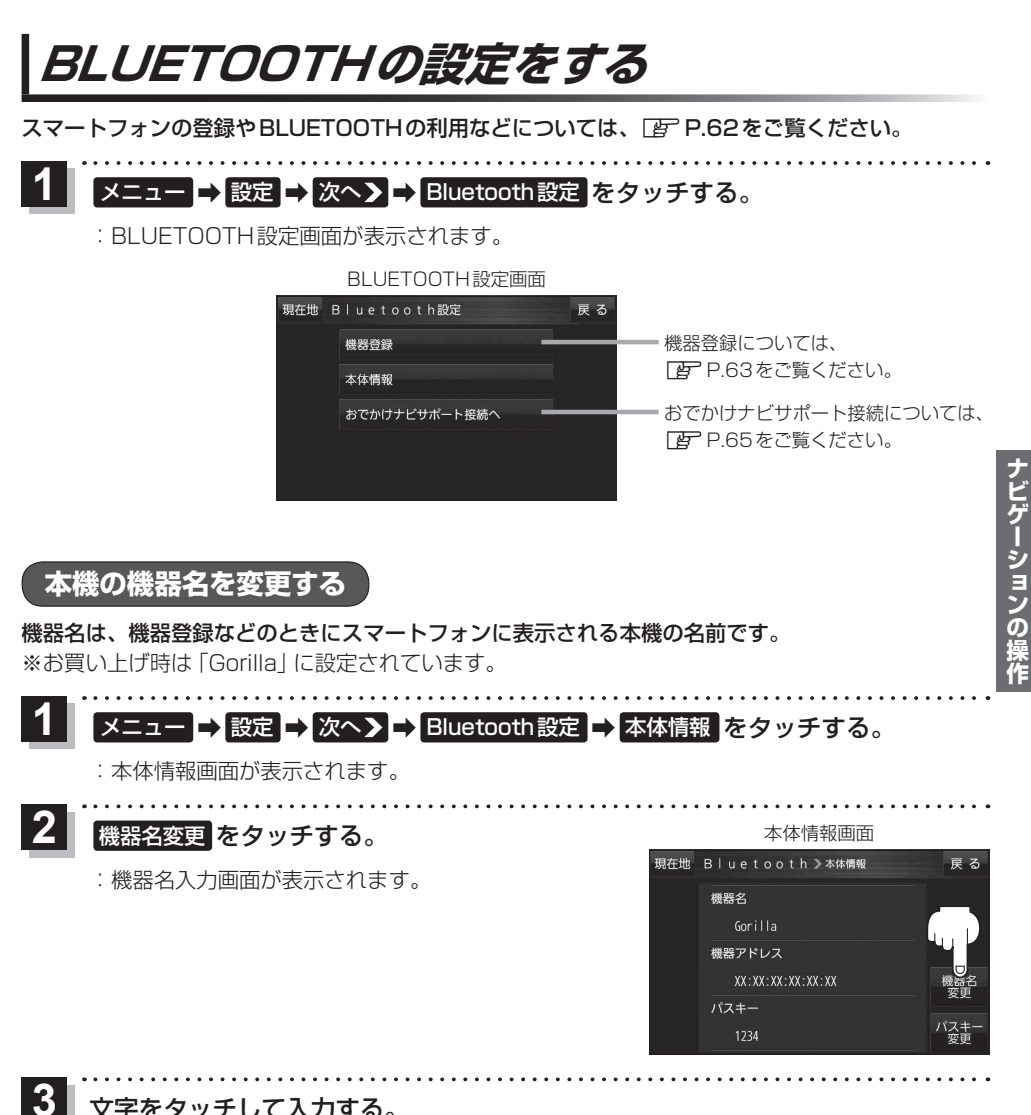

### 文字をタッチして入力する。

※半角(英数)20文字まで入力できます。

## **本機のパスキーを変更する**

BLUETOOTHパスキーは、BLUETOOTHによる接続を他人に許可なく使われないためのパス ワードです。接続機器によっては、あらかじめ設定されていて変更できない場合や、接続時に BLUETOOTHパスキーが不要な場合があります。 ※お買い上げ時は「1234」に設定されています。

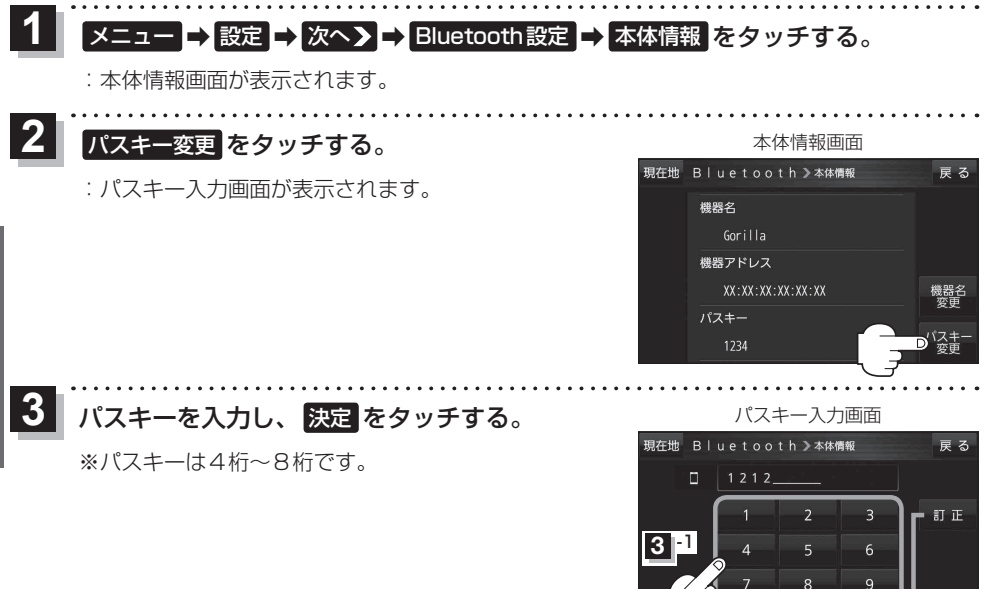

**OBD2設定について**

別売のOBD2アダプター(CA-CS10D)を使用するときに、OBD2アダプターの設定をすることができ ます。

入力した文字を削除します。 長めにタッチすると入力した 全ての文字を削除します。

 $\overline{0}$ 

**3** -2

決定

※OBD2設定については、別売のOBD2アダプターの説明書をご覧ください。 ※OBD2アダプターを使用しない場合は、この操作は必要ありません。

## **AVモードの基本操作**

本機を車で使用する場合、安全上の配慮から走行中はテレビ(ワンセグ)/動画などの表示や一部の 操作が制限されます。 PF P.34

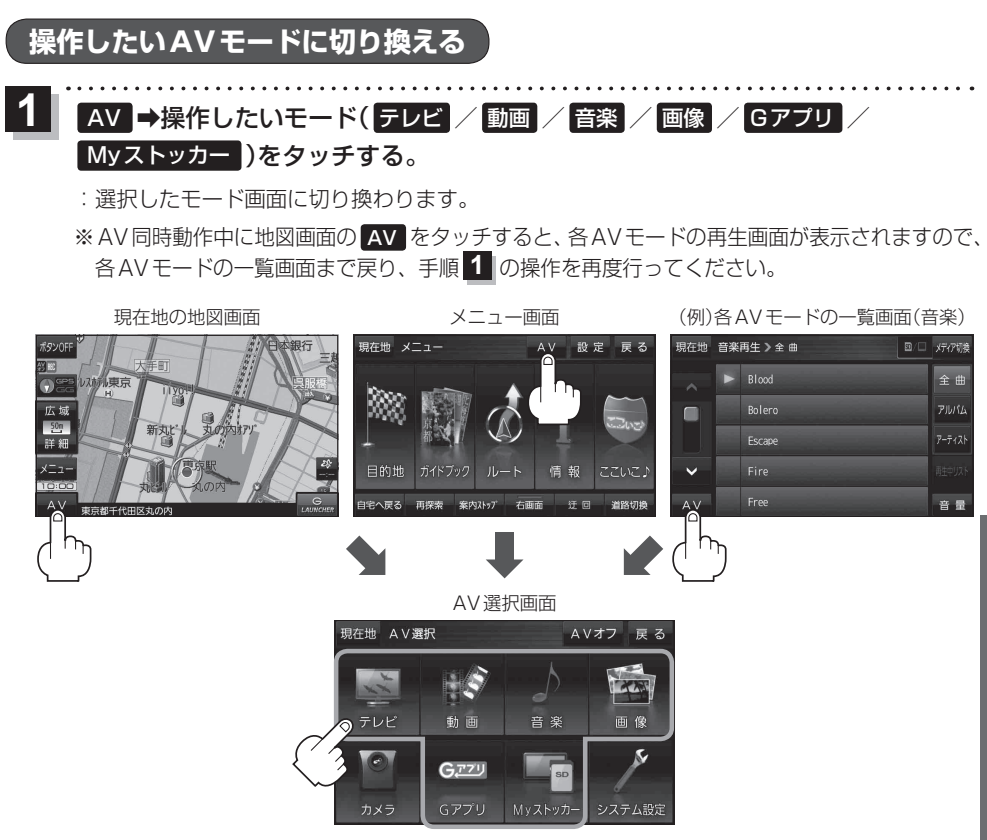

## **AVモードを終了する**

再生中のAVモードを終了します。

1 AV選択画面または各AVモードの再生画面で AV選択画面 AVオフ をタッチする。 :各AVモードの動作を終了します。 ※ AV同時動作中のAV音量バーについては、 zP.73をご覧ください。

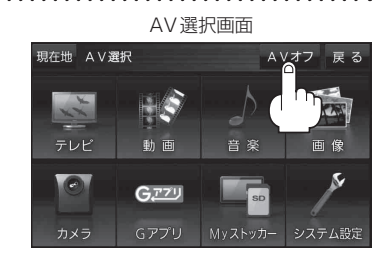

**音量調整する**

AV音量バーを表示し、音量調整や消音の操作をすることができます。 . . . . . . . . . . . . . . . . .

各AVモードの再生画面で 音量 をタッチする。  $\overline{\mathbf{1}}$ 

:AV音量バーが表示されます。

※ 各AVモードの再生画面でボタン表示が消えている場合 は、画面をタッチしてボタンを表示させてください。 ※お買い上げ時は音量8に設定されています。

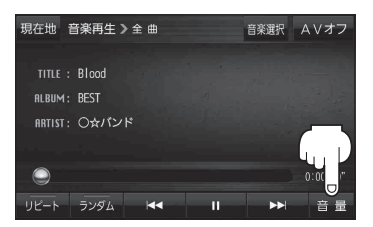

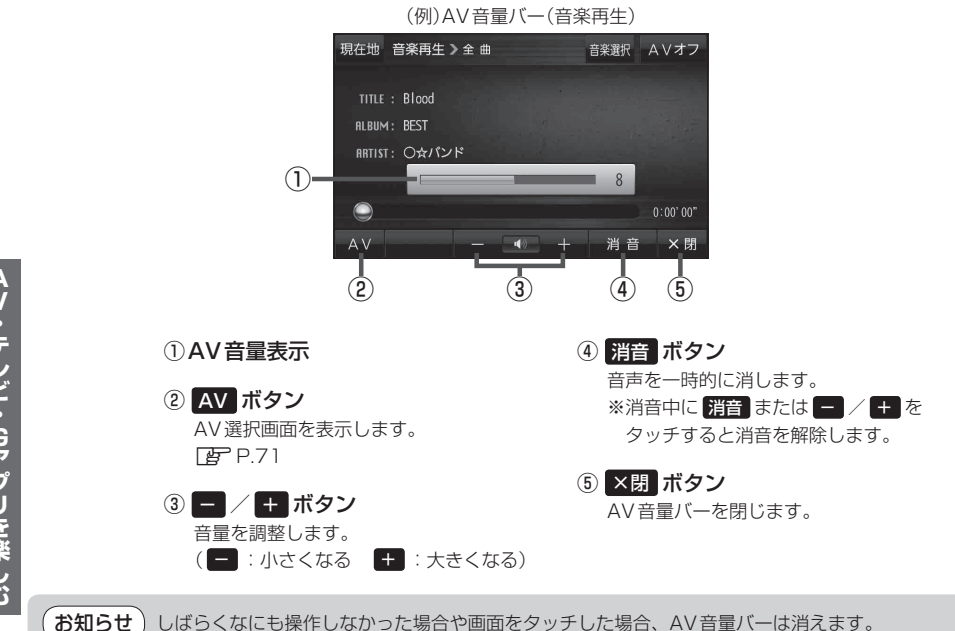
# **AV同時動作について**

地図画面を表示しながら、テレビ(ワンセグ)/動画の音声や音楽を聞くことができます。地図画面で 音量調整などを行うこともできます。

※音声や音楽を止めたいときは、AVモードを終了してください。「Pr P.71

1 各AVモードの再生画面で 現在地 をタッチする。<br>
(例)各AVモードの再生画面で 現在地 をタッチする。
(例)各AVモードの再生画面(音楽)

:音声はそのままで、現在地の地図画面に切り換わります。

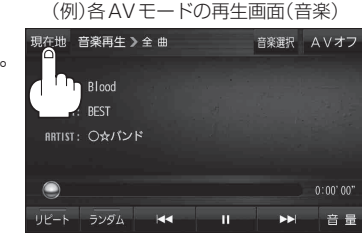

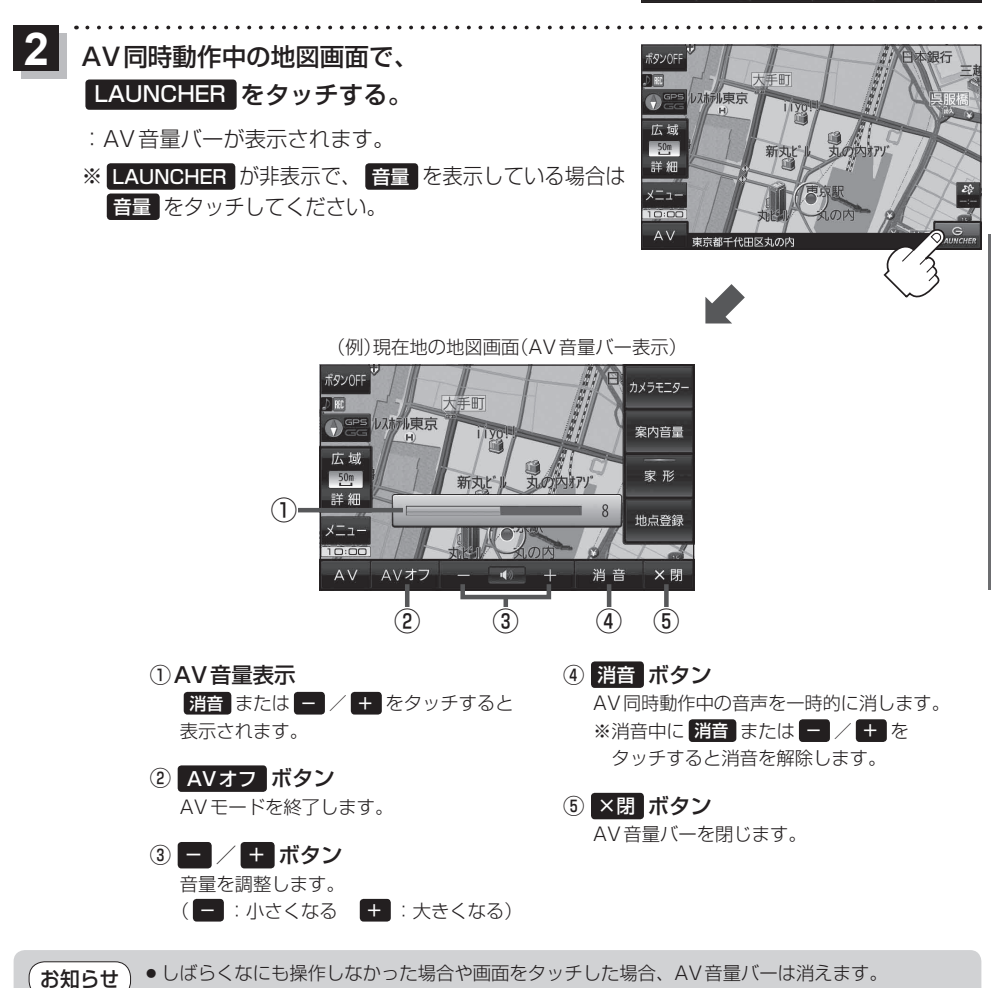

●しばらくなにも操作しなかった場合や画面をタッチした場合、AV音量バーは消えます。 ● AVオフ時はAV音量バーを操作できません。

# **テレビ(ワンセグ)について**

本機では地上デジタルテレビ放送の携帯・移動体向けサービス「ワンセグ」を見ることができます。

※ 本機を車で使用する場合、安全上の配慮から車を完全に停車したときのみテレビ(ワンセグ)を見る ことができます。(走行中は音声のみになります。)

※ AV選択画面でテレビ(ワンセグ)モードにすると、テレビ(ワンセグ)受信画面が表示されます。  $F$ P.71

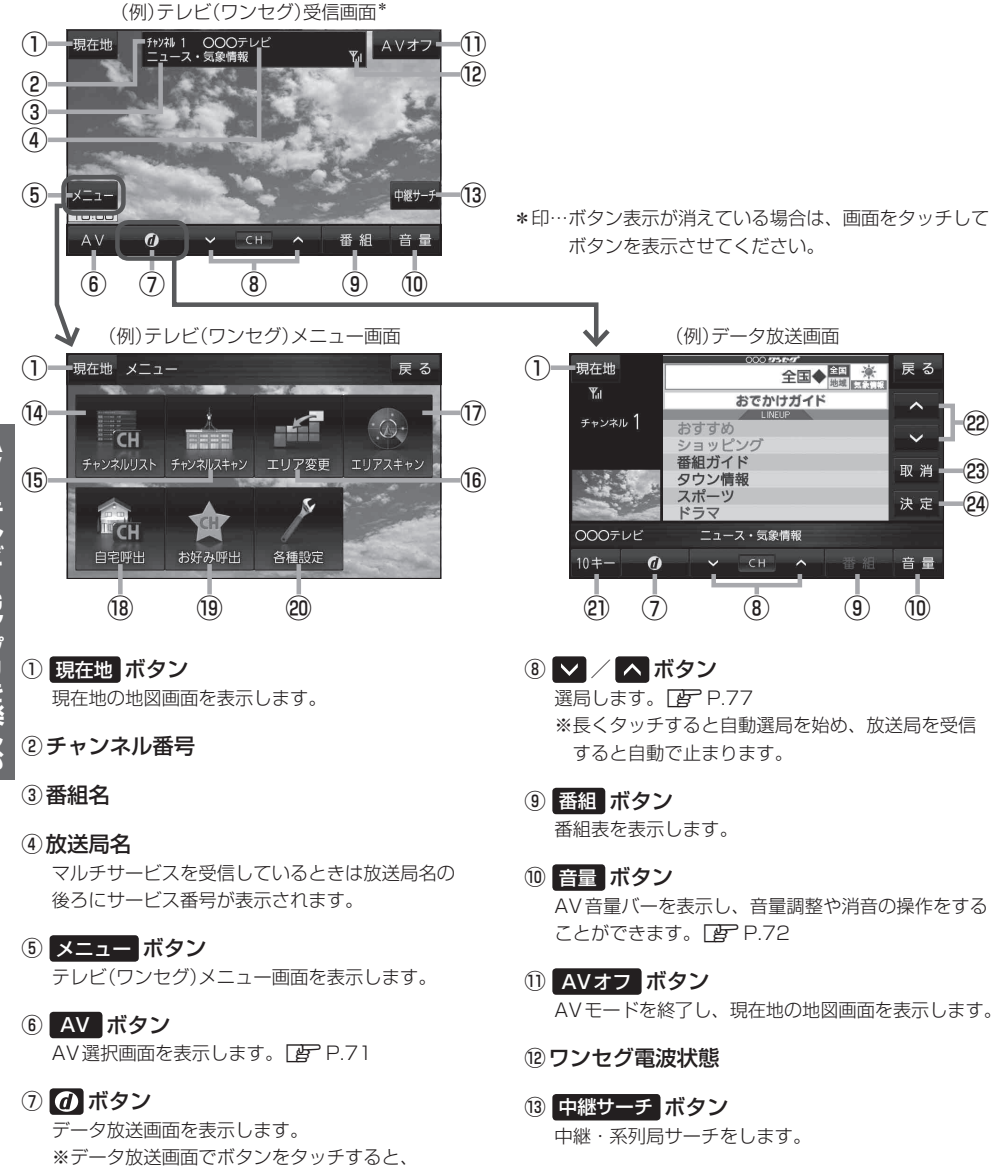

テレビ(ワンセグ)受信画面に戻ります。

⑭ チャンネルリスト ボタン

### ⑮ チャンネルスキャン ボタン

チャンネルスキャン画面を表示します。

- ⑯ エリア変更 ボタン 視聴エリア変更画面を表示します。 PF P.76
- ⑰ エリアスキャン ボタン エリアスキャンを実行します。
- ⑱ 自宅呼出 ボタン 自宅登録されたチャンネルリストに切り換えます。
- ⑲ お好み呼出 ボタン

お好み登録されたチャンネルリストに切り換えます。

#### ⑳ 各種設定 ボタン

受信レベルの確認や、音声や字幕の切り換えなど、 テレビ(ワンセグ)に関する各種設定を行います。

#### テレビ(ワンセグ)を見る前に お知らせ

- ●ワンセグ用ロッドアンテナをまっすぐ上に伸ばして ください。
	- ※★の部分を曲げて、ワンセグ用ロッドアンテナの 向きと角度を調整することができます。 ※ワンセグ用ロッドアンテナに無理な力を加えない でください。破損するおそれがあります。
	- ※ ワンセグ用ロッドアンテナの先端を持って調整し ないでください。破損するおそれがあります。
	- ※ ワンセグ用ロッドアンテナをGPSアンテナの上 に近づけると、GPS衛星電波を受信できなくなる ことがあります。 雷 P 15
- ●初めてテレビ(ワンセグ)を利用する場合は、最初に視聴エリアの設定をして放送局を検索し、チャン ネルリストを登録します。次回からはすぐにテレビ(ワンセグ)を見ることができます。 EB P.76
- ●地域によっては同じチャンネル番号に複数の放送局が登録される場合があります。

#### 周波数再編(リパック)について

周波数再編により、これまで視聴できたチャンネルが映らなくなった場合は、再スキャンを行って ください。

#### マルチサービスについて

マルチサービスとは、1つの放送局が同じ周波数で複数の番組(サービス)を放送している運用形態の ことです。番組内容は放送局によって異なりますが、地域や時間帯によっては、放送されていない ことがあります。

#### TV(ワンセグ)の画像について

地上デジタルテレビ放送「ワンセグ」は、各放送局から送られてくるデータをそのまま表示します。 データによっては画像の大きさ(比率)が異なり、チャンネルを変えたり、CMや次の番組に変わった ときなどに、画像の周りや左右、上下が黒く表示されるなど、不自然な画像になる場合があります。

### ㉑ 10キー ボタン

10キーボタンを表示します。10キー入力が必要な データ放送の場合に使用します。

#### 22 △ / ■ボタン

カーソルの移動やデータ放送内容をスクロールする 場合にタッチします。

#### 23 取消 ボタン

データ放送を受信中にタッチすると1つ前のデータ 放送画面に戻ります。

※データ放送によっては 取消 をタッチしても戻れない 場合があります。そのときは■■ / ■ でデータ放送 画面内にある[戻る]などの項目にカーソルを移動させ 決定 をタッチしてください。

### 24 決定 ボタン

画面で選んだ項目を決定(実行)します。

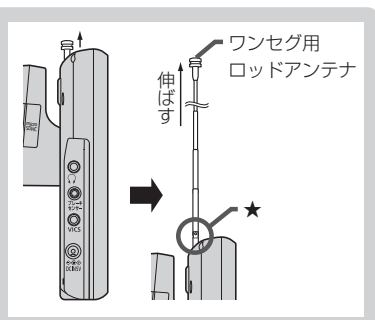

### **視聴エリアを変更する**

視聴エリアを設定してチャンネルリストを作成します。お買い上げ時は今いる地域(現在地エリア)を 自動でサーチする設定になっていますが、下記の手順で視聴エリアを手動で選択することもできます。

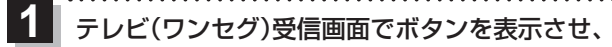

### メニュー ➡ エリア変更 をタッチする。

 $F$ P.74

 $\boldsymbol{P}$ 

エリア変更 手動 をタッチする。

:視聴エリア(地方)が選択できるようになります。 ※視聴エリア変更を自動に戻したい場合は 自動 を タッチしてください。

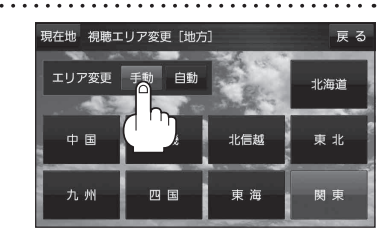

#### 変更したい地方と県域をタッチする。 **3**

: 選択した地域のチャンネルリストを作成し、スキャン\*を行うかどうかのメッセージが表示 されます。 はい / いいえ を選択してください。

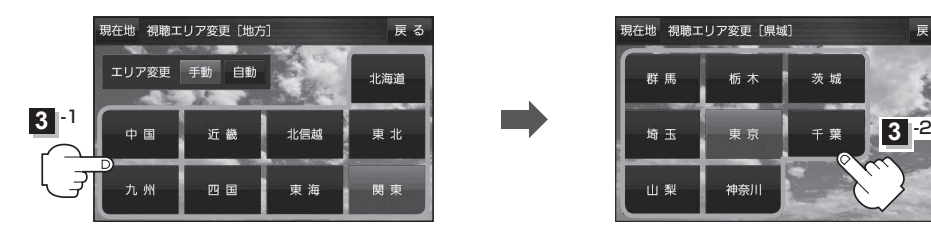

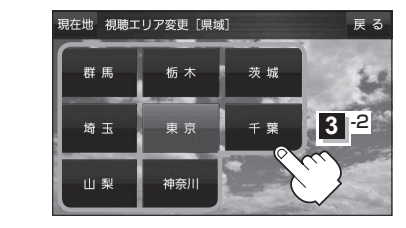

\*印…スキャンとは、チャンネルリストに登録された放送局の中継局を探索する機能です。 お知らせ

- ●現在地付近に新しく開局された放送局や、現在地に隣接した地域で受信できる放送局を追加した いときは、再スキャンを行ってください。
	- ●エリア変更を 自動 に設定している場合、現在地エリアが変わるとメッセージが表示され、自動 でその地域のチャンネルリストを作成します。

お知らせ

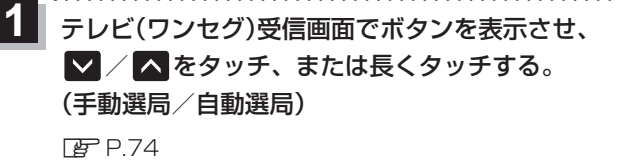

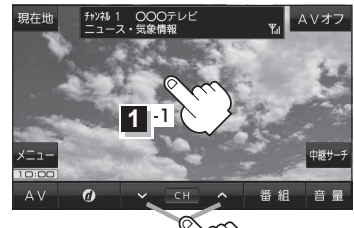

**11-2** 

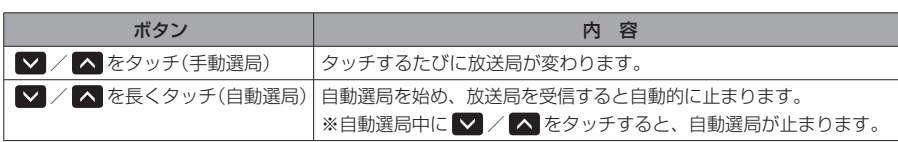

### **チャンネルリストを確認/選局する**

チャンネルリストに設定されている放送局を確認/選局することができます。

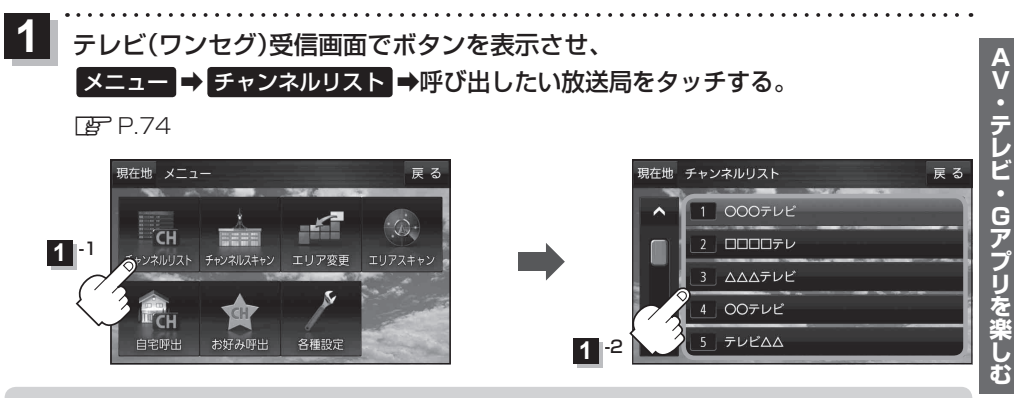

● 地域によっては同じチャンネル番号に複数の放送局が登録される場合があります。 ● 現在受信しているチャンネルがある場合は、リストが点灯します。

# **音楽/動画/画像について**

SDメモリーカードまたはMyストッカーに保存されているファイルを本機で再生できます。

※ 本機を車で使用する場合、安全上の配慮から車を完全に停車したときのみ動画を見ることができます。 (走行中は音声のみになります。)

※再生できるファイルについて詳しくは「「詳細操作編」をご覧ください。

※ SDメモリーカードに保存されているファイルを再生する場合は、操作を行う前にSDメモリーカード を差し込んでください。DBP P.40

※ AV選択画面で音楽モード/動画モード/画像モードにすると、各モードの一覧画面が表示されます。  $FPT1$ 

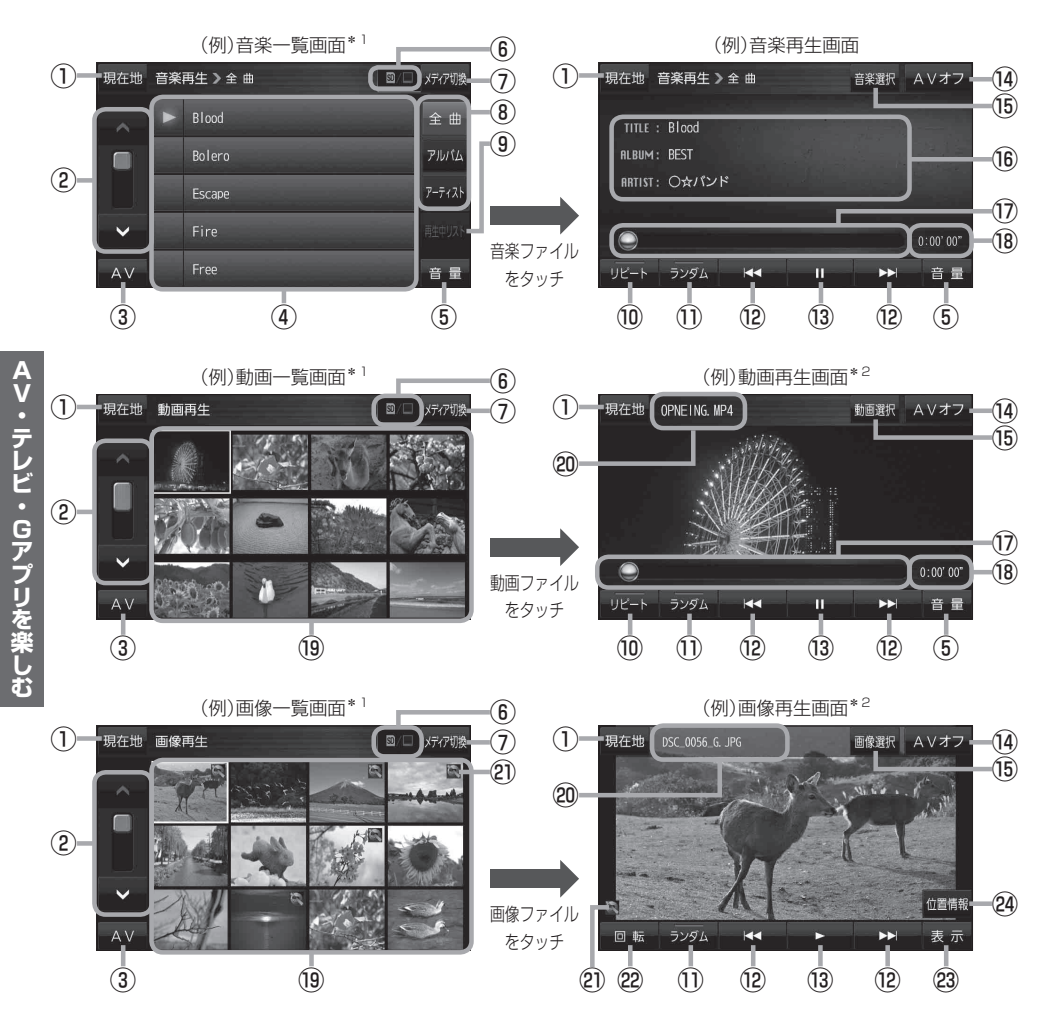

\*1印…各ファイルを表示するときに意図しない並べ替えが発生し、希望の順序にならない場合があります。 \*2印…ボタン表示が消えている場合は、画面をタッチしてボタンを表示させてください。

- ① 現在地 ボタン 現在地の地図画面を表示します。
- ②ページ戻し/送り( △ / ■)
- ③ AV ボタン AV選択画面を表示します。「AP P.71
- ④ 音楽一覧
	- 保存されている音楽ファイルがリスト表示されます。 ※画面をタッチしたまま上下に動かすと、リストを 動かすことができます。 ※ 音楽を再生/一時停止している場合は、再生中の タイトル名の左側に ▶ / Ⅱ が表示されます。
- ⑤ 音量 ボタン

AV音量バーを表示し、音量調整や消音の操作をする ことができます。LBP P.72

⑥ 再生メディア表示

現在再生しているメディア(SDメモリーカード/ Myストッカー)が点灯します。 **SD** (点灯)…SDメモリーカードを選択中 ■(点灯)…Myストッカーを選択中

⑦ メディア切換 ボタン

ー<br>再生メディアを切り換えます。 (SDメモリーカード/Myストッカー)

⑧ 全曲 / アルバム / アーティスト ボタン

音楽ファイルを全曲/アルバムごと/アーティスト ごとに表示します。

⑨ 再生中リスト ボタン

再生中の音楽ファイルが音楽一覧画面に表示されて いない場合、ボタンをタッチして音楽一覧画面に 表示させることができます。

⑩ リピート ボタン

再生中のファイルを繰り返し再生します。

- ※ リピート 選択後、もう一度ボタンをタッチする と解除します。
- ⑪ ランダム ボタン

順序不同で再生します。

- ※ ランダム 選択後、もう一度ボタンをタッチする と解除します。
- ※保存されているファイルが全て再生されない場合 があります。
- **⑫ KI / DI ボタン** ファイルの頭出しをします。
- 13 ■ボタン(再生) / ■ボタン(一時停止) タッチするたびに ■ボタン(一時停止) →■■ボタン(再生) とボタンが切り換わります。

※ 画像再生の場合は、画像を順番に表示していく スライドショーを再生/一時停止します。

#### ⑭ AVオフ ボタン

AVモードを終了し、現在地の地図画面を表示します。

- ⑮ 音楽選択 / 動画選択 / 画像選択 各一覧画面に戻ります。
- ⑯ タイトル名、アルバム名、アーティスト名 音楽ファイルに登録されているタイトル名、アルバ ム名、アーティスト名を表示します。
- ⑰ 再生バー

ファイルの再生位置を表示します。再生バーをタッチ すると、タッチした位置からファイルを再生します。

#### ⑱ 再生時間

- ⑲ 動画一覧/画像一覧 保存されているファイルがサムネイル表示されます。
- ⑳ ファイル名 再生中のファイル名を表示します。
- ㉑ 位置情報付き画像ファイルマーク 位置情報付き画像ファイルの場合はマークが表示されます。
- 22 回転 ボタン

スライドショー停止中に画像を90°ずつ右方向に回転 します。

#### 23 表示 ボタン

カレンダーや時計を表示することができます。

#### 24 位置情報 ボタン

位置情報付き画像ファイルの位置情報を表示したり、 地点登録や目的地に設定することができます。 ※位置情報がない画像ファイルを表示したときは、 操作できません。

 $\frac{A}{V}$ ・テレビ・Gアプリを楽しむ

再生中に本機の電源を切る、ナビモードにするなどした場合に、次に電源を入れたりAVモードに切り 換えたりすると、前回の続きから再生が始まります。 お知らせ

# **Gアプリについて**

Gアプリは本機をより便利に使っていただくためのソフトです。パソコンでダウンロードし、 SDメモリーカード/Myストッカーに保存したGアプリを本機で操作することができます。 Gアプリのダウンロードや操作方法などの詳細については、当社サイトをご覧ください。 http://panasonic.jp/navi/

※本機を車で使用する場合、安全上の配慮から車を完全に停車したときのみGアプリを操作できます。 ※ SDメモリーカードに保存されているGアプリを利用する場合は、操作を行う前にSDメモリーカード を挿入してください。LBP P.40

※AV選択画面でGアプリモードにすると、Gアプリー覧画面が表示されます。

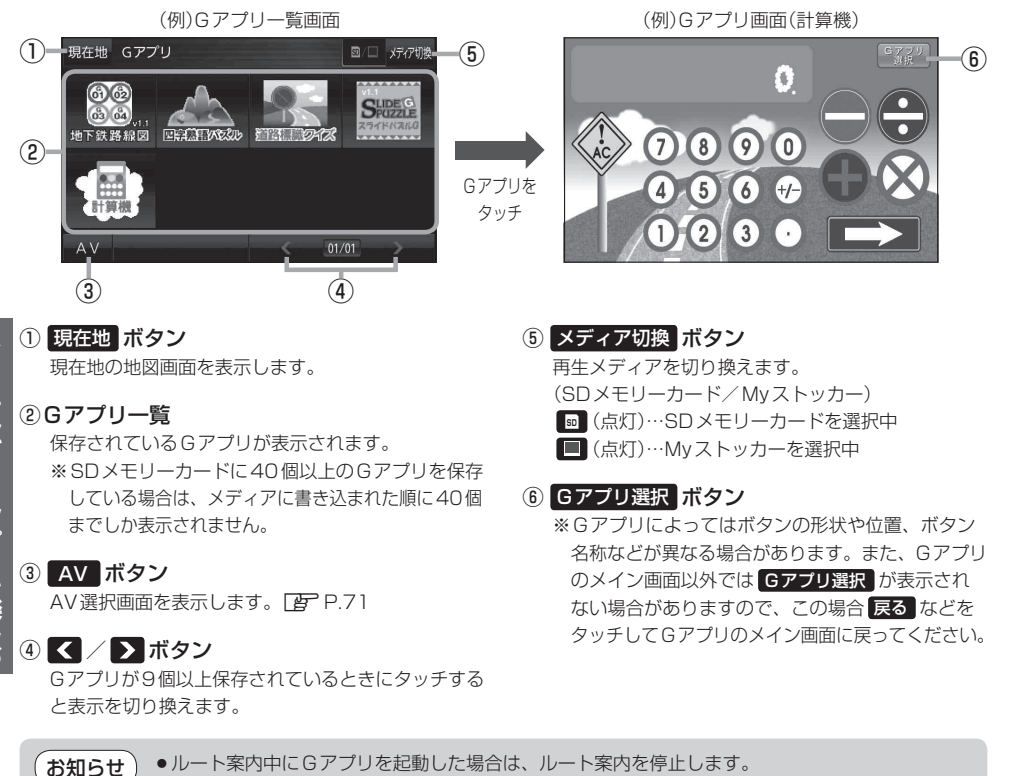

¡ルート案内中にGアプリを起動した場合は、ルート案内を停止します。 ¡Gアプリによっては画像が粗く見えるものもあります。

#### ファイル名について

ダウンロードしたG アプリのファイル名や拡張子を変更すると、本機で認識できなくなり動作し ません。Gアプリファイルとして認識するファイル拡張子は「sap(SAP)」「sad(SAD)」のみです。 ※「sad(SAD)」ファイルを動作させるには、対応した「sap(SAP)」ファイルが必要です。

#### 制限事項について

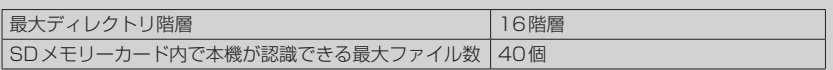

# **Myストッカー/SDメモリーカードにコピーする**

Myストッカーは、SDメモリーカード内の音楽ファイル(MP3/WMA)/動画ファイル(MP4)/ 画像ファイル(JPEG)/Gアプリを本機にコピーして再生することができます。また、本機にコピー したファイルをSDメモリーカードへコピーすることもできます。 ※GアプリはMyストッカーからSDメモリーカードにコピーすることができません。

下記操作を行う前にSDメモリーカードを挿入してください。「FP.40

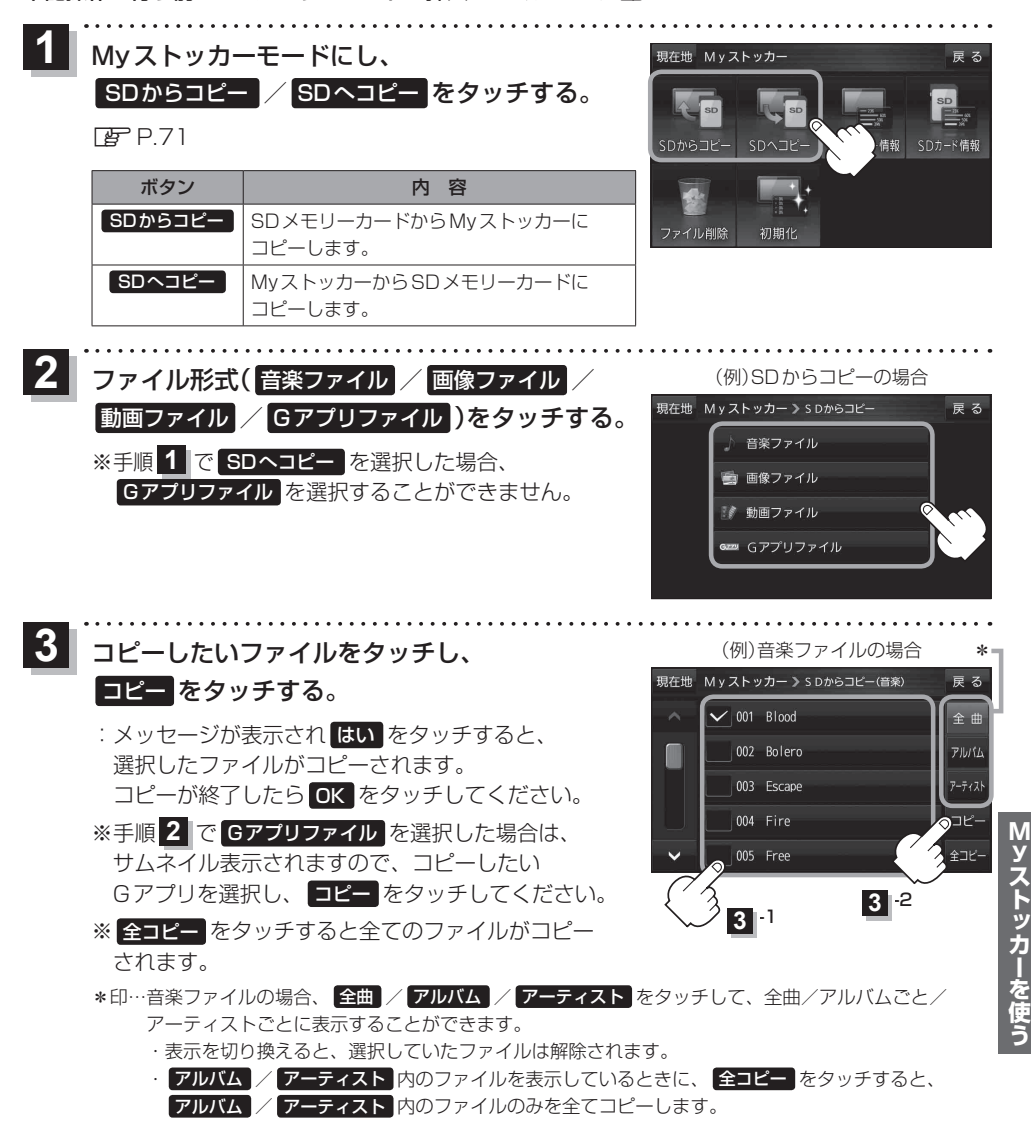

# **microSDHCメモリーカードをフォーマットする**

フォーマットを行うとmicroSDHCメモリーカードをカメラユニットで使用できるよう最適化し、 microSDHCメモリーカードのおおよその寿命などを管理できる状態にします。 初めてカメラユニットを使用する場合は、使用する前に必ずフォーマットを行ってください。 ※使用できるmicroSDHCメモリーカードについては、「AP.39をご覧ください。 ※ 撮影中にフォーマットすると、一時的に撮影が停止します。 ※ フォーマットを行うと、保存フォルダも含めmicroSDHCメモリーカードの記録ファイルは全て消

去されます。消去したくない記録ファイルは、パソコンなどにコピーしてください。

※ 連続して撮影し続けると、不良セクタ\*などが発生し撮影や再生ができなくなる場合があります。 本機の起動時などに、microSDHCメモリーカードのフォーマットや交換を促すメッセージが表示 されたら、メッセージに従ってフォーマットまたは市販のmicroSDHCメモリーカードに交換する ことをおすすめします。

\*印…長期間の使用でメモリーが損傷し、データを保存できなくなった領域。

- ●フォーマット中に本機の電源を切る、接続しているシガーライターコードまたはACアダプター、 カメラユニット専用ケーブルを外す、車動作時に車のキースイッチをOFFにするなどの行為は絶 対に行わないでください。故障の原因となります。 お願い
	- ●カメラユニットで使用しているmicroSDHCメモリーカードをパソコンなどで読み込むときに、 microSDHCメモリーカード内にカメラユニット用の管理ファイルが表示される場合があります が、移動や削除などしないでください。
	- ●本機以外ではフォーマットしないでください。パソコンなどでフォーマットすると正常に動作し ない場合があります。

**AV → カメラ → 開始 をタッチする。**  $\overline{1}$ 

- :確認画面が表示されますので、 OK → はい をタッ チするとフォーマットが開始されます。
- ※ フォーマットが終了するとメッセージが表示されます ので OK をタッチしてください。

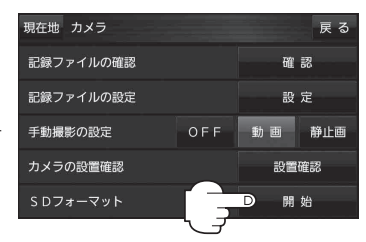

**カメラユニットの設置確認をする**

本機を車に取り付けるときなどに、カメラユニットに映る映像を確認することができます。 ※走行中は映像を表示できません。

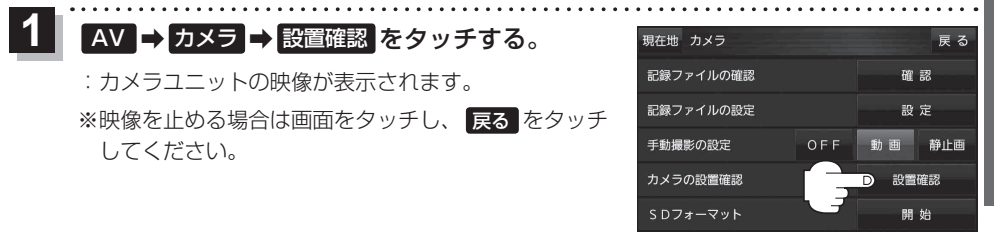

LAUNCHER ➡ カメラモニター をタッチしても、カメラユニットに映る映像を確認できます。ただし、 操作を行う前にランチャーボタンに カメラモニター を設定しておく必要があります。 お知らせ

### **カメラユニットの画質調整をする**

カメラユニットの設置確認中に、画質の調整をすることができます。

- カメラユニットの映像を表示し、 画面をタッチして 画質調整 をタッチする。
	- :画質調整画面が表示されます。

 $\overline{\mathbf{1}}$ 

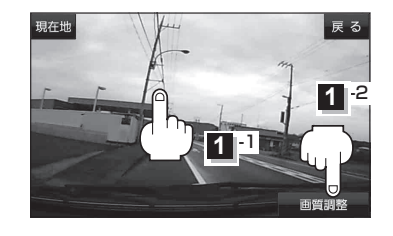

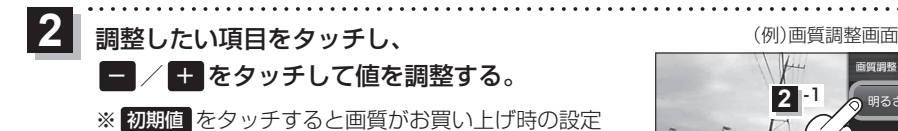

(明るさ:2/コントラスト:2)に戻ります。

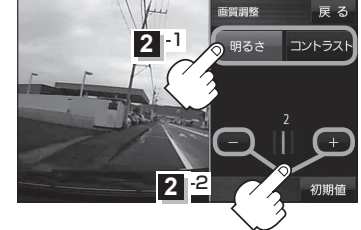

**カメラユニットを設定する**

AV ➡ カメラ ➡ 設定 をタッチする。

:カメラ設定画面が表示されます。

2 設定を選び、タッチする。

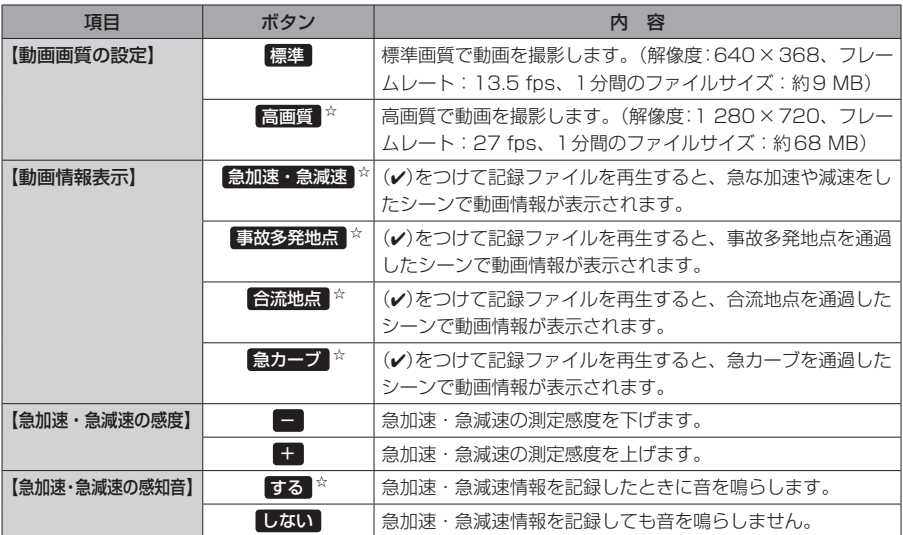

. . . . . . . .

☆はお買い上げ時の設定です。(急加速・急減速の感度の設定値は3です。)

## **自動撮影について**

本機の電源を入れると、カメラユニットの撮影準備後\*、動画を連続して記録し、1分ごとに記録ファ イル(AVI)としてカメラユニットのmicroSDHCメモリーカードへ保存します。microSDHCメモリー カードの容量がなくなると、自動的に古い記録ファイルから順に自動消去して繰り返し保存し続けます。 \*印… カメラユニットへの電源供給など撮影準備を行うため、本機が起動してから約30秒後(主電源 スイッチで電源を入れた場合は約50秒後)に自動撮影を開始します。

自動撮影が開始されるまでは、地図画面の手動撮影ボタンが下記の表示になります。

●● (準備中)→ ■ (自動撮影開始)→ ■

※ 車のキースイッチをOFFにするなどで本機の電源を切っても、次回起動時に自動で撮影を開始します。 ※ 手動撮影した記録ファイル、保存フォルダに移動した記録ファイルは、自動消去されません。

※ 急加速・急減速情報のある記録ファイルは、通常自動消去されませんが、容量がない状態で、新たに 急加速・急減速情報のある映像を記録した場合は、古い急加速・急減速情報のある記録ファイルを自動 消去する場合があります。

 $\overline{\mathbf{1}}$ 

## **手動撮影する**

手動撮影ボタンをタッチして、残しておきたい風景などを動画や静止画で記録することができます。

(動画)/ (写真)をタッチする。  $\overline{\mathbf{1}}$ 

: 撮影を行います。

※動画の場合、撮影中は定期的に確認音が鳴り、(10)(停止) をタッチすると手動撮影を終了します。

※静止画の場合、【動画画質の設定】 [g P.84で設定した 画質(解像度)のJPEGで記録され、microSDHCメモ リーカードの「DCIM」フォルダ内に保存されます。

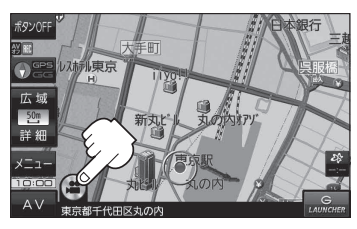

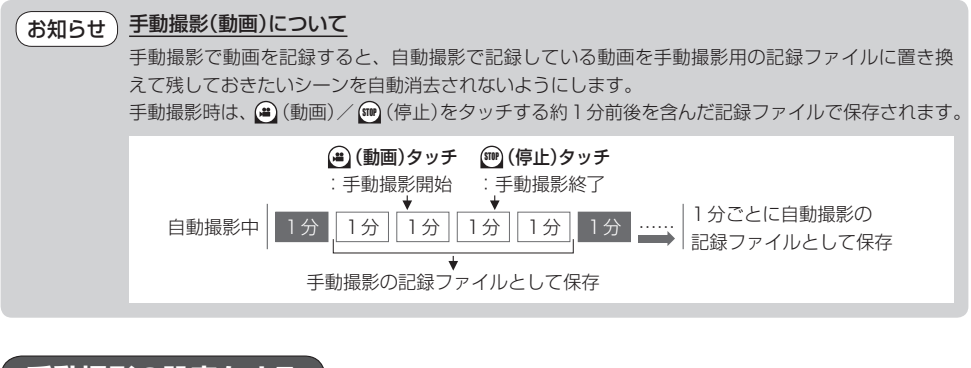

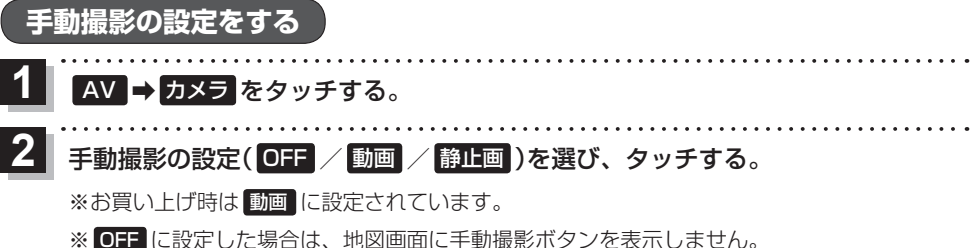

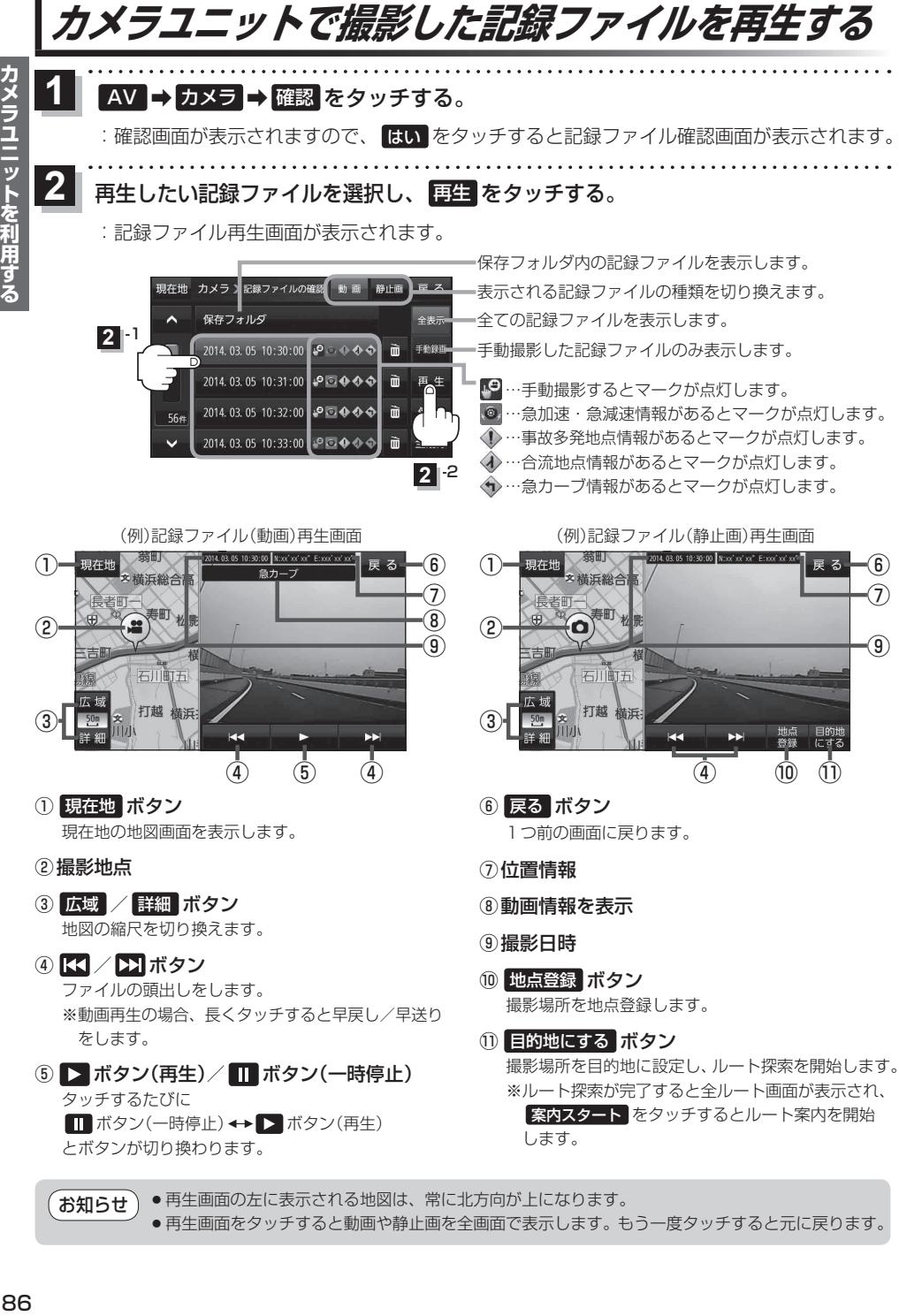

●再生画面をタッチすると動画や静止画を全画面で表示します。もう一度タッチすると元に戻ります。

カメラユニットを利用する

### **記録ファイルを保存フォルダへ移動/削除する**

自動消去されたくない記録ファイルを保存フォルダへ移動させたり、不要な記録ファイルを削除したり します。

※ カメラユニット内部の記録ファイル処理状況により、保存フォルダへの移動や削除が極端に遅くなる 場合があります。移動や削除が完了するまでお待ちください。

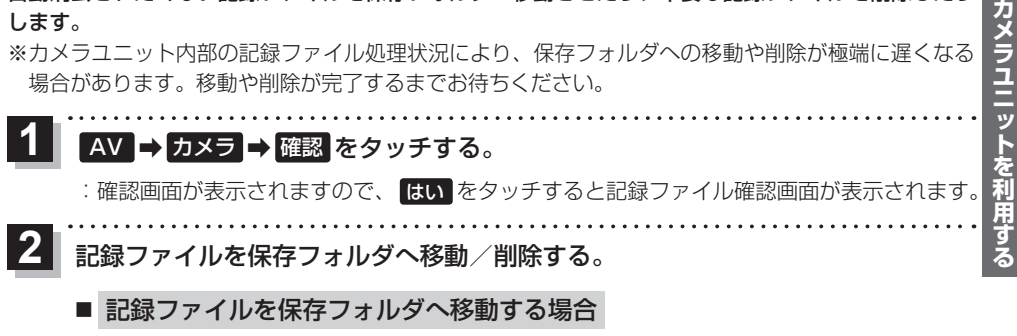

① 移動したい記録ファイルを選択し、 保存 ➡ はい ➡ OK をタッチする。

:記録ファイルが保存フォルダへ移動します。 ※ 保存フォルダ内の記録ファイルは、microSDHC メモリーカードの「SAVEDATA」フォルダ内で 確認することができます。

### ■ 記録ファイルを削除する場合

① 削除したい記録ファイルの m → はい → OK をタッチする。

:記録ファイルが削除されます。

- ※ 記録ファイルを全て(保存フォルダ内の記録ファ イルは除く)削除する場合は 全削除 → はい → OK をタッチしてください。
- ※ 保存フォルダ内の記録ファイルを削除する場合は 保存フォルダ をタッチしてから記録ファイルを 選択して操作を行ってください。
- ※ 保存フォルダ内で全削除した場合は、保存フォル ダ内の記録ファイルが全て削除されます。

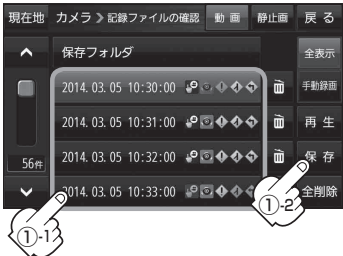

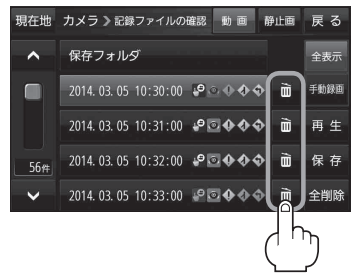

## **システム設定画面を表示する**

### メニュー ➡ 設定 ➡ 次へ ➡ システム設定 をタッチする。

:システム設定画面が表示されます。

※ AV選択画面で システム設定 をタッチして表示することもできます。LBP P.71

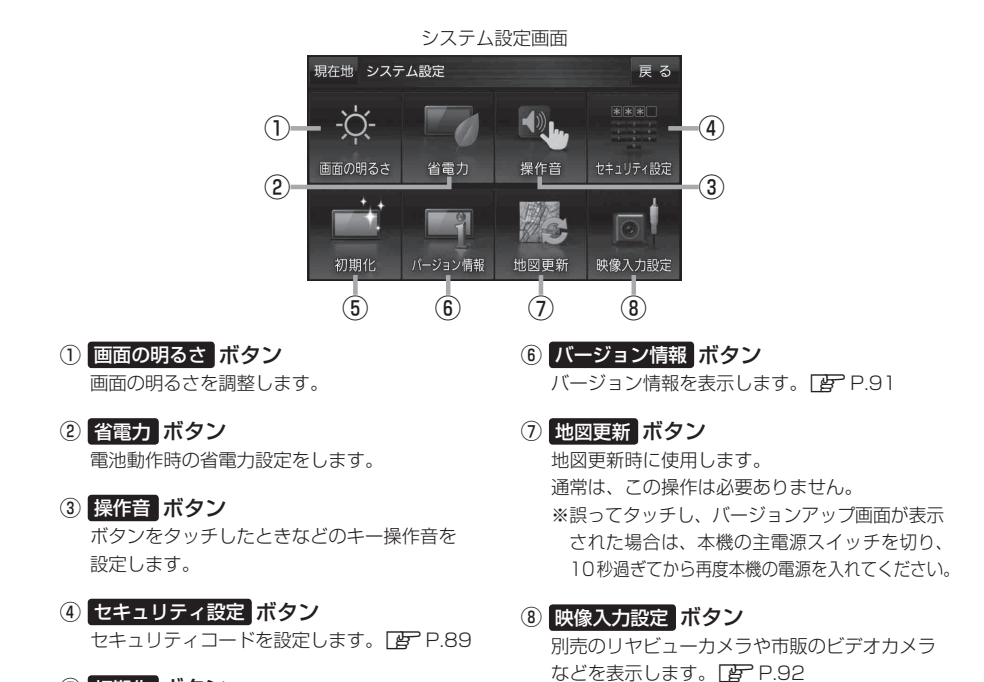

⑤ 初期化 ボタン お買い上げ時の状態に戻す、または自律航法学習 結果の初期化を行います。 [gp P.90

 $\overline{\mathbf{1}}$ 

# **セキュリティコードについて**

万一盗難にあった場合でも、セキュリティコードを設定していれば、盗難後の使用や個人情報の漏洩 を防ぐことができます。設定したセキュリティコードは忘れないようご注意ください。

### ● セキュリティコードを忘れた場合 セキュリティコードを忘れた場合は有償による解除となります。本機、本機を購入されたご本人と 確認できる書類(運転免許証、保険証など)、保証書をお近くの「サービスご相談窓口」までお持ち ください。

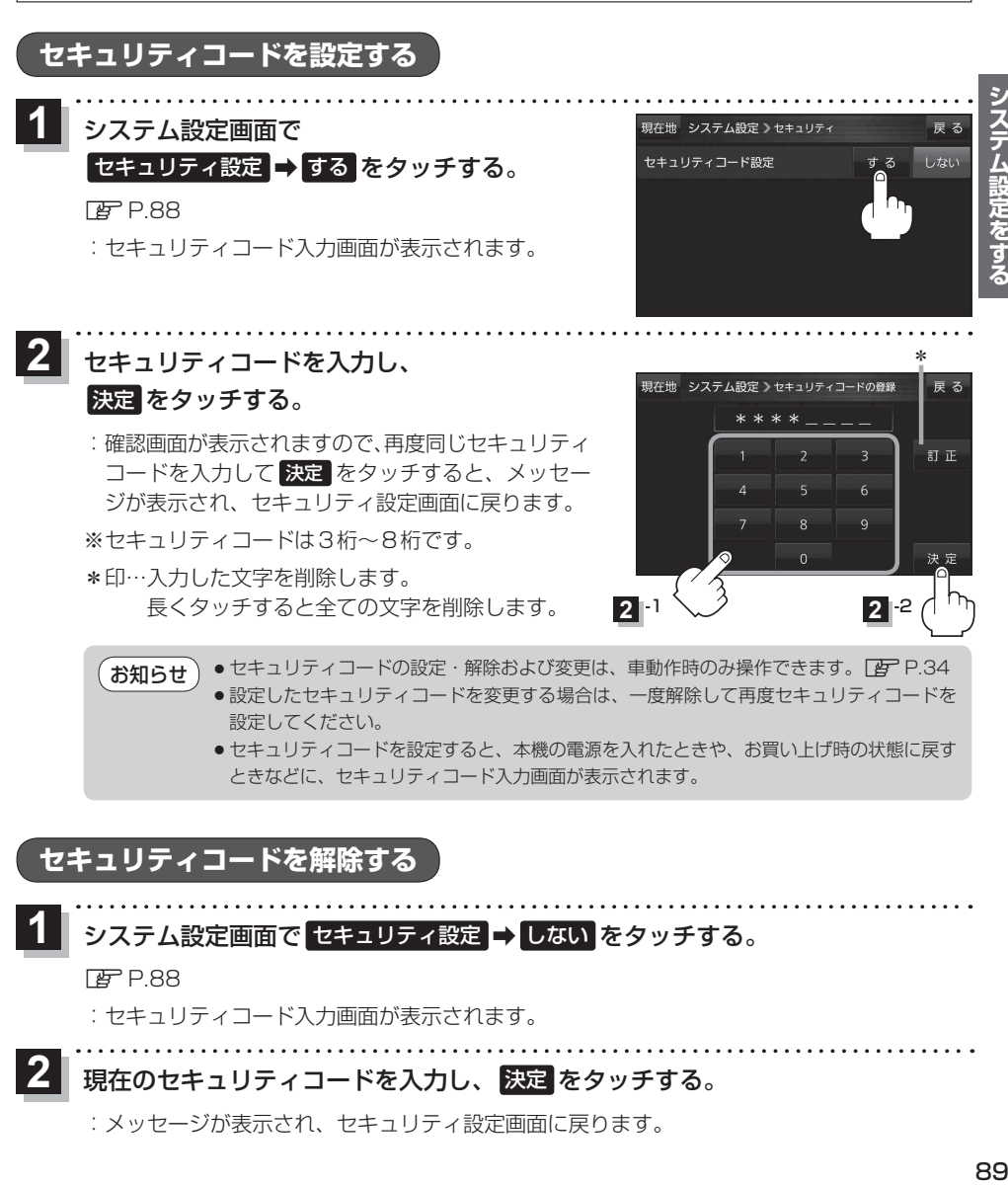

# **お買い上げ時の状態に戻す(初期化)**

### 本機で設定した内容や登録した情報を初期化してお買い上げ時の状態に戻したり、自律航法学習結果 のみを初期化することができます。

※AV同時動作中やGPSログ記録中は、初期化の操作を行うことができません。

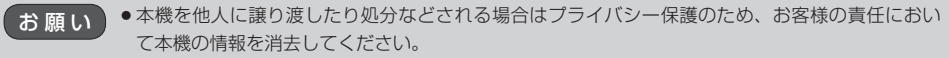

●初期化中に本機の電源を切る、本機に接続しているシガーライターコードまたはACアダプターを 外す、車動作時に車のキースイッチをOFFにするなどの行為は絶対に行わないでください。 故障の原因となります。

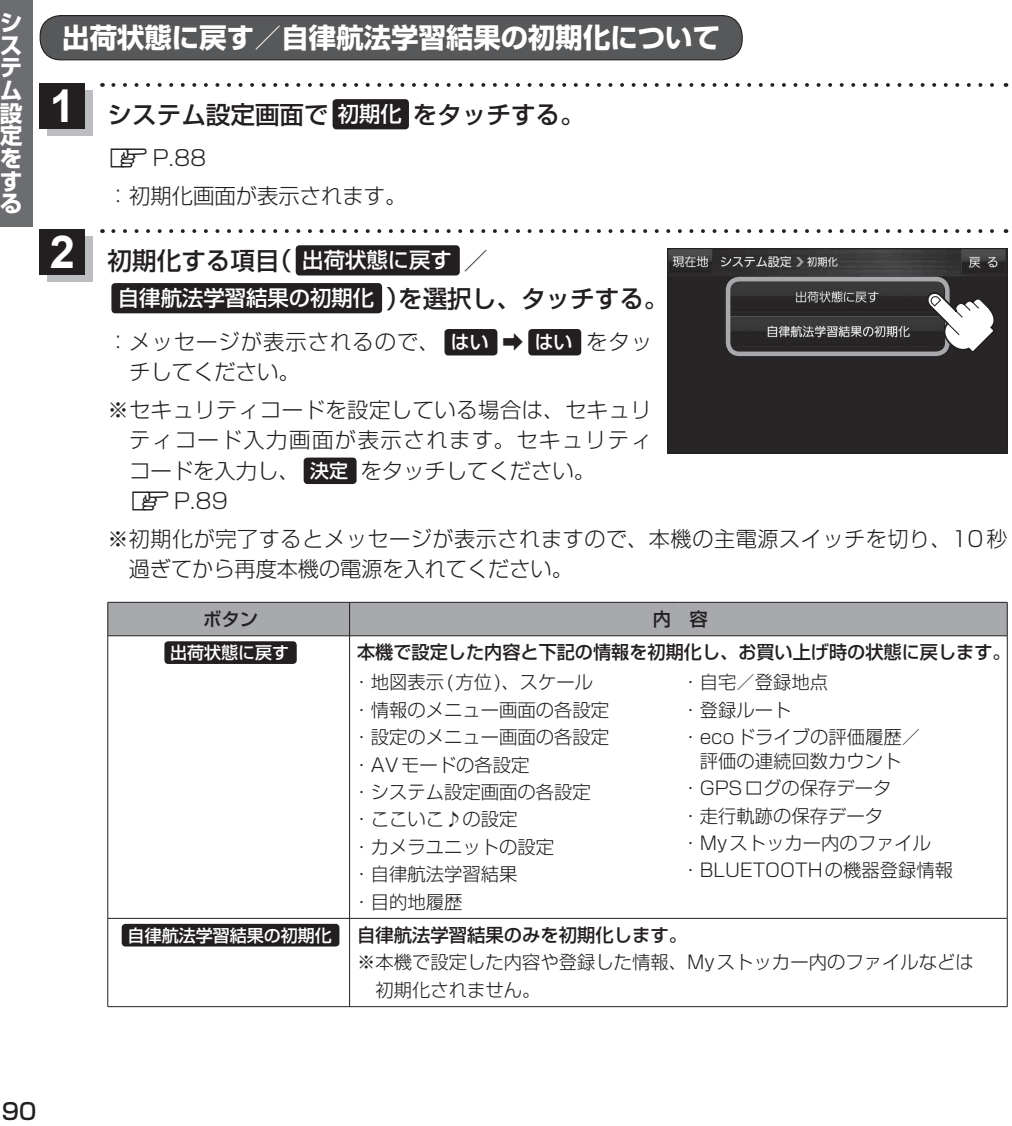

- zP.89
- ※ 初期化が完了するとメッセージが表示されますので、本機の主電源スイッチを切り、10秒 過ぎてから再度本機の電源を入れてください。

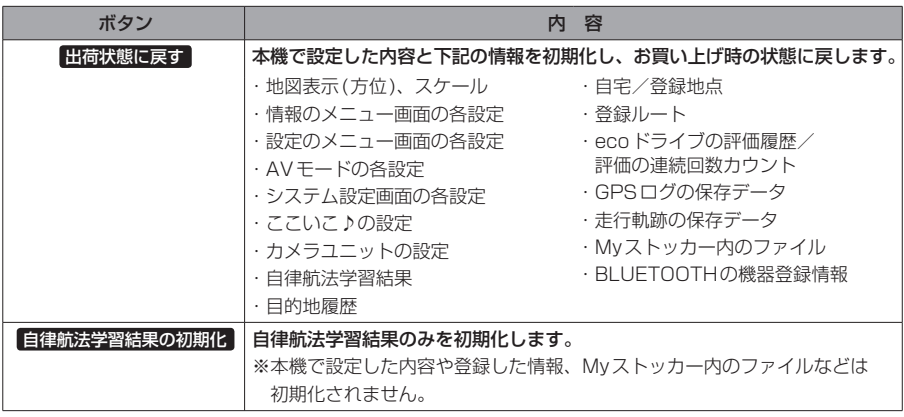

# **バージョン情報を見る**

現在のプログラム/地図ソフト/まっぷるコード(MGコード)のバージョンや、地図更新ID、ナビID を見ることができます。

システム設定画面で バージョン情報 をタッチする。  $\overline{\mathbf{1}}$ 

zP.88

:バージョン情報画面が表示されます。

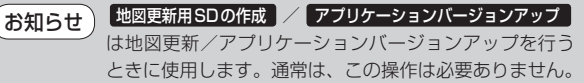

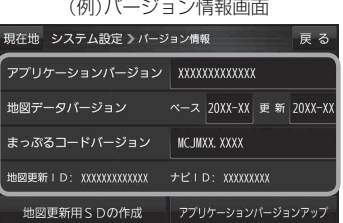

# **地図更新について**

本機では下記の方法で地図更新を行うことができます。

**"道路マップ無料更新"権を利用して地図の道路情報を更新する(Web地図更新)**

"道路マップ無料更新"権付きの機種では、期間内にインターネットを利用して道路情報\*を更新する 「Web地図更新」を利用することができます。対応機種や操作方法については、下記Webサイトをご確認 ください。

http://www.zenrin.co.jp/go/updnavi

\*印…Web地図更新で更新されるデータは、市街地図をのぞく道路地図、音声案内、案内画像です。

### **バージョンアップキットで地図の全データを更新する(年度更新)**

別売のバージョンアップキット(JAPAN MAPシリーズ)を購入すれば、地図の全データを更新すること ができます。更新の手間が少ない"メディア版"と、お手頃価格の"ダウンロード版"の2つの更新方法 があります。詳しくは下記URLよりホームページをご覧ください。

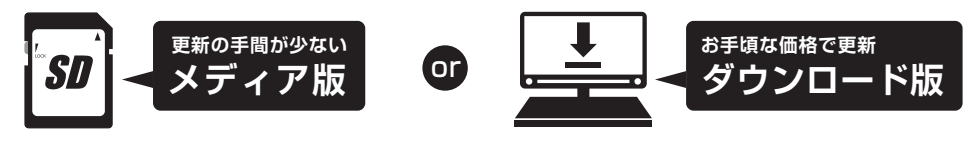

### **URL http://www.zenrin.co.jp/go/s-navi/**

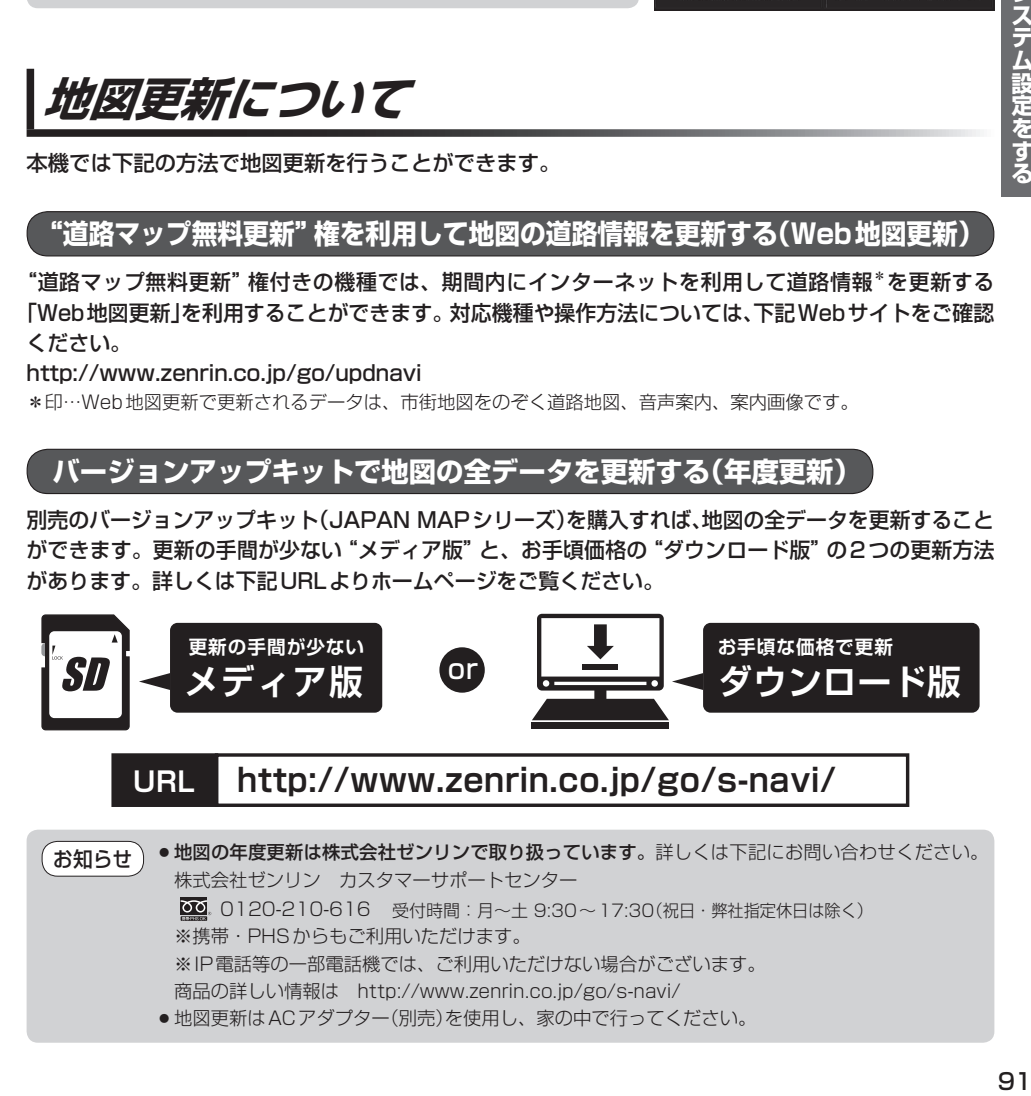

# **リヤビューカメラ/ビデオ映像を表示する**

別売のリヤビューカメラ接続ケーブル(CA-PBCX2D)を接続すると、別売のリヤビューカメラ (CY-RC90KD)や市販のビデオカメラなどの映像を表示することができます。 ※必ず停車した状態で接続や操作をしてください。 ※リヤビューカメラ/ビデオ映像は、車動作時のみ表示することができます。 FBT P.34

### **リヤビューカメラを接続する**

※リヤビューカメラ(CY-RC90KD)以外は動作保証できません。

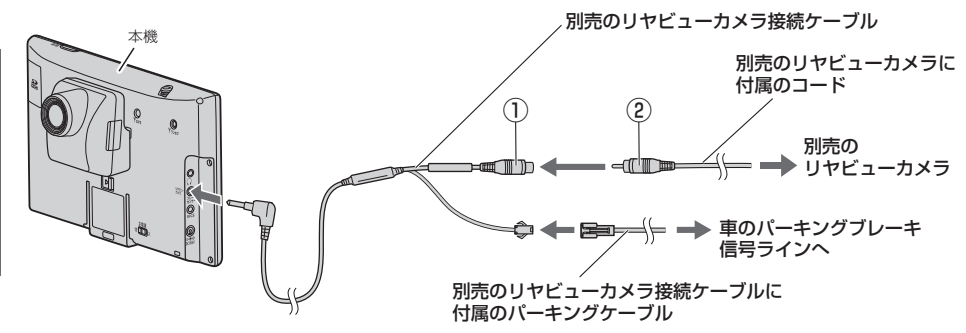

リヤビューカメラ側の電源をリバース以外でとっているときに本機の映像入力切換(FB P.93)を 自動 に設定した場合は、リヤビューカメラ映像が本機に表示されたままとなり、映像を止めること ができません。 この場合、上記図①と②を外し、映像入力切換を 手動 に設定して、再度①と②を接続してください。 お知らせ

### **ビデオカメラなどを接続する**

※接続の前にビデオカメラなどの電源を切ってください。

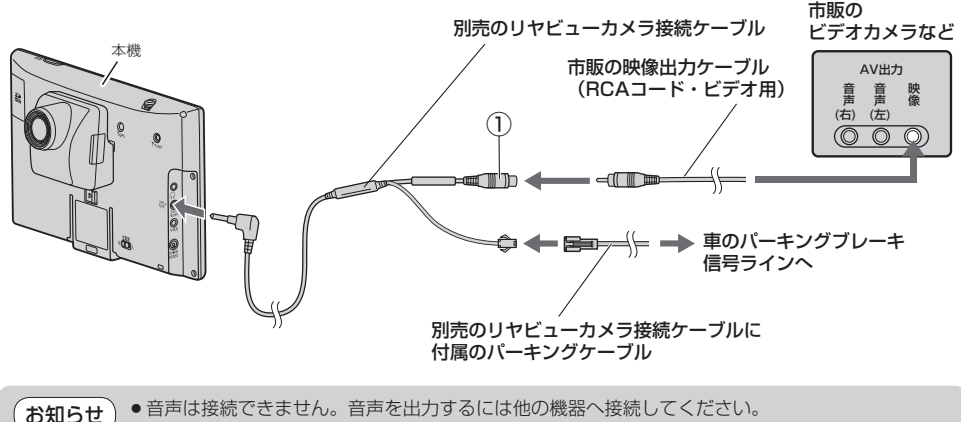

●本機の映像入力切換(「HP P.93)を 自動 に設定した場合は、ビデオ映像が本機に表示されたままと なり、映像を止めることができません。映像の止めかたについては、「AP P.93をご覧ください。

**映像入力設定と表示について**

#### システム設定画面で 映像入力設定 をタッチする。  $\overline{\mathbf{1}}$

**P.88** 

: 映像入力設定画面が表示されます。

映像入力選択と映像入力切換を設定する。  $\mathbf 2$ 

: メッセージを確認し、 OK をタッチしてください。

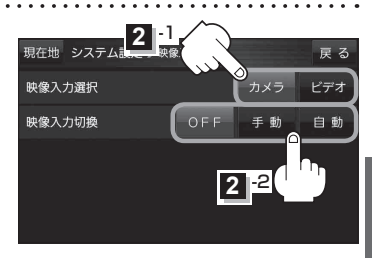

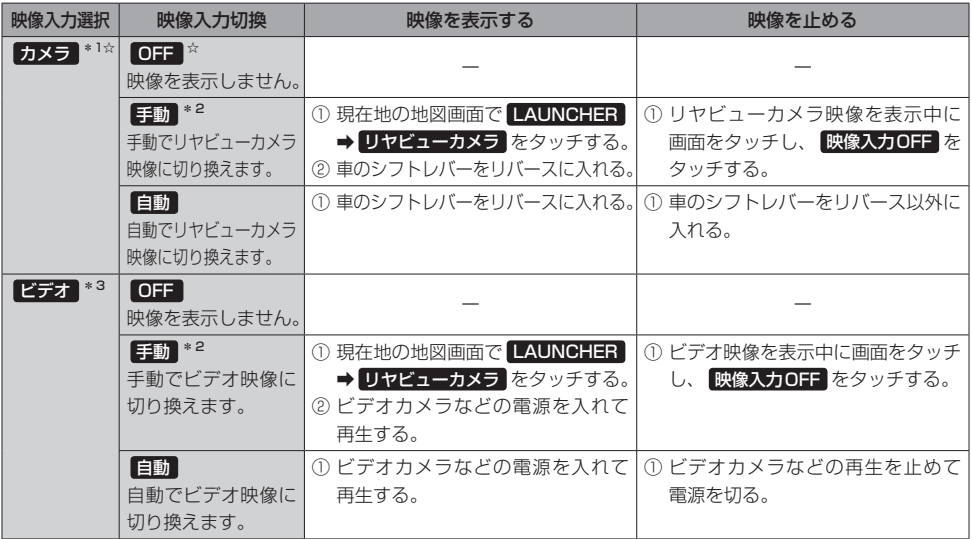

☆はお買い上げ時の設定です。

\*1印…リヤビューカメラ側の電源をリバース以外でとっている場合は、映像入力切換を 手動 に設定してください。

\*2印… 手動 を選択する場合は、ランチャーボタンに リヤビューカメラ を登録する必要があります。

\*3印…安全上の配慮から車を完全に停車した場合のみビデオ映像を見ることができます。

**リヤビューカメラ/ビデオ映像の画質調整をする**

リヤビューカメラまたはビデオ映像を表示し、 画面をタッチして 画質調整 をタッチする。 zP.93  $\overline{\mathbf{1}}$ 

■ / + をタッチして値を調整する。

調整したい項目をタッチし、

/色合い:16)に戻ります。

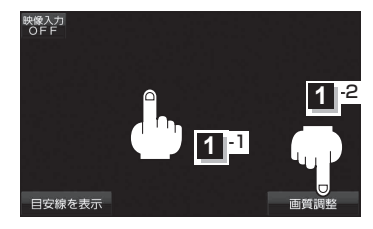

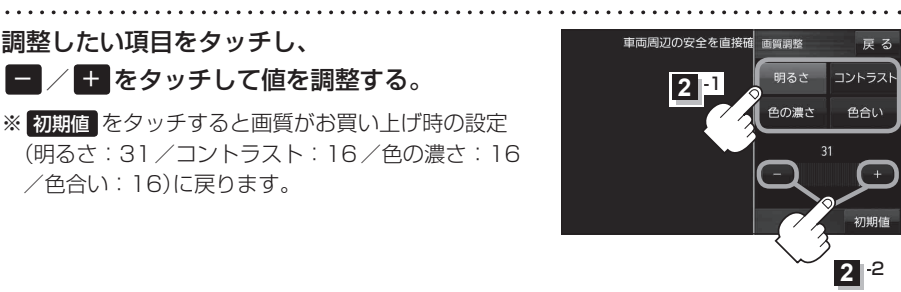

**リヤビューカメラ映像の目安線を表示する**  $\overline{1}$ リヤビューカメラ映像を表示し、 映像入力<br>OFF 画面をタッチして 目安線を表示 → OK を  $11<sup>2</sup>$ タッチする。  $F^P$ P.93  $\overline{1}$ :目安線が表示されます。 画質調整 目安線を表 ※再度 日安線を表示 をタッチすると、目安線が消えます。 映像入力<br>OFF

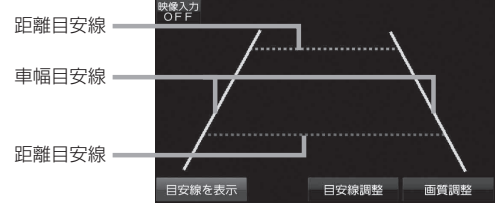

### お願い リヤビューカメラの映像だけを見ての後退は絶対に行わないでください。

 $\overline{\mathbf{2}}$ 

### **リヤビューカメラ映像の目安線を調整する**

目安線表示機能があるリヤビューカメラを使用する場合は、リヤビューカメラ側の目安線と本機の お知らせ 目安線が二重に表示されるため、本機の目安線は表示しないでください。リヤビューカメラ側の目 安線は本機では調整できません。

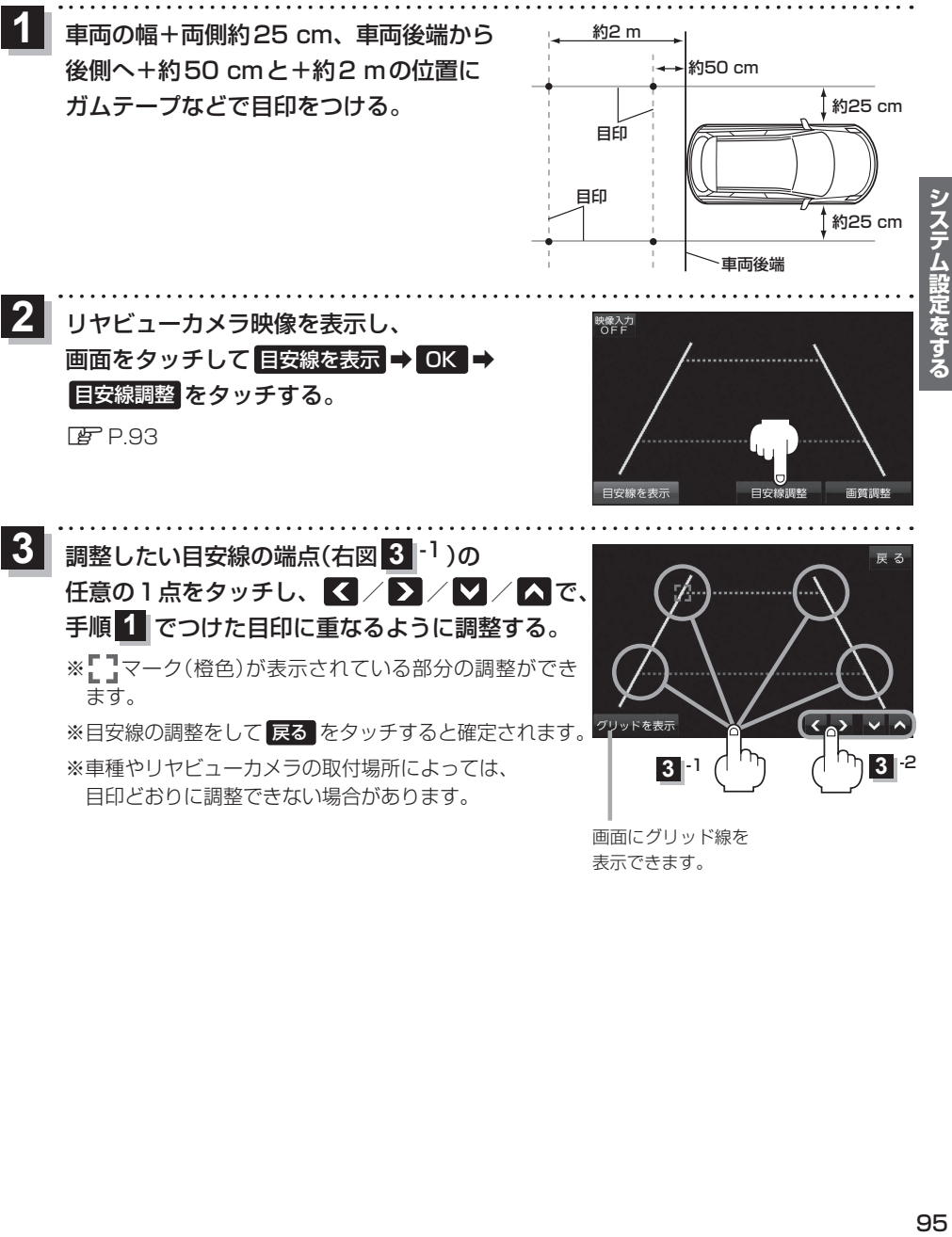

表示できます。

**故障かな !?**

修理を依頼される前に、下記をチェックしてください。それでも異常があるときは、使用を中止して お買い上げの販売店にご連絡ください。

### **基本的な操作関係**

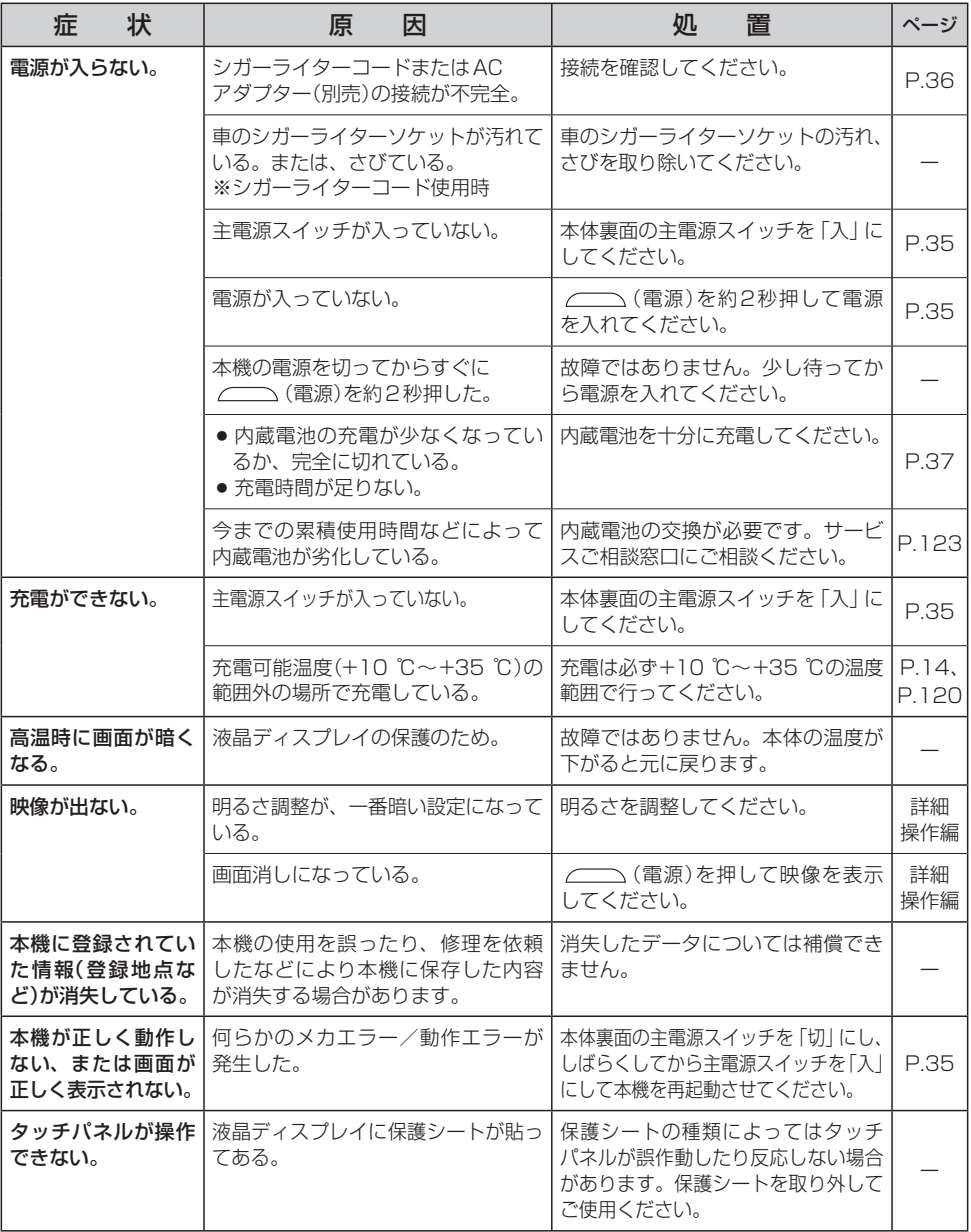

### **現在地(自車)マーク関係**

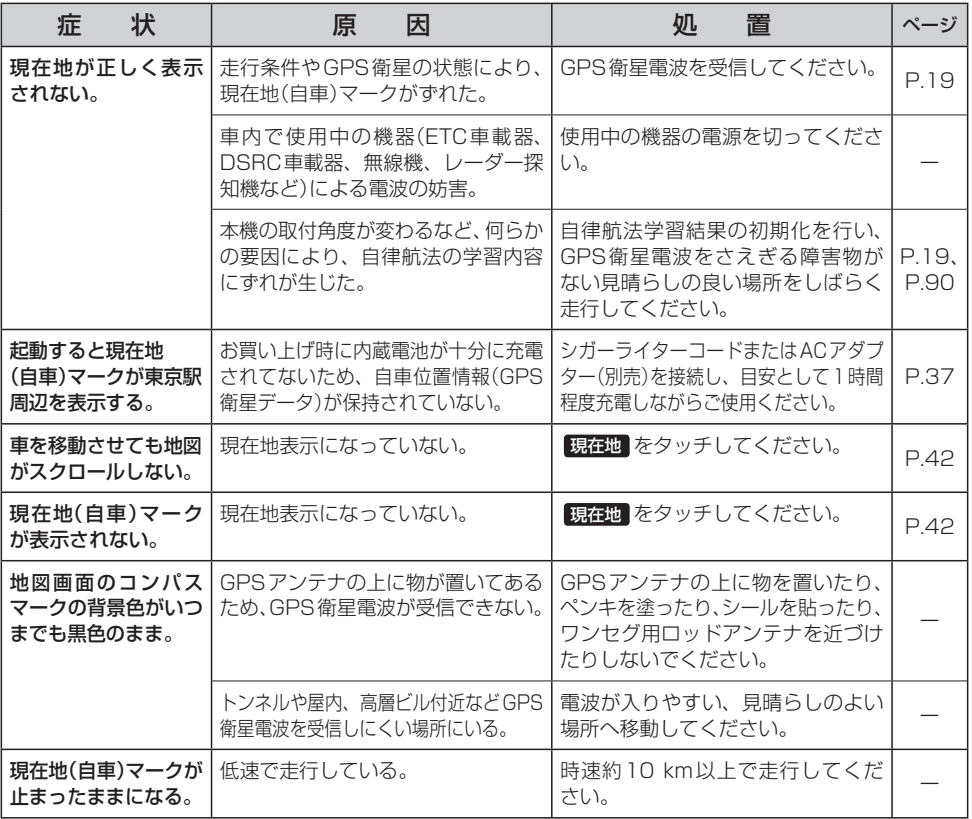

### **目的地 /経由地 /メニュー項目などが選択または設定できない**

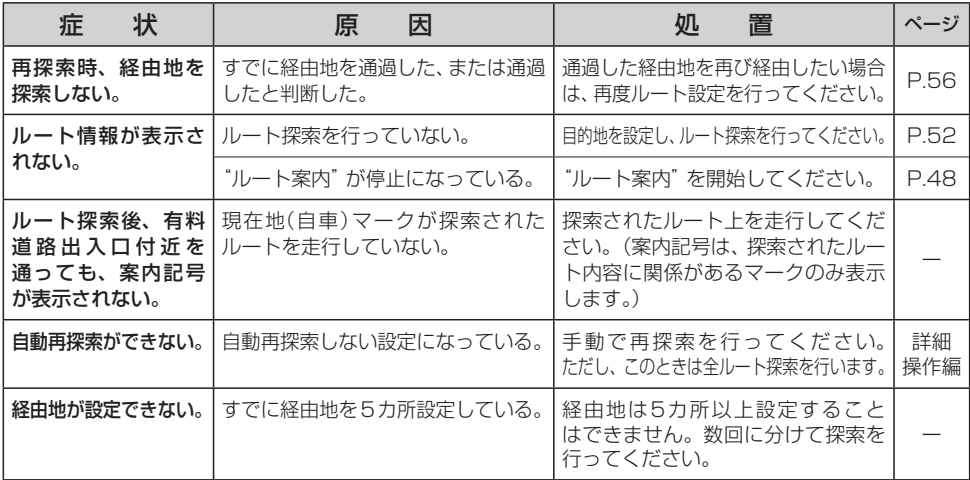

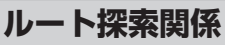

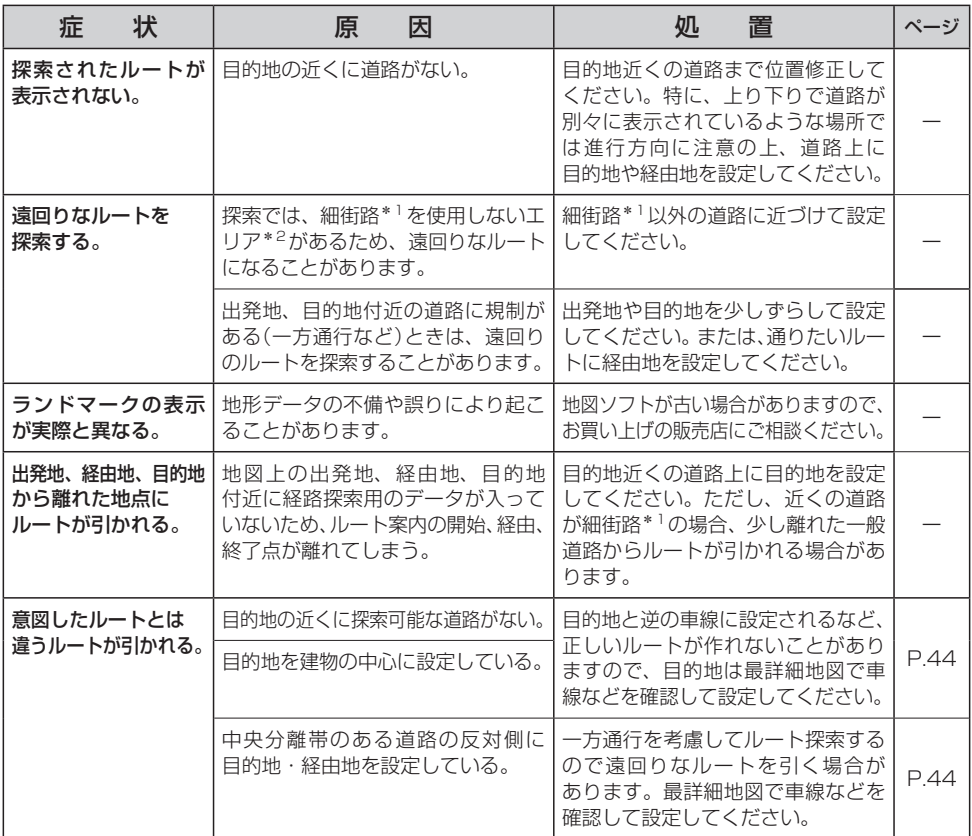

\*1印…細街路とは道幅5.5 m未満の道路のことです。

\*2印…政令指定都市、および県庁所在地以外(地図ソフトの更新により変わることがあります。)

困ったとき **コつたとき**<br>98

### **音声案内関係**

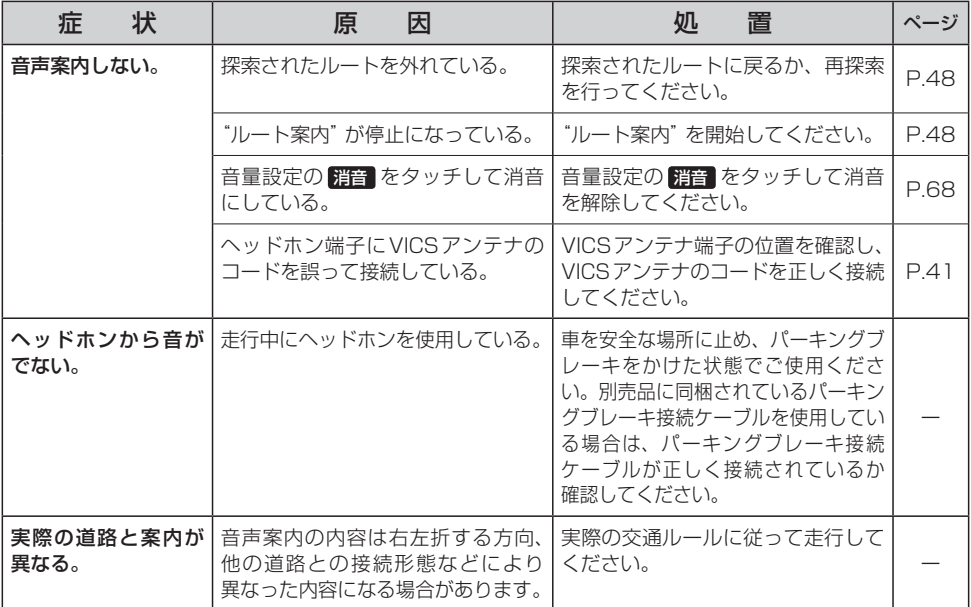

## **VICS関係**

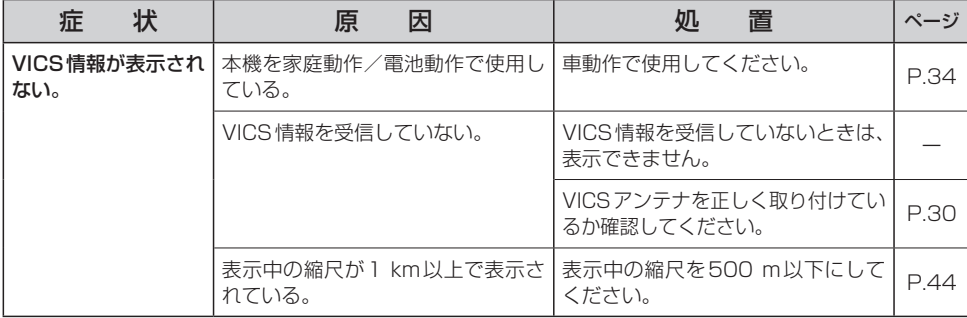

# **「ここいこ♪」**

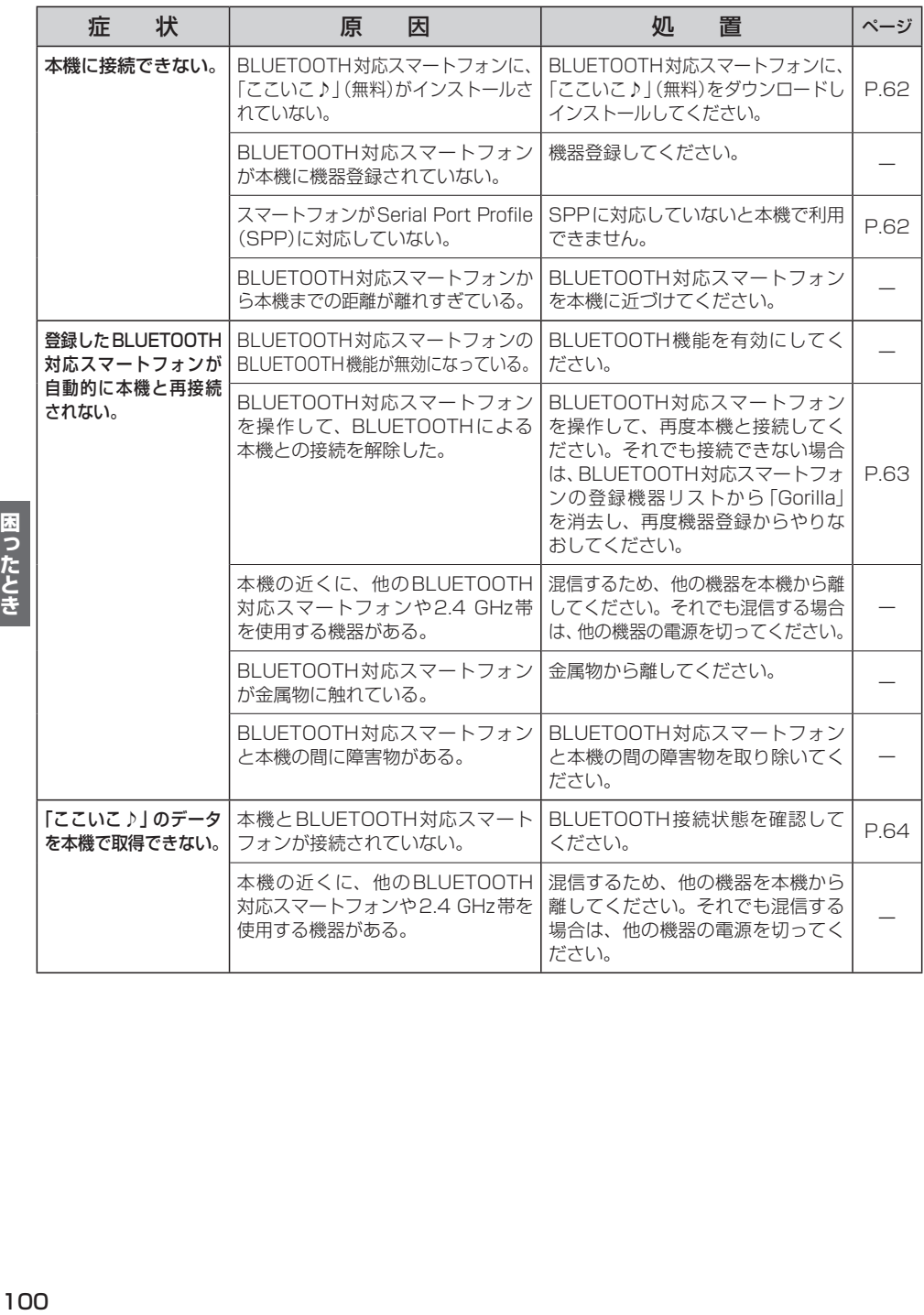

## **テレビ(ワンセグ)**

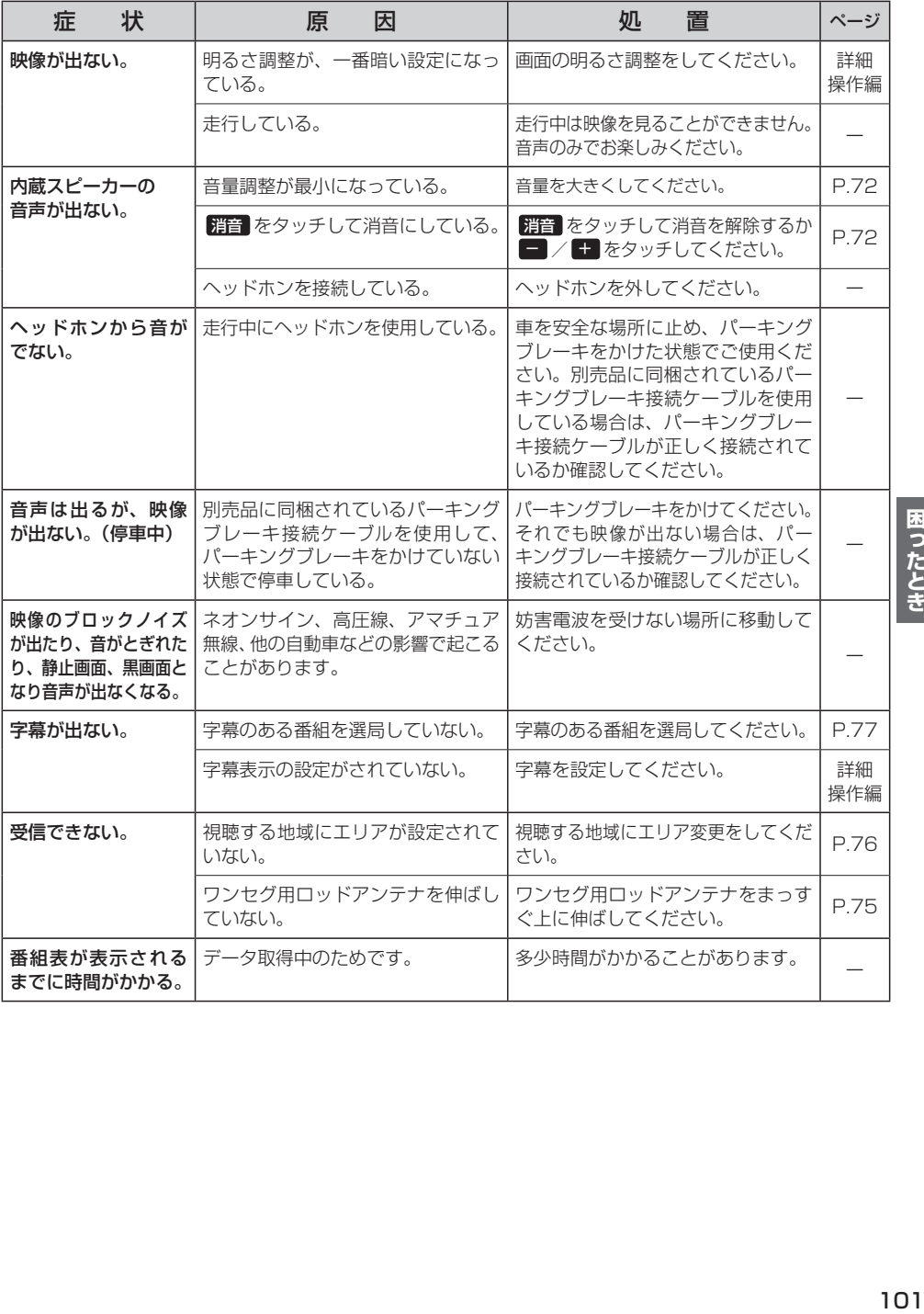

## **音楽再生/画像再生**

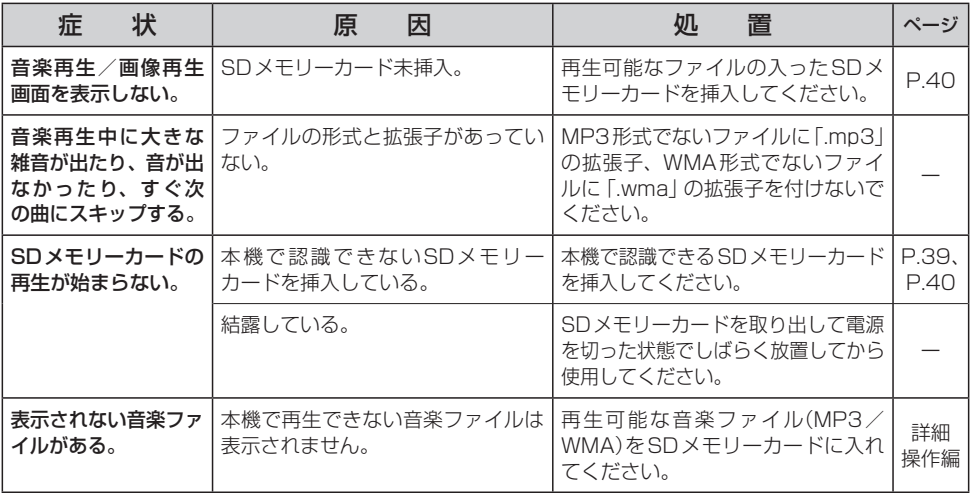

### **動画再生**

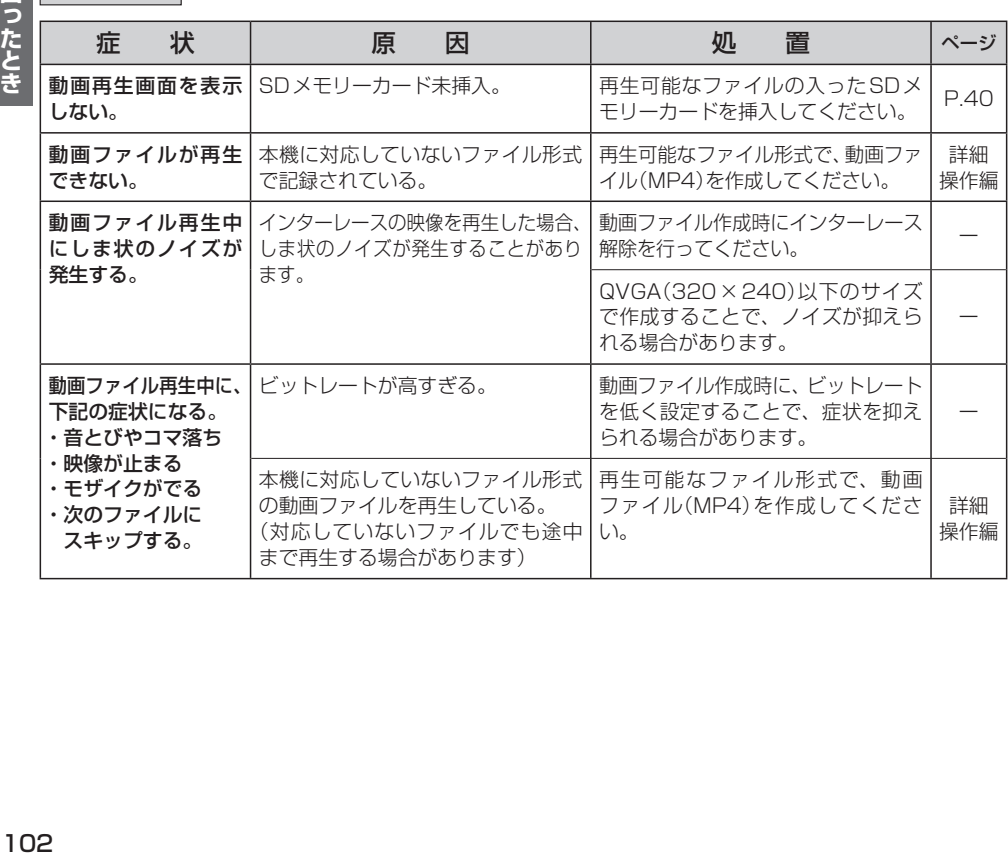

## **Myストッカー**

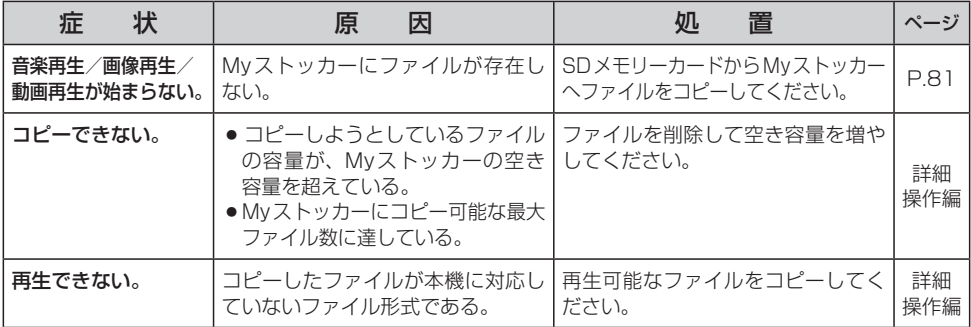

## **カメラユニット**

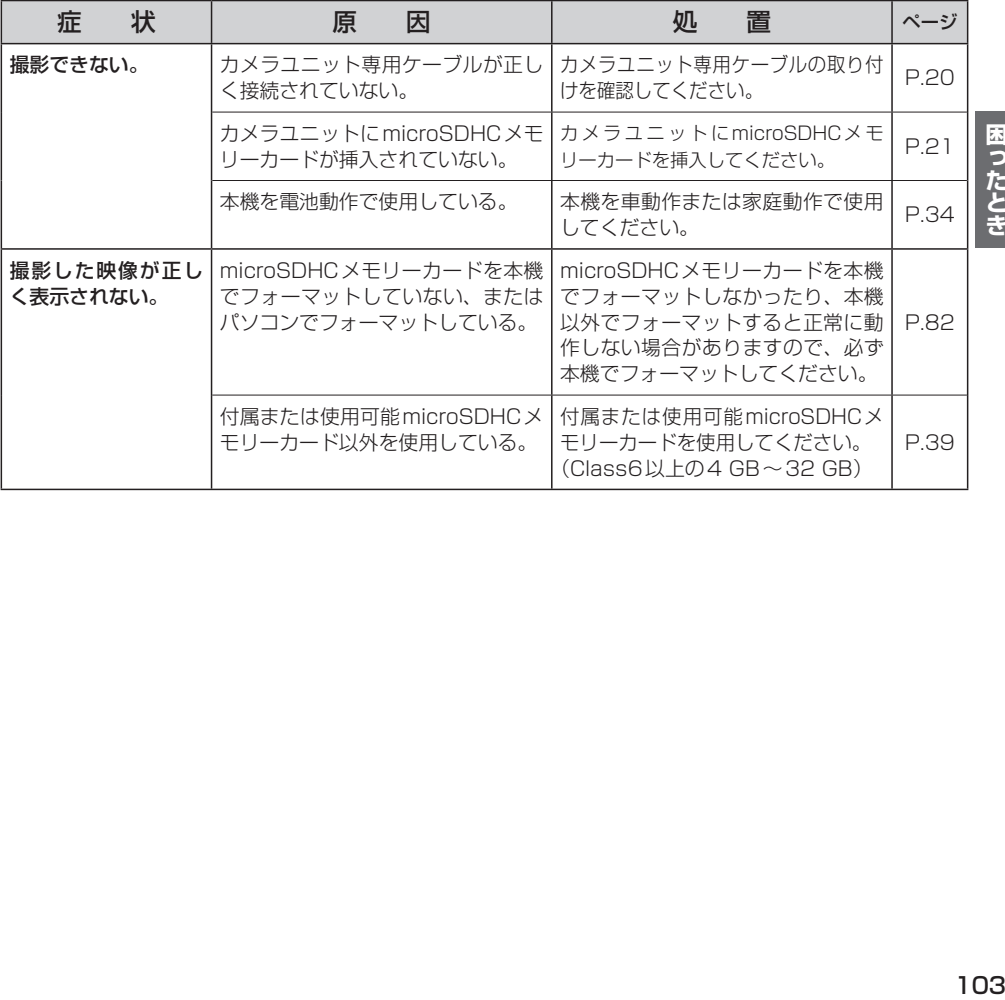

困ったとき

## **こんなメッセージが出たときは**

■下記のようなメッセージが表示された場合、原因と処置を参考にもう一度確認してください。

### **ナビモード**

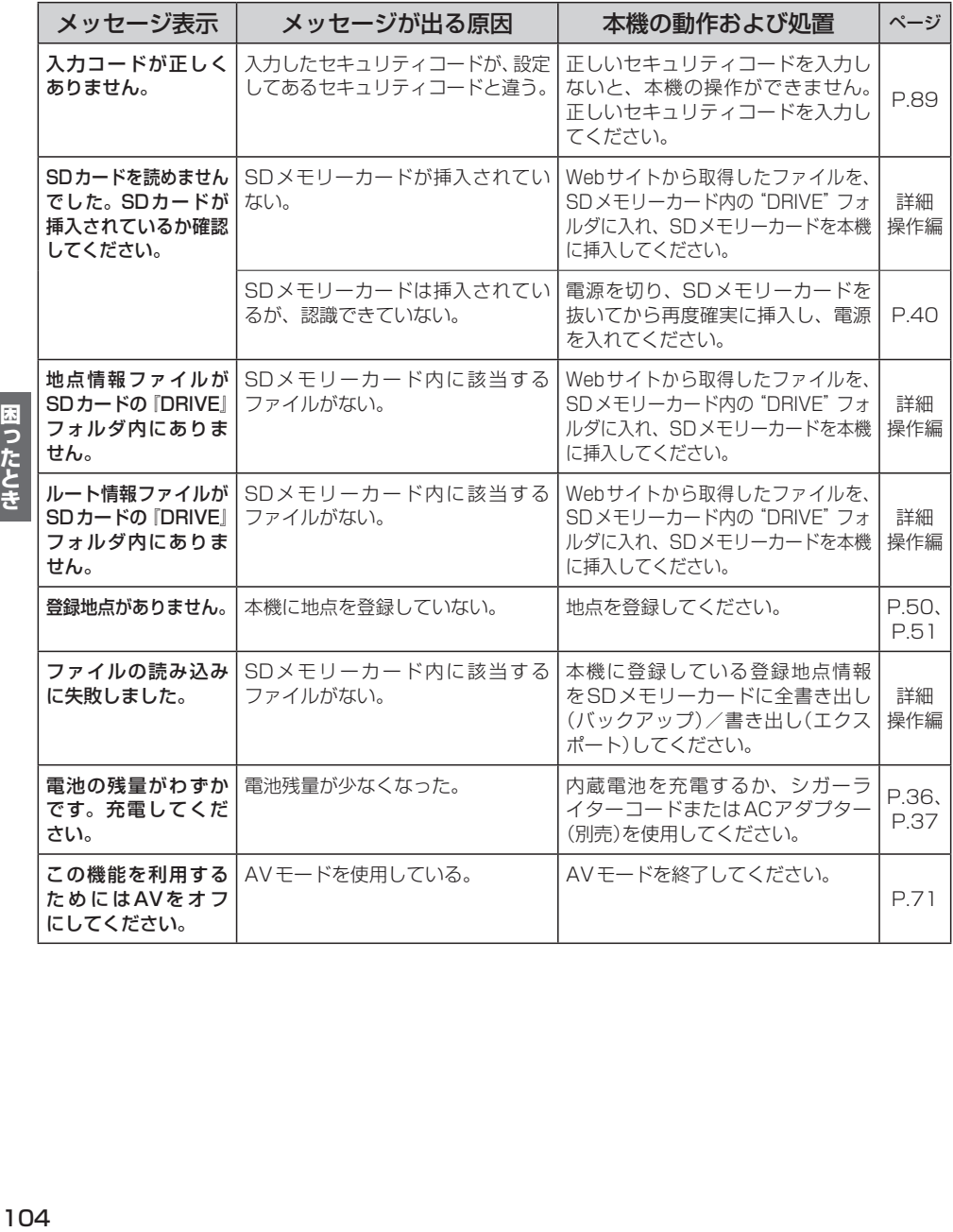

## **ナビモード(VICS)**

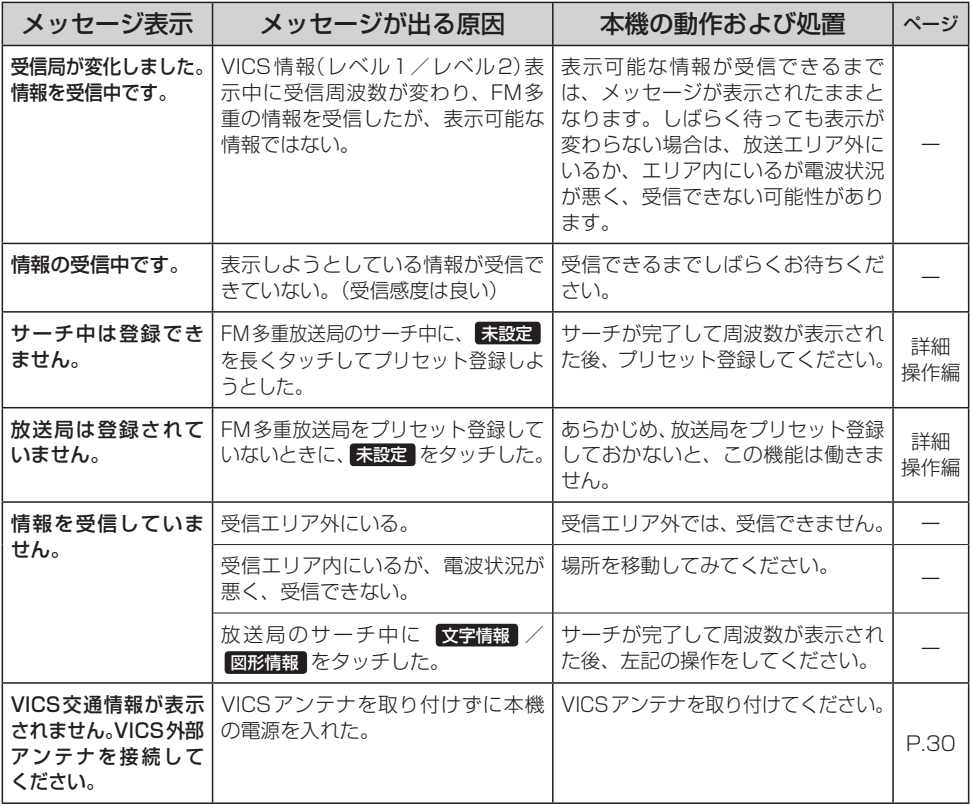

## **テレビ(ワンセグ)**

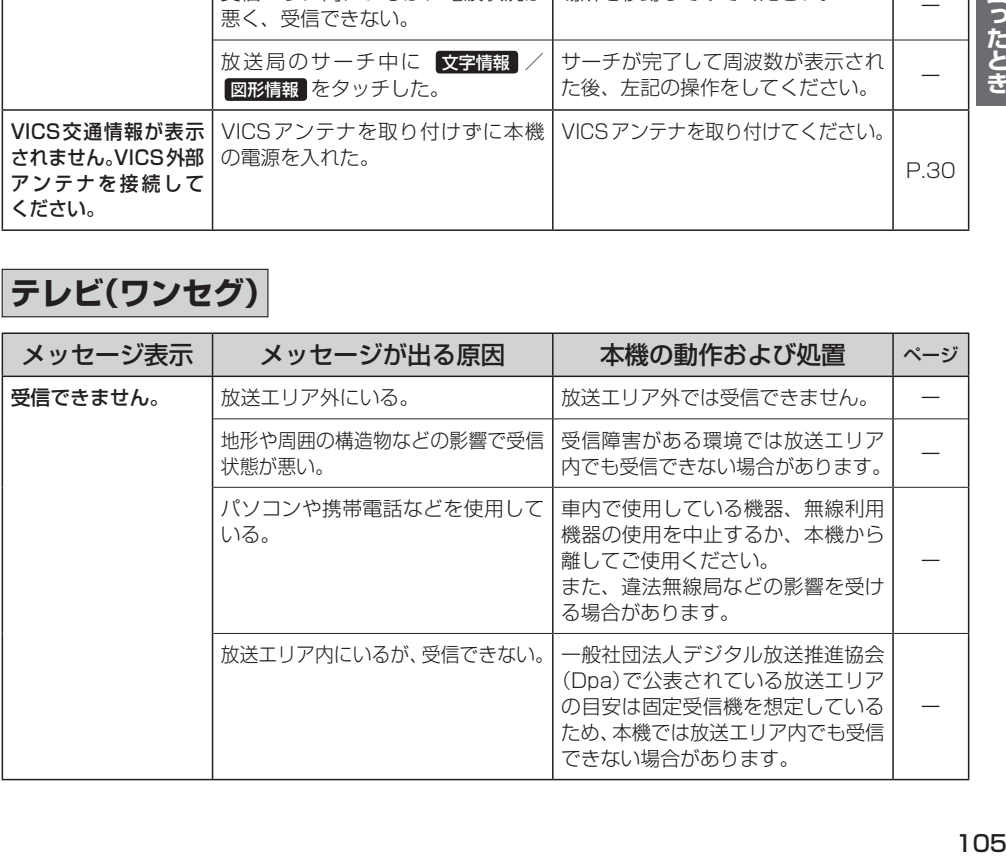

困ったとき

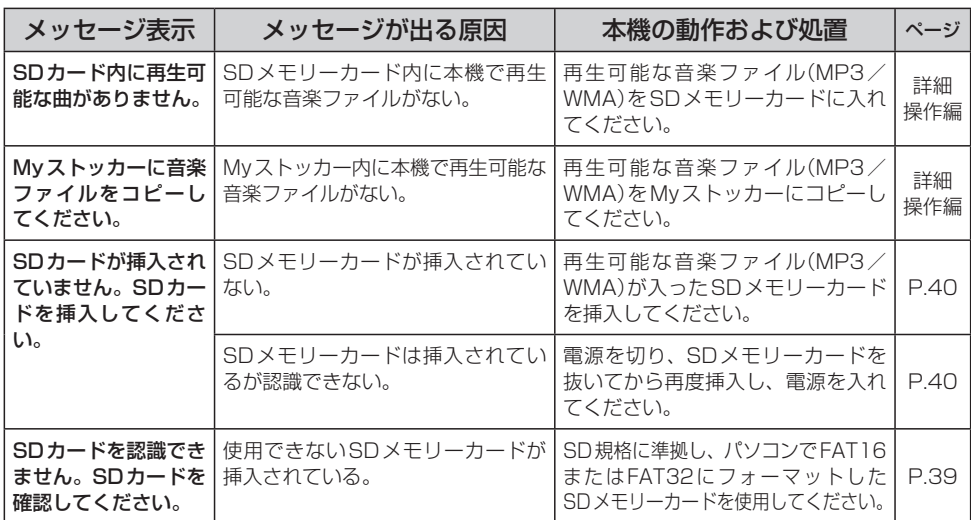

困ったとき

# **動画再生**

**音楽再生**

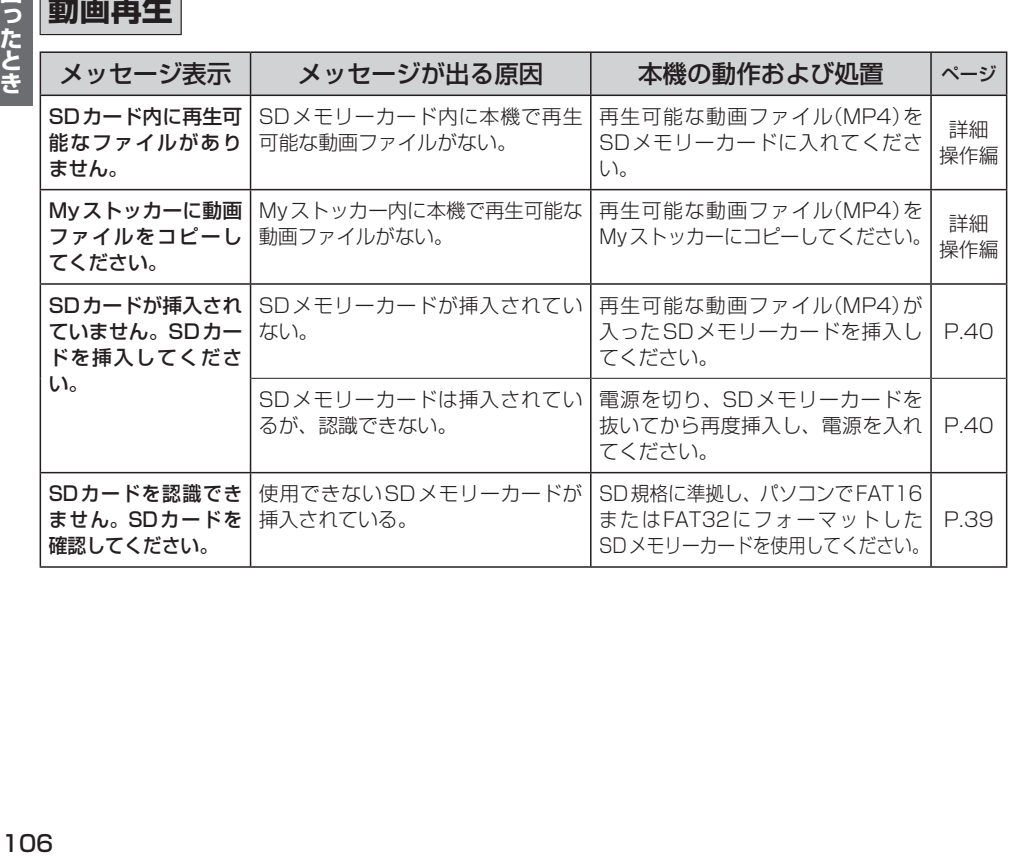

## **画像再生**

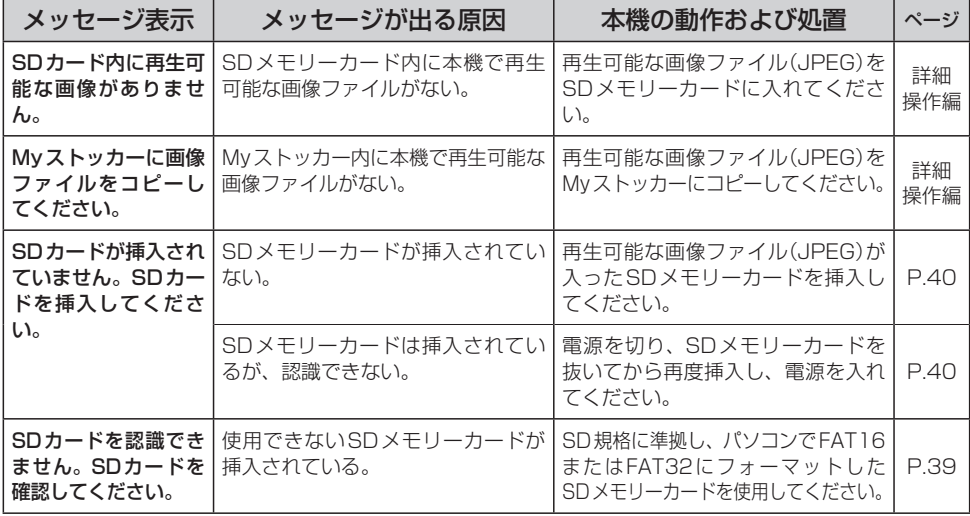

## **Myストッカー**

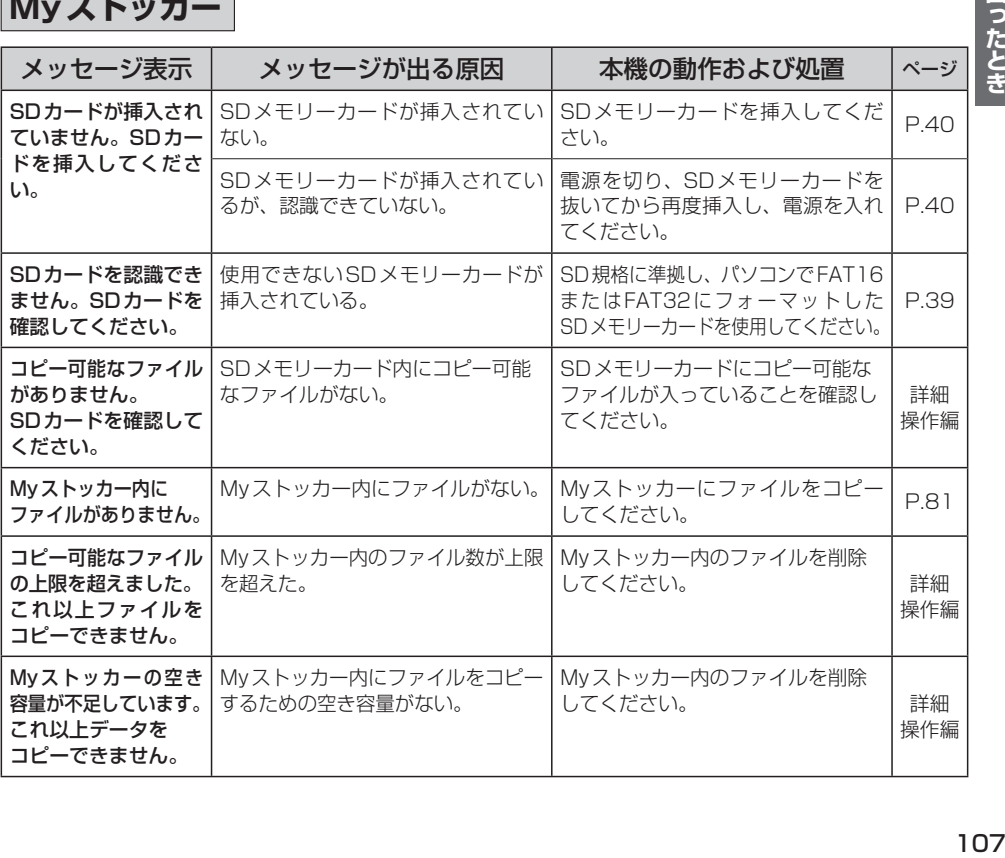

困ったとき

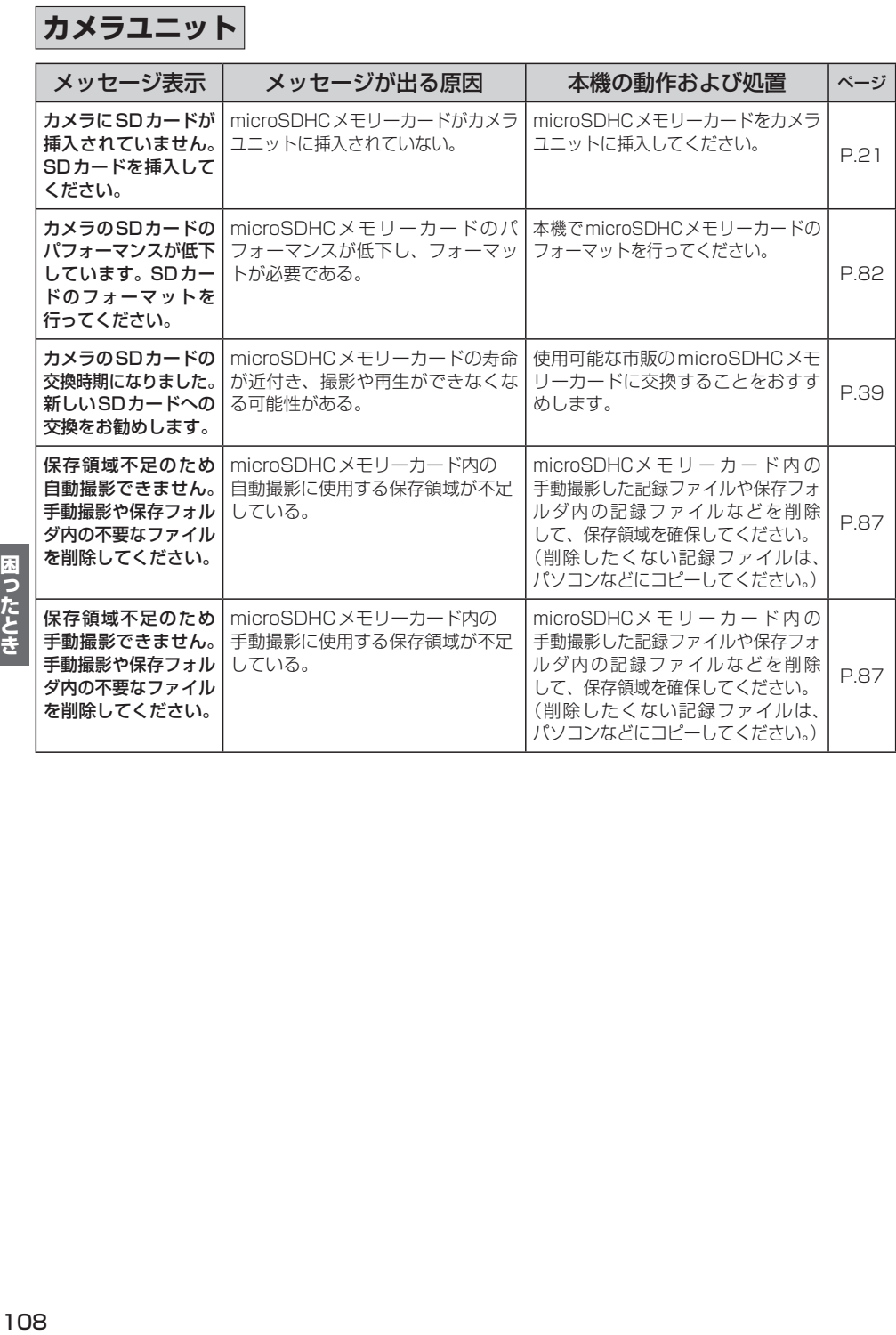
# **本機を廃棄するときのお願い**

環境保護と資源の有効活用をはかるため、電池の回収にご協力ください。 電池以外の部分については、各自治体の指示(地域の条例)に従って廃棄してください。

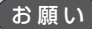

- •廃棄時以外は絶対に本機を分解しないでください。
	- ●内蔵電池を取り外す前に「安全上のご注意」(「AP P.6~P.13)を必ずお読みください。
	- ●内蔵雷池を外した状態で製品を使用しないでください。データが壊れる場合があります。
	- ●内蔵電池を交換する場合は、サービスご相談窓口で有償による交換となります。 分解せずにお近くの「サービスご相談窓口」までお持ちください。

# **電池のリサイクルについて**

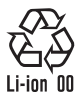

本機に内蔵している内蔵電池は、リサイクル可能な貴重な資源です。 本機を廃棄する際は、内蔵電池を取り出し、リサイクル協力店へお持ちください。

# **リサイクル協力店について**

充電式電池の回収・リサイクルおよびリサイクル協力店については、一般社団法人JBRCの Webサイトをご覧ください。 http://www.jbrc.com/

# **電池を取り出す前に**

- SDメモリーカードを本機から取り出してください。
- ●シガーライターコードまたはACアダプター(別売)などを取り外してください。
- 電池が完全に消耗したことと、本機の電源が切れていることを確認してください。
- ●ドライバー⊕、⊖を用意してください。

# **内蔵電池の取り外しかた**

内蔵電池を取り出す際は、本機の電源を入れても動作しないかなど、内蔵電池が完全に消耗したこと を確認してください。内蔵電池の容量が残っている場合は、電源が切れるまで内蔵電池で動作させ、 必ず本機の主電源スイッチを「切」にしてください。

※取り外しが困難な場合は、お近くの「サービスご相談窓口」までお持ちください。

本機の主電源スイッチが「切」になっていることを確認し、 カメラユニットを取り外す。  $\overline{1}$ 

※カメラユニットの取り外しについては zP.21をご覧ください。

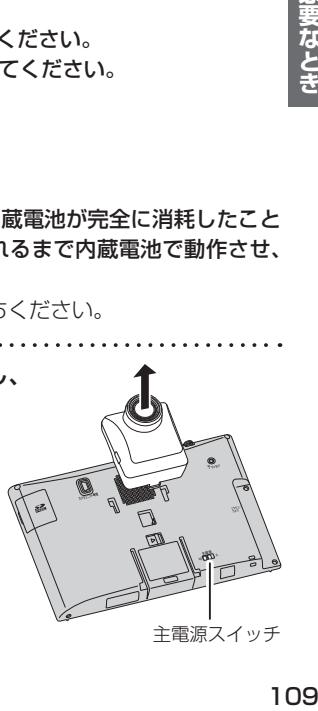

主電源スイッチ

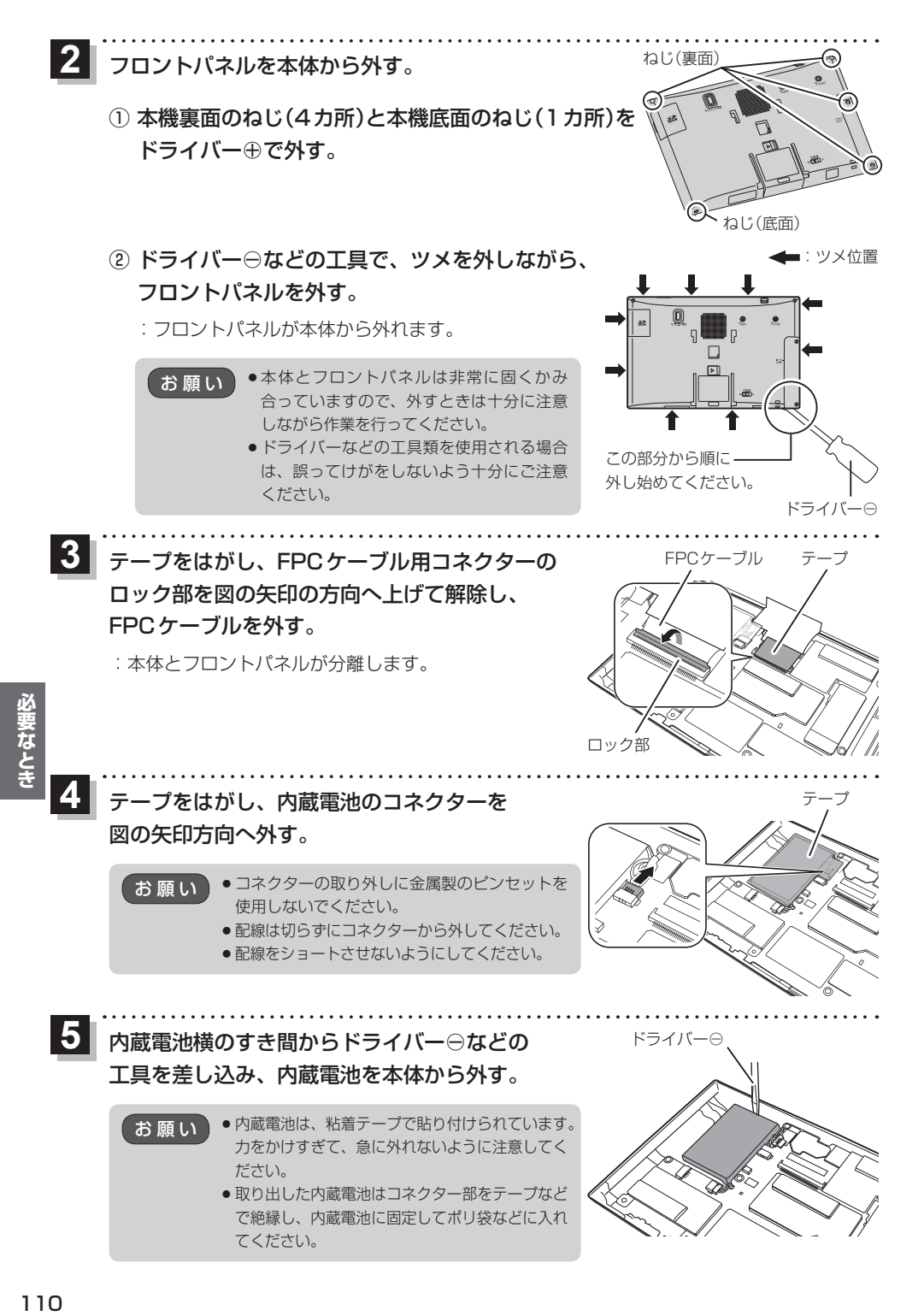

# **地図ソフトについて**

# **重 要 !!**

本使用規定(「本規定」)は、お客様と株式会社ゼンリン(「(株)ゼンリン」)間の「本機」(「機器」)に格納 されている地図データおよび検索情報等のデータ(「本ソフト」)の使用許諾条件を定めたものです。本 ソフトのご使用前に、必ずお読みください。本ソフトを使用された場合は、本規定にご同意いただい たものとします。

## **使 用 規 定**

- 1. (株)ゼンリンは、お客様に対し、機器の取扱説明書(「取説」)の定めに従い、本ソフトを本ソフト が格納されている機器で使用する権利を許諾します。
- 2. (株)ゼンリンは、本ソフトの媒体や取説にキズ・汚れまたは破損があったときは、お客様から本 ソフト購入後90日以内にご通知いただいた場合に限り、(株)ゼンリンが定める時期、方法によ りこれらがないものと交換するものとします。但し、本ソフトがメーカー等の第三者(「メーカー」) の製品・媒体に格納されている場合は、メーカーが別途定める保証条件によるものとします。
- 3. お客様は、本ソフトのご使用前には必ず取説を読み、その記載内容に従って使用するものとし、 特に以下の事項を遵守するものとします。
	- (1) 必ず安全な場所に車を停止させてから本ソフトを使用すること。
	- (2) 車の運転は必ず実際の道路状況や交通規制に注意し、かつそれらを優先しておこなうこと。
- 4. お客様は、以下の事項を承諾するものとします。
	- (1) 本ソフトの著作権は、(株)ゼンリンまたは(株)ゼンリンに著作権に基づく権利を許諾した 第三者に帰属すること。
	- 111**必要なとき** (2) 本ソフトは、必ずしもお客様の使用目的または要求を満たすものではなく、また、本ソフ トの内容・正確性について、(株)ゼンリンは何ら保証しないこと。従って、本ソフトを使 用することで生じたお客様の直接または間接の損失および損害について、(株)ゼンリンは 故意または重過失の場合を除き何ら保証しないこと。(本ソフトにおける情報の収録は、(株) ゼンリンの基準に準拠しております。また、道路等の現況は日々変化することから本ソフ トの収録情報が実際と異なる場合があります。)
	- (3) 本規定に違反したことにより(株)ゼンリンに損害を与えた場合、その損害を賠償すること。
- 5. お客様は、以下の行為をしてはならないものとします。
	- (1) 本規定で明示的に許諾される場合を除き、本ソフトの全部または一部を複製、抽出、転記、 改変、送信すること。
	- (2) 第三者に対し、有償無償を問わず、また、譲渡・レンタル・リースその他方法の如何を問わず、 本ソフト(形態の如何を問わず、その全部または一部の複製物、出力物、抽出物その他利用 物を含む。)の全部または一部を使用させること。
	- (3) 本ソフトをリバースエンジニアリング、逆コンパイル、逆アセンブルすること、その他の これらに準ずる行為をすること。
	- (4) 本ソフトに無断複製を禁止する技術的保護手段(コピープロテクション)が講じられている 場合、これを除去・改変その他方法の如何を問わず回避すること。
	- (5) その他本ソフトについて、本規定で明示的に許諾された以外の使用または利用をすること。

必

。とき

## 安全上のご注意(交通事故防止等安全確保のために必ずお守りください)

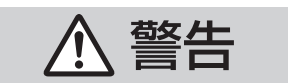

指示

操作は、安全な場所に車を停止させてからおこなってください。 安全な場所以外では追突、衝突されるおそれがあります。

常に実際の道路状況や交通規制標識・標示などを優先して運転して ください。

本機に収録されている地図データ、交通規制データ、経路探索結果、音声案内など が実際と異なる場合があり、交通規制に反する場合や、通行できない経路を探索 する可能性があるため、交通事故を招くおそれがあります。

一方通行表示については、常に実際の交通規制標識・標示を優先して 運転してください。

一方通行表示はすべての一方通行道路について表示されているわけではありません。 また、一方通行表示のある区間でも実際にはその一部が両面通行の場合があります。

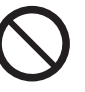

禁止

# 運転者は、走行中に操作をしないでください。

運転を誤り、交通事故を招くおそれがあります。

運転中は、画面を注視しないでください。 運転を誤り、交通事故を招くおそれがあります。

本機を救急施設などへの誘導用に使用しないでください。 本機にはすべての病院、消防署、警察署などの情報が含まれているわけでは ありません。また、情報が実際と異なる場合があります。そのため、予定した 時間内にこれらの施設に到着できない可能性があります。

運転者は、走行中にヘッドホンを使用しないでください。 外部の音が聞こえにくくなること等により、交通事故を招くおそれがあります。

## 【収録情報について】

- ●この地図の作成に当たっては、国土地理院長の承認を得て、同院発行の50万分の1地方図及び 2万5千分の1地形図を使用しています。(承認番号 平26情使、第244-B53号)
- ●この地図の作成に当たっては、国土地理院長の承認を得て、同院の技術資料 H・1-No.3「日本測地系 における離島位置の補正量」を使用しています。(承認番号 国地企調発第78号 平成16年4月23日)
- この地図の作成に当たっては、国土地理院長の承認を得て、同院発行の数値地図50mメッシュ(標高) を使用しています。(承認番号 平25情使、第798-004号)
- ●この地図の作成に当たっては、一般財団法人日本デジタル道路地図協会発行の全国デジタル道路地図 データベースを使用しています。(測量法第44条に基づく成果使用承認13-061・13-063)
- ●本ソフトに使用している交通規制データは、道路交通法および警察庁の指導に基づき全国交通安全 活動推進センターが公開している交通規制情報を利用して、MAPMASTERが作成したものを使用 しています。
- ●本ソフトを無断で複写・複製・加工・改変することはできません。
- ●本ソフトに使用している雷話番号検索はタウンページ2014年11月のものを使用しています。
- 2 2 vics は、一般財団法人道路交通情報通信システムセンターの商標です。
- "ゼンリン"および "ZENRIN"は株式会社ゼンリンの登録商標です。
- ●本ソフトで表示している経緯度座標数値は、日本測地系に基づくものとなっています。
- ●道路データは、高速、有料道路についてはおおむね2014年12月、国道、都道府県道については おおむね2014年10月までに収集された情報に基づき製作されておりますが、表示される地図が 現場の状況と異なる場合があります。
	- ◆3D交差点 …………… ルート案内時、東・名・阪の主要交差点をリアルデザインで案内します。 ※全ての交差点において収録されているわけではありません。
	- ◆ジャンクションビュー···· ルート案内時、自動的に高速道路・首都高速道路・都市高速道路のジャンク ションをリアルデザインで案内します。 ※全ての交差点において収録されているわけではありません。
	- ◆方面看板 ………………… ルート案内時、国道をはじめとした一般道の行き先案内を表示します。 (全国の主要交差点) ※全ての交差点において収録されているわけではありません。
- 細街路規制データは、おおむね2014年7月までに収集された情報に基づき製作されておりますが、 表示される規制データが現場の状況と異なる場合があります。
- ●経路探索は、2万5千分の1地形図(国土地理院発行)の主要な道路において実行できます。ただし、 一部の道路では探索できない場合があります。また、表示された道路が現場の状況から通行が困難 なときがあります。現場の状況を優先して運転してください。
- 交通規制は、普通自動車に適用されるもののみです。また、時間·曜日指定の一方通行が正確に反映 されない場合もありますので、必ず実際の交通規制に従って運転してください。
- ●「市街地図」データは(株)ゼンリン発行の住宅地図に基づき作成しております。なお、当該「市街地 図」は地域により作成時期が異なるため、一部整合が取れていない地域があります。また、「市街地 図」には、データの整備状況により一部収録されていない地域があります。
- ■コミスターフラン型論の次について「記入録といくいまいなんな」という。<br>●電話番号検索データはタウンページ(2014年11月発行)をもとに作成しています。タウンページは、要はないので、およびNTT西日本の商標です。<br>●個人宅電話番号検索は、公開「電話番号」および公開電話番号登録者「名字」の入力で、地域に格差 NTT東日本およびNTT西日本の商標です。
- ●個人宅電話番号検索は、公開「電話番号」および公開電話番号登録者「名字」の入力で、地域に格差 がありますが全国で地図検索が可能です。なお、検索された物件の一部では周辺までの表示になる 場合があります。
- ●2011年3月11日に発生した東日本大震災の影響により、東北・関東地方の被災地域においては、 表示される地図が現地の状況と異なる場合があります。最新の情報は、行政機関などで公開されて いる情報をご確認ください。
- ●本ソフトに使用している渋滞統計情報は、過去の統計情報を基にした渋滞情報表示となります。 (予測データ提供元:NTTデータ 予測の元となる情報:JARTIC/VICSセンター) なお、ご使用のカーナビゲーション機器によっては、渋滞統計情報が表示されない場合があります。
- 113**必要なとき** ● VICSリンクデータベースの著作権は、(一財)日本デジタル道路地図協会、(公財)日本交通管理技術 協会に帰属しております。なお、本ソフトは、全国47都道府県のVICSレベル3対応データを収録 しております。VICSによる道路交通情報(渋滞や混雑の矢印など)の地図上への表示は毎年、追加・ 更新・削除され、その削除された部分は経年により一部の情報が表示されなくなることがあります。 ※ 本ソフトの収録エリアには2015年6月時点でVICSサービスが開始されていないエリアも含ま れております。VICSサービスの開始時期については(一財)道路交通情報通信システムセンター までお問い合わせください。

## **VICS に関するお問い合わせ**

#### 一般財団法人道路交通情報通信システムセンター(VICSセンター)

電話番号:0570-00-8831

電話受付時間:9:30~17:45(土曜・日曜・祝日・年末年始休暇を除く) ※全国どこからでも市内通話料金でご利用になれます。 ※PHS、IP電話等からはご利用できません。

FAX:03-3562-1719

## 【本ソフトの情報について】

本ソフトは、おおむね以下の年月までに収集された情報に基づいて作成されております。

■道路:2014年12月(高速・有料道路)/2014年10月(国道・都道府県道)

■交通規制※1 :2014年11月 ■住所検索 :2014年11月 ■電話番号検索 :2014年11月

■郵便番号検索 :2014年11月 ■ジャンル検索 :2014年10月 ■高速・有料道路料金※2 :2014年12月

■市街地図 :2014年7月 ■個人宅電話番号検索:2014年8月

※1:交通規制は普通自動車に適用されるもののみです。

※2: 料金表示は、ETCを利用した各種割引などは考慮していません。また、増税などにより実際の金額とは異なる 場合があります。地図データの作成時期の都合により、新規開通道路にはETCレーン、および料金のデータが 収録されていない場合があります。また新規開通道路のパーキングエリア(PA)、サービスエリア(SA)の施設 情報は表示されない場合があります。

## 【VICSレベル3対応データ収録エリア】全国47都道府県

※ ただし、本ソフトの収録エリアには2015年6月時点でVICSサービスが開始されていないエリアも含まれており ます。VICSサービスの開始時期については(一財)道路交通情報通信システムセンターまでお問い合わせください。

2015年6月発行 製作/株式会社ゼンリン

© 2013 一般財団法人日本デジタル道路地図協会

© 2014 NIPPON TELEGRAPH AND TELEPHONE EAST CORPORATION

© 2014 NIPPON TELEGRAPH AND TELEPHONE WEST CORPORATION

© ジオ技術研究所

© 2014 JTB Publishing, Inc. All Rights Reserved.

© 2015 ZENRIN CO., LTD. All rights reserved.

## 【ナビソフトユーザー登録について】

株式会社ゼンリンからの新製品情報やバージョンアップ情報、充実したサポートをご提供させていただくために、 ナビソフトユーザー登録をお済ませください。

#### ユーザー登録はこちら>>http://store.zenrin.co.jp/

※ 上記サイトへアクセスして、マイメニューの「商品のユーザー登録」から、 お客様がお持ちのカーナビ情報をご登録下さい。

# 地図、ナビソフトユーザー登録に関するお問い合わせ先 株式会社ゼンリン カスタマーサポートセンター

### フリーダイヤル 0120-210-616

受付時間9:30~17:30 月~土(祝日・弊社指定休日は除く) ※携帯・PHSからもご利用いただけます。 ※ IP電話等の一部電話機では、ご利用いただけない場合がございます。

# **BLUETOOTHについて**

#### ■使用周波数帯

本機では、BLUETOOTH接続中は、2.4 GHz帯の周波数帯を使用します。他の無線機器も同じ周波数を使っている ことがあり、その機器との電波干渉を防ぐため、下記事項に注意してください。

本機の使用周波数帯では、電子レンジなどの産業・科学・医療用機器のほか工場の製造ラインなどでの移動体識別 用の構内無線局、免許を要しない特定小電力無線局、アマチュア無線局など(以下「他の無線局」と略します)があ ります。

- 1 BLUETOOTHを使う前に、近くで「他の無線局」が運用されていないことを確認する。
- 2 万一、「他の無線局」に対して有害な電波干渉の事例が生じた場合や、何かお困りのことが起きたときは電波の 発射を停止した上、お買い上げの販売店または「サービスご相談窓口」(「AP P 123)へご相談ください。

#### ■機器設定(無線局の免許は不要です)

本機は、電波法に基づく技術基準適合証明を受けています。ただし、次のことは、法律で罰せられることがあります。

- 分解・改造をする
- 製品銘板をはがす

#### ■周波数表示の見方(製品銘板に記載)

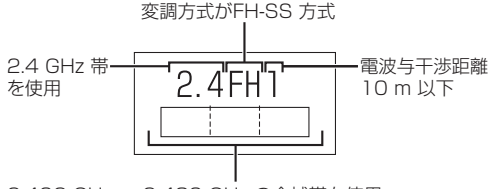

#### 2.402 GHz ~ 2.480 GHz の全域帯を使用

#### ■使用可能距離

見通し距離約10 m以内でご使用ください。間に障害物がある場合や、建物の構造などにより、使用可能距離は短く なります。

#### ■他機器からの影響

- ●本機と他のBLUETOOTH対応機器や24 GHz帯を使用する機器の距離が近いと、雷波干渉により、正常動作しな いなど、不具合が生じる可能性があります。
- 放送局などが近く電波が強すぎる場合も同じです。

#### ■使用制限

- ●全てのBLUETOOTH対応機器とのワイヤレス通信を保証するものではありません。
- ●ワイヤレス通信するBLUETOOTH対応機器は、Bluetooth SIG, Inc.の定める認証が必要です。ただし、認証され ていても対応機器の仕様や設定により、接続できない場合や、操作方法・表示・動作が異なる場合があります。
- ●ワイヤレス通信時は、使用環境などによりセキュリティが十分でない場合がありますのでご注意ください。 (BLUETOOTH標準規格に準拠したセキュリティ機能に対応しています)
- ●ワイヤレス通信時に発生したデータや情報の漏洩について、当社は一切の責任を負いかねますのでご了承ください。

#### ■用途制限

- ●本機のBLUETOOTH機能を使用するには、BLUETOOTH対応機器がBLUETOOTH標準規格Ver.1.2以降に対応 している必要があります。
- ●本機のBLUETOOTH機能を使用するには、BLUETOOTH対応機器がSerial Port Profile(SPP)に対応している 必要があります。
- ●BLUETOOTH対応機器の仕様や設定により、接続できない場合や、操作方法・表示・動作が異なる場合があります。

# **VICSについて**

#### VICS削除リンクに関する告知

VICSによる道路交通情報(渋滞や混雑の矢印など)を地図上に表示するためあらかじめ本機に情報提供用の単位(以下、 VICSリンクと称します)を設定しています。道路形状や交通施設の変化にともない、より正確な情報提供をするため、 必要に応じ、毎年、VICSリンクの追加・変更が行われます。過去からのVICSリンクの情報を永続的に提供すること は容量などの理由で不可能です。追加・変更が行われた場合、該当のVICSリンクについて3年間は情報提供が行われ ますが、それ以降は、情報提供が打ち切られることになっております。

このため、VICSによる道路交通情報(渋滞や混雑の矢印など)の表示は「本製品」発売後、3年程度で一部の道路にお いて情報が表示されなくなることがあります。

#### VICS情報有料放送サービス契約約款

#### 第1章 総則

(約款の適用)

第1条 一般財団法人道路交通情報通信システムセンター(以下「当センター」といいます。)は、放送法 (昭和25 年法律第132号)第147条の規定に基づき、このVICS情報有料放送サービス契約約款(以下「この約款」 といいます。)を定め、これによりVICS情報有料放送サービスを提供します。

(約款の変更)

第2条 当センターは、この約款を変更することがあります。この場合には、サービスの提供条件は、変更後の VICS情報有料放送サービス契約約款によります。

(用語の定義)

- 第3条 この約款においては、次の用語はそれぞれ次の意味で使用します。
	- (1) VICSサービス:当センターが自動車を利用中の加入者のために、FM多重放送局から送信する、道 路交通情報の有料放送サービス
	- (2) VICSサービス契約:当センターからVICSサービスの提供を受けるための契約
	- (3) 加入者:当センターとVICSサービス契約を締結した者
	- (4) VICSデスクランブラー:FM多重放送局からのスクランブル化(攪乱)された電波を解読し、放送番組の 視聴を可能とするための機器

#### 第2章 サービスの種類等

#### (VICSサービスの種類)

- 第4条 VICSサービスには、次の種類があります。
	- (1) 文字表示型サービス:文字により道路交通情報を表示する形態のサービス
	- (2) 簡易図形表示型サービス:簡易図形により道路交通情報を表示する形態のサービス
	- (3) 地図重畳型サービス:車載機のもつデジタル道路地図上に情報を重畳表示する形態のサービス
- (VICSサービスの提供時間)
- 第5条 当センターは、原則として一週間に概ね120時間以上のVICSサービスを提供します。

#### 第3章 契約

(契約の単位)

第6条 当センターは、 VICSデスクランブラー1台毎に1のVICSサービス契約を締結します。

(サービスの提供区域)

第7条 VICSサービスの提供区域は、当センターの電波の受信可能な地域(全都道府県の区域で概ねNHK-FM 放送を受信することができる範囲内)とします。ただし、そのサービス提供区域であっても、電波の状況 によりVICSサービスを利用することができない場合があります。

(契約の成立等)

第8条 VICSサービスは、VICS対応FM受信機(VICSデスクランブラーが組み込まれたFM受信機)を購入した ことにより、契約の申込み及び承諾がなされたものとみなし、以後加入者は、継続的にサービスの提供 を受けることができるものとします。

(VICSサービスの種類の変更)

第9条 加入者は、VICSサービスの種類に対応したVICS対応FM受信機を購入することにより、第4条に示す VICSサービスの種類の変更を行うことができます。

(契約上の地位の譲渡又は承継)

第10条 加入者は、第三者に対し加入者としての権利の譲渡又は地位の承継を行うことができます。

(加入者が行う契約の解除)

第11条 当センターは、次の場合には加入者がVICSサービス契約を解除したものとみなします。 (1) 加入者がVICSデスクランブラーの使用を将来にわたって停止したとき (2) 加入者の所有するVICSデスクランブラーの使用が不可能となったとき

(当センターが行う契約の解除)

- 第12条 当センターは、加入者が第16条の規定に反する行為を行った場合には、VICSサービス契約を解除す ることがあります。また、第17条の規定に従って、本放送の伝送方式の変更等が行われた場合には、 VICSサービス契約は、解除されたものと見なされます。
	- 2 第11条又は第12条の規定により、VICSサービス契約が解除された場合であっても、当センターは、 VICSサービスの視聴料金の払い戻しをいたしません。

#### 第4章 料金

(料金の支払い義務)

第13条 加入者は、当センターが提供するVICSサービスの料金として、契約単位ごとに加入時に別表に定める定 額料金の支払いを要します。なお、料金は、加入者が受信機を購入する際に負担していただいております。

#### 第5章 保守

(当センターの保守管理責任)

- 第14条 当センターは、当センターが提供するVICSサービスの視聴品質を良好に保持するため、適切な保守管 理に努めます。ただし、加入者の設備に起因する視聴品質の劣化に関してはこの限りではありません。
- (利用の中止)
- 第15条 当センターは、放送設備の保守上又は工事上やむを得ないときは、VICSサービスの利用を中止するこ とがあります。
	- 2 当センターは、前項の規定によりVICSサービスの利用を中止するときは、あらかじめそのことを加入 者にお知らせします。ただし、緊急やむを得ない場合は、この限りではありません。

#### 第6章 雑則

(利用に係る加入者の義務)

第16条 加入者は、当センターが提供するVICSサービスの放送を再送信又は再配分することはできません。

- (免責)
- **117をなとき**<br>要なとき 第17条 当センターは、天災、事変、気象などの視聴障害による放送休止、その他当センターの責めに帰すこと のできない事由によりVICSサービスの視聴が不可能ないし困難となった場合には一切の責任を負いま せん。また、利用者は、道路形状が変更した場合等、合理的な事情がある場合には、VICSサービスが 一部表示されない場合があることを了承するものとします。但し、当センターは、当該変更においても、 変更後3年間、当該変更に対応していない旧デジタル道路地図上でも、VICSサービスが可能な限度で 適切に表示されるように、合理的な努力を傾注するものとします。
	- 2 VICSサービスは、FM放送の電波に多重して提供されていますので、本放送の伝送方式の変更等が行わ れた場合には、加入者が当初に購入された受信機によるVICSサービスの利用ができなくなります。当 センターは、やむを得ない事情があると認める場合には、3年以上の期間を持って、VICSサービスの「お 知らせ」画面等により、加入者に周知のうえ、本放送の伝送方式の変更を行うことがあります。
- [別表] 視聴料金 300円(税抜き)

ただし、車載機購入価格に含まれております。

# **商標などについて**

- Windows、Windows CEは、米国Microsoft Corporation の米国およびその他の国における登録 商標または商標です。
- ●本製品は、Microsoft Corporationと複数のサードパーティの一定の知的財産権によって保護さ れています。本製品以外での前述の技術の利用もしくは配布は、Microsoftもしくは権限を有する Microsoftの子会社とサードパーティによるライセンスがない限り禁止されています。
- 2 22vics は、一般財団法人道路交通情報通信システムセンターの商標です。
- "ゼンリン"および "ZENRIN"は株式会社ゼンリンの登録商標です。
- タウンページは、NTT東日本およびNTT西日本の商標です。
- SDHCロゴ、microSDHCロゴはSD-3C, LLCの商標です。
- QRコードは(株)デンソーウェーブの登録商標です。
- ●マップコードおよびマップコードロゴは株式会社デンソーの商標です。
- ●まっぷるコードおよびまっぷるコードロゴは株式会社昭文社の登録商標または商標です。
- ●「るるぶDATA」は、株式会社ジェイティービーの登録商標または商標で、株式会社JTBパブリッ シングが同社より独占的使用権の許諾を得て利用しています。
- Androidは、Google Inc.の商標です。
- ●BLUETOOTHワードマークとロゴは、Bluetooth SIG所有であり、ライセンス取得者「パナソニック 株式会社」のマーク使用は、許可を得ています。その他のトレードマークおよびトレードネームは 各所有者のものです。
- DSRC、ETCは、一般財団法人ITSサービス高度化機構の登録商標です。
- ●本製品は、AVC Patent Portfolio Licenseに基づきライセンスされており、以下に記載する行為 に係るお客様の個人的又は非営利目的の使用を除いてはライセンスされておりません。
	- (i) 画像情報をAVC規格に準拠して(以下、AVCビデオ)記録すること。
	- (ii) 個人的活動に従事する消費者によって記録されたAVCビデオ、または、ライセンスを受けた 提供者から入手したAVCビデオを再生すること。

詳細についてはMPEG LA, LLCホームページ(http://www.mpegla.com)をご参照ください。

- 本製品に搭載のソフトウェアは下記使用目的に限りライヤンスされております。 「本製品は、MPEG-4規格のためのAT&T 特許の下でライセンスされ、そして、個人及び非商業 目的にのみ、ビデオをエンコードするために、及び/或いは(1)個人及び非商業目的のため、又は、 (2)AT&Tの特許に基づきライセンスされたMPEG-4準拠のビデオを提供するビデオプロバイダ によってエンコードされたビデオをデコードするために使用することができます。他の目的のため にはライセンスされておりません。」
- ●本機搭載のソフトウェアは、Independent JPEG Groupのソフトウェアを一部利用しております。 This software is based in part on the work of the Independent JPEG Group.
- ●本製品の説明書に記載されている各種名称、会社名、商品名などは、各社の登録商標または商標です。
- ●各社の商標および製品商標に対しては特に注記のない場合でも、これを十分尊重いたします。

### 本製品には、以下のMozilla Public License(以下「MPL」)の適用を受けるソフトウェアが含まれて います。

■以下のオリジナルコードからの派生コード js-1.5.tar.gz ■上記オリジナルコードの初期開発者

Netscape Communications Corporation

お客様は、当社サイトに掲載されるMPLの条件に従い、上記ソフトウェアのソースコードを入手する権利があります。 上記ソフトウェアのソースコードの入手方法については、当社サイトをご覧ください。

http://panasonic.jp/navi/

なお、ソースコードの中身についてのご質問にはお答えできませんので、あらかじめご了承ください。

また、上記以外の当社が所有権を有するソフトウェアモジュールについては、ソースコード提供の対象とはなりません のでご了承ください。

当社サイトに掲載されるファイル情報 ・修正内容(2011年6月20日公開) diff.pdf ・修正されたソースコード(2011年6月20日公開) JS.zip ・Mozilla Public License(2011年6月20日公開) Mozilla Public License.pdf

### 本製品には、以下のCamelliaライセンスの適用を受けるソフトウェアが含まれています。

camellia.c ver 1.2.0

Copyright (c) 2006,2007

NTT (Nippon Telegraph and Telephone Corporation) . All rights reserved.

 Redistribution and use in source and binary forms, with or without modification, are permitted provided that the following conditions are met:

- 1. Redistributions of source code must retain the above copyright notice, this list of conditions and the following disclaimer as the first lines of this file unmodified.
- 2. Redistributions in binary form must reproduce the above copyright notice, this list of conditions and the following disclaimer in the documentation and/or other materials provided with the distribution.

 THIS SOFTWARE IS PROVIDED BY NTT ``AS IS'' AND ANY EXPRESS OR IMPLIED WARRANTIES, INCLUDING, BUT NOT LIMITED TO, THE IMPLIED WARRANTIES OF MERCHANTABILITY AND FITNESS FOR A PARTICULAR PURPOSE ARE DISCLAIMED.

119**必要なとき** IN NO EVENT SHALL NTT BE LIABLE FOR ANY DIRECT, INDIRECT, INCIDENTAL, SPECIAL, EXEMPLARY, OR CONSEQUENTIAL DAMAGES (INCLUDING, BUT NOT LIMITED TO, PROCUREMENT OF SUBSTITUTE GOODS OR SERVICES; LOSS OF USE, DATA, OR PROFITS; OR BUSINESS INTERRUPTION) HOWEVER CAUSED AND ON ANY THEORY OF LIABILITY, WHETHER IN CONTRACT, STRICT LIABILITY, OR TORT (INCLUDING NEGLIGENCE OR OTHERWISE) ARISING IN ANY WAY OUT OF THE USE OF THIS SOFTWARE, EVEN IF ADVISED OF THE POSSIBILITY OF SUCH DAMAGE.

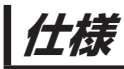

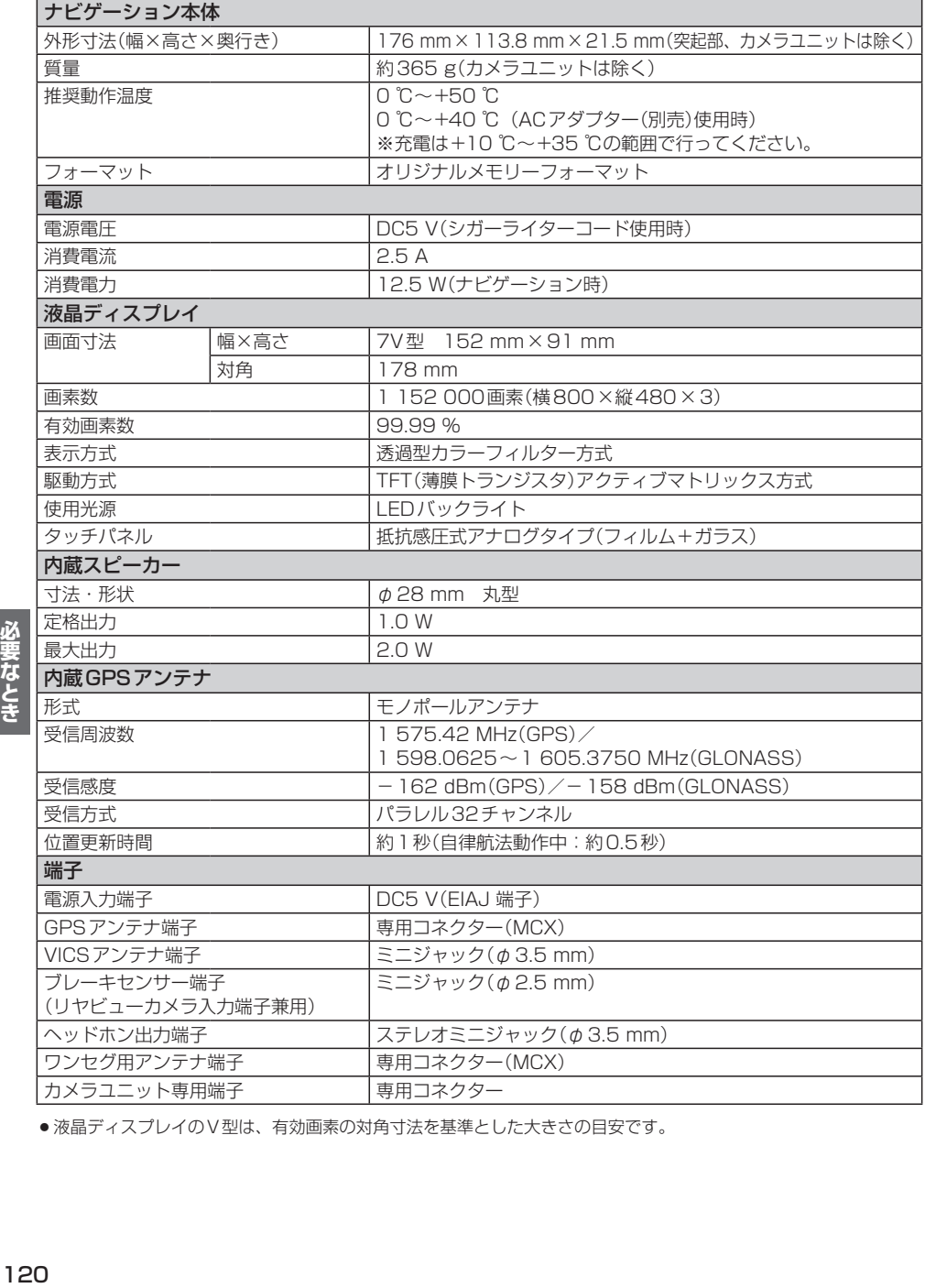

● 液晶ディスプレイのV型は、有効画素の対角寸法を基準とした大きさの目安です。

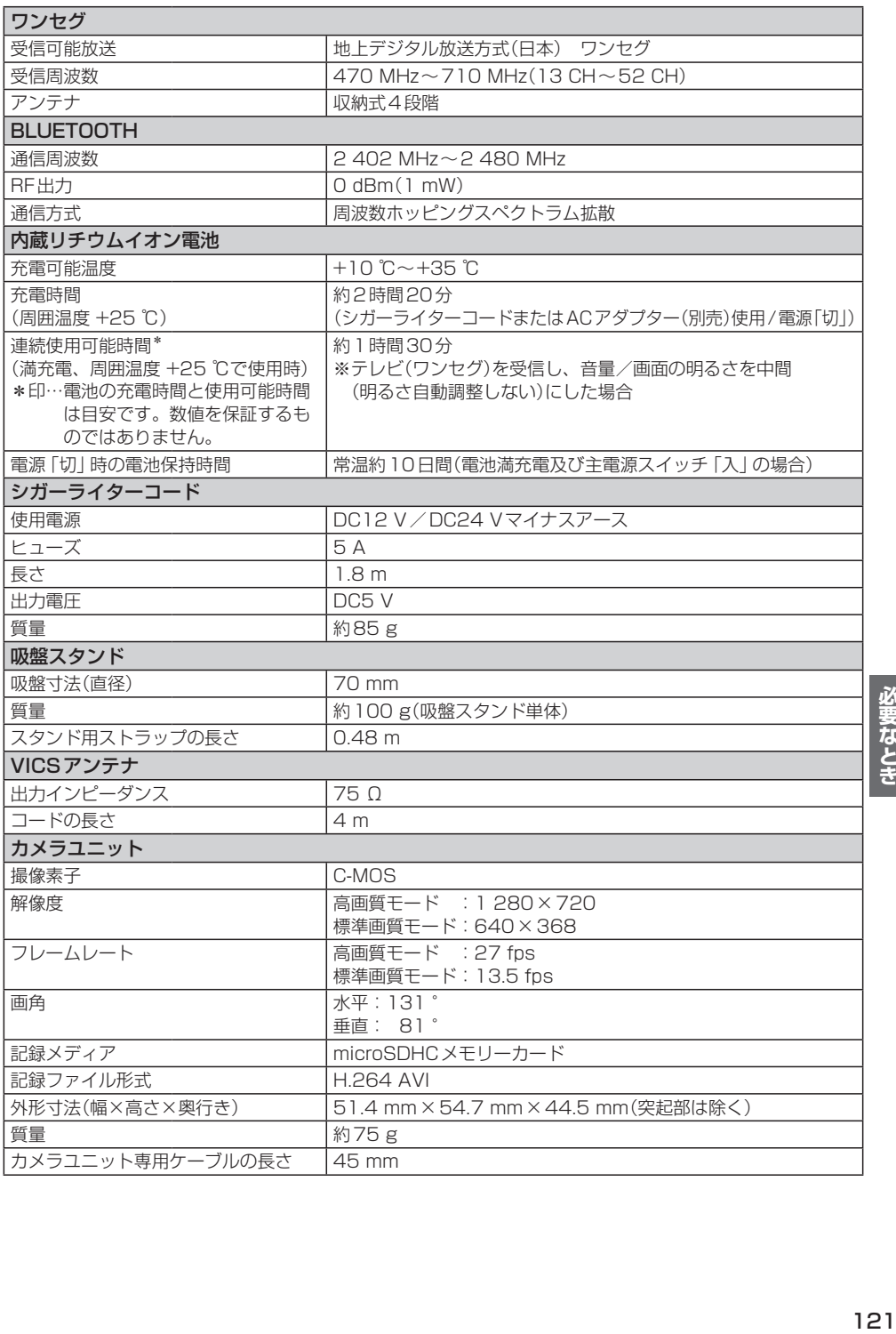

**保証とアフターサービス よくお読みください**

## ■ 使いかた・お手入れ・修理などは…

## まず、お買い上げの販売店へご相談ください

お買い上げの際に記入されると便利です。

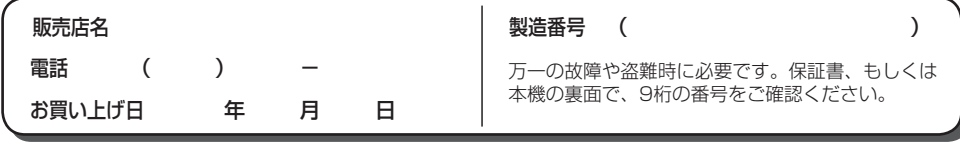

#### 修理をされるときは

「困ったとき」(「P.96)でご確認のあと、 なおらないときは、まず接続している 電源を外して、お買い上げ日と右の内 容を販売店へご連絡ください。

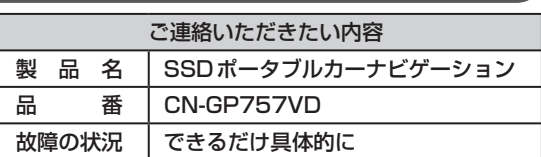

■ 保証期間中は、保証書の規定に従ってお買い上げの販売店が修理させていただきますので、おそれ 入りますが、製品に保証書を添えてご持参ください。

保証期間:お買い上げ日から本体1年間 (ただしmicroSDHCメモリーカードは除く)

■ 保証期間終了後は、診断をして修理できる場合はご要望により有償にて修理させていただきます。 補修用性能部品の保有期間 <mark>8年</mark>

当社は、本製品の補修用性能部品(製品の機能を維持するための部品)を、製造打ち切り後8年保有しています。

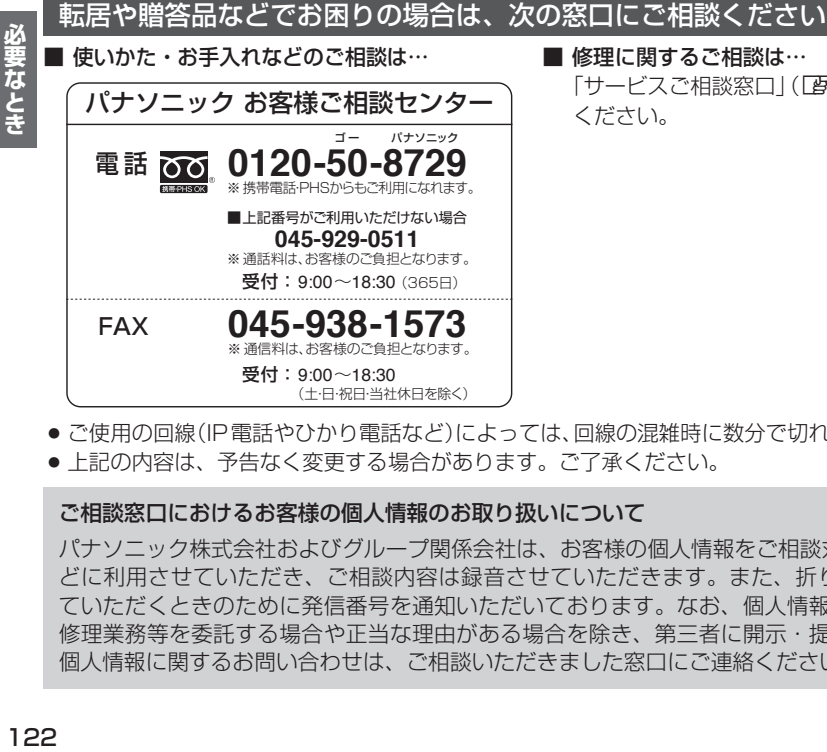

■ 修理に関するご相談は… 「サービスご相談窓口」(PPP.123)におかけ

- ご使用の回線(IP電話やひかり電話など)によっては、回線の混雑時に数分で切れる場合があります。
- 上記の内容は、予告なく変更する場合があります。ご了承ください。

ご相談窓口におけるお客様の個人情報のお取り扱いについて

パナソニック株式会社およびグループ関係会社は、お客様の個人情報をご相談対応や修理対応な どに利用させていただき、ご相談内容は録音させていただきます。また、折り返し電話をさせ ていただくときのために発信番号を通知いただいております。なお、個人情報を適切に管理し、 修理業務等を委託する場合や正当な理由がある場合を除き、第三者に開示・提供いたしません。 個人情報に関するお問い合わせは、ご相談いただきました窓口にご連絡ください。

■使いかた・お手入れなどのご相談は… ■ 修理に関するご相談は…

パナソニック 総合お客様サポートサイト http://www.panasonic.com/jp/support/ パソコン・スマートフォンのどちらからでも ご覧になれます。

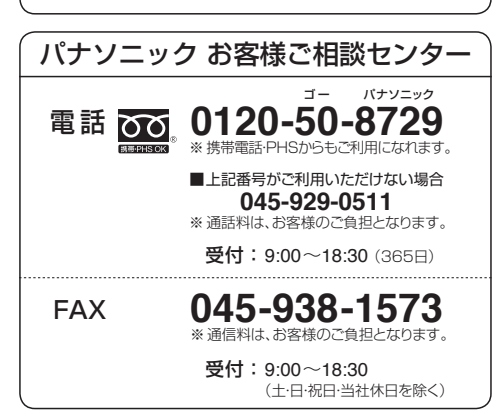

パナソニック 修理サービスサイト

http://panasonic.co.jp/pas/customer/ ad\_service.html

修理に関するお問い合わせは、 お買い上げの販売店、またはお近くの 「サービスご相談窓口」(FB-P.123) へご連絡ください。

- ご使用の回線(IP電話やひかり電話など)によっては、回線の混雑時に数分で切れる場合があります。
- ●本書の「保証とアフターサービス」もご覧ください。
- 上記の内容は、予告なく変更する場合があります。ご了承ください。

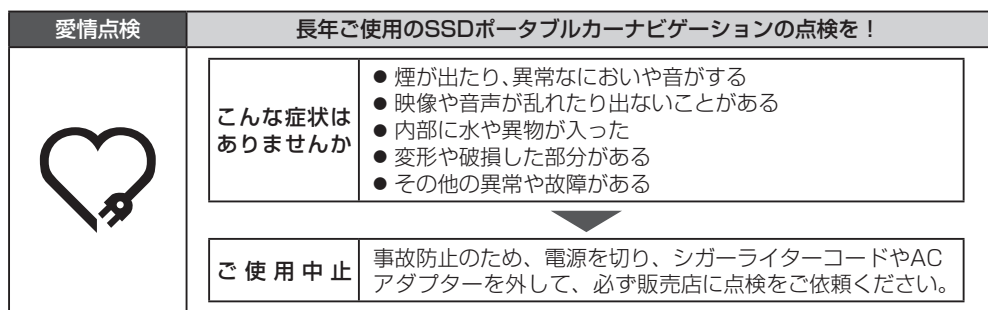

パナソニック株式会社 オートモーティブ & インダストリアルシステムズ社 〒224-8520 横浜市都筑区池辺町4261番地

3DQDVRQLF&RUSRUDWLRQ ヺユョヮパプパパブフフƷヴパビヒブノパ HDQG6012010

Printed in China